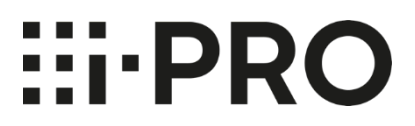

# **Setup Instructions i-PRO Active Guard for WV-ASM300**

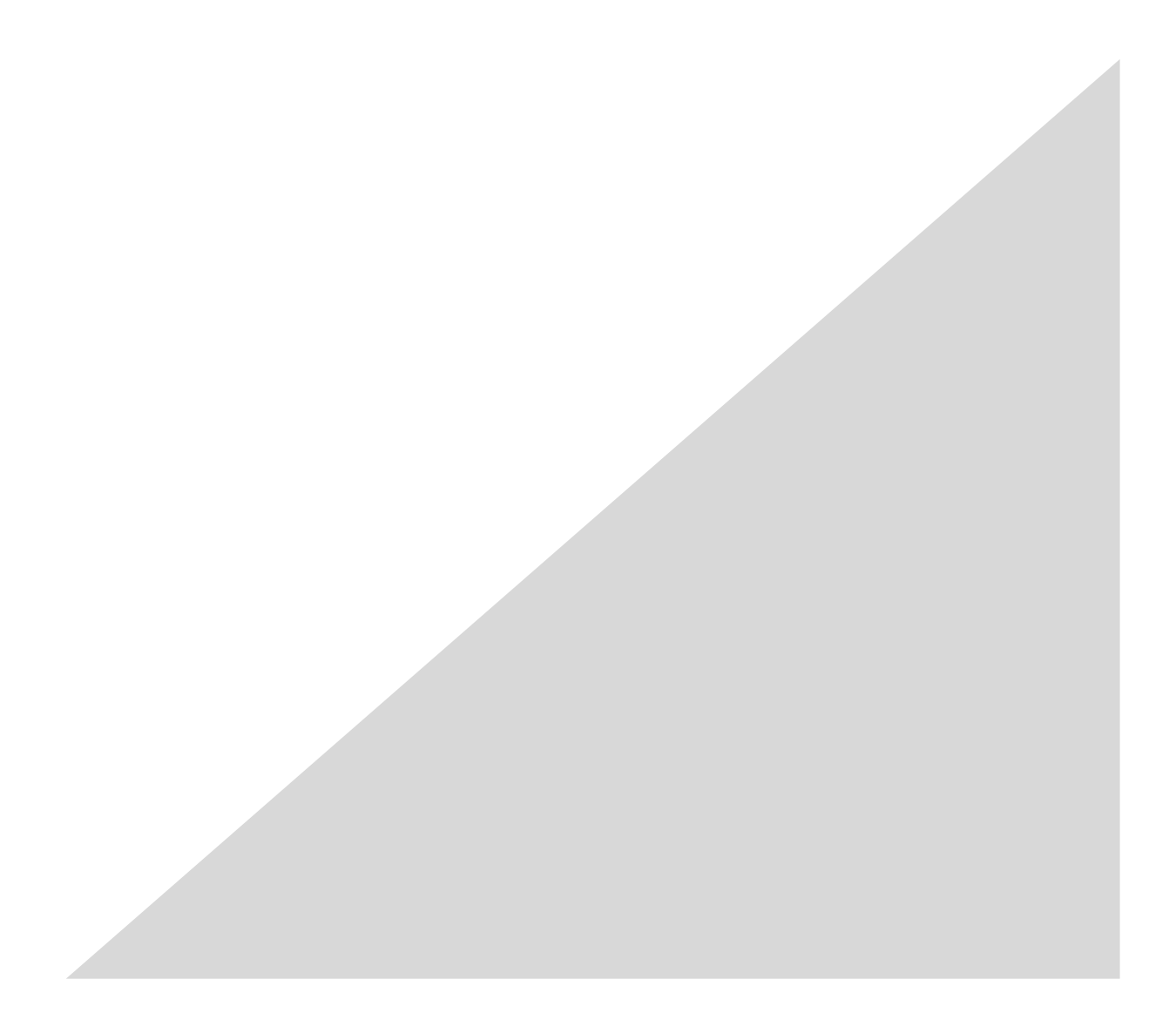

### **CONTENTS**

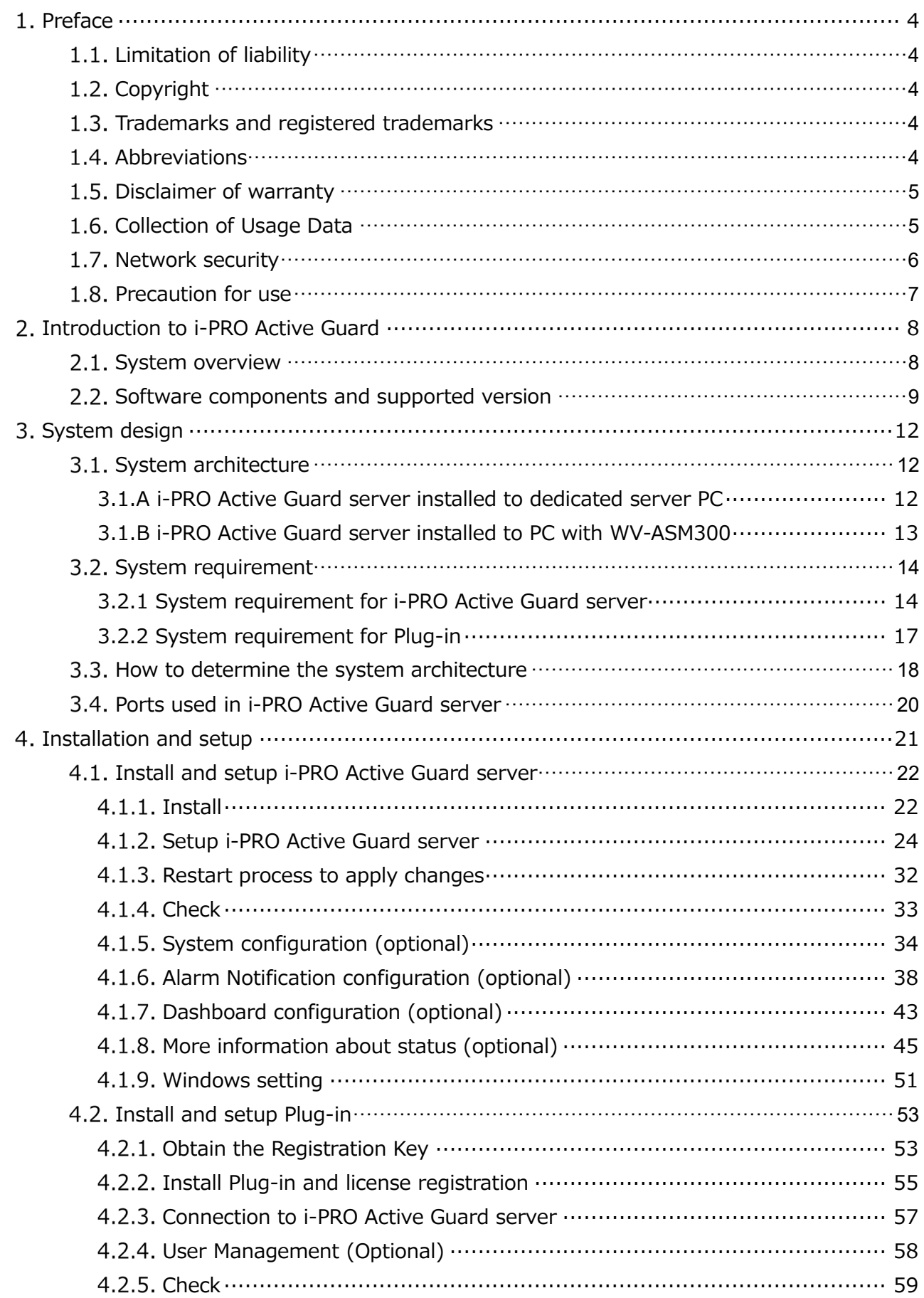

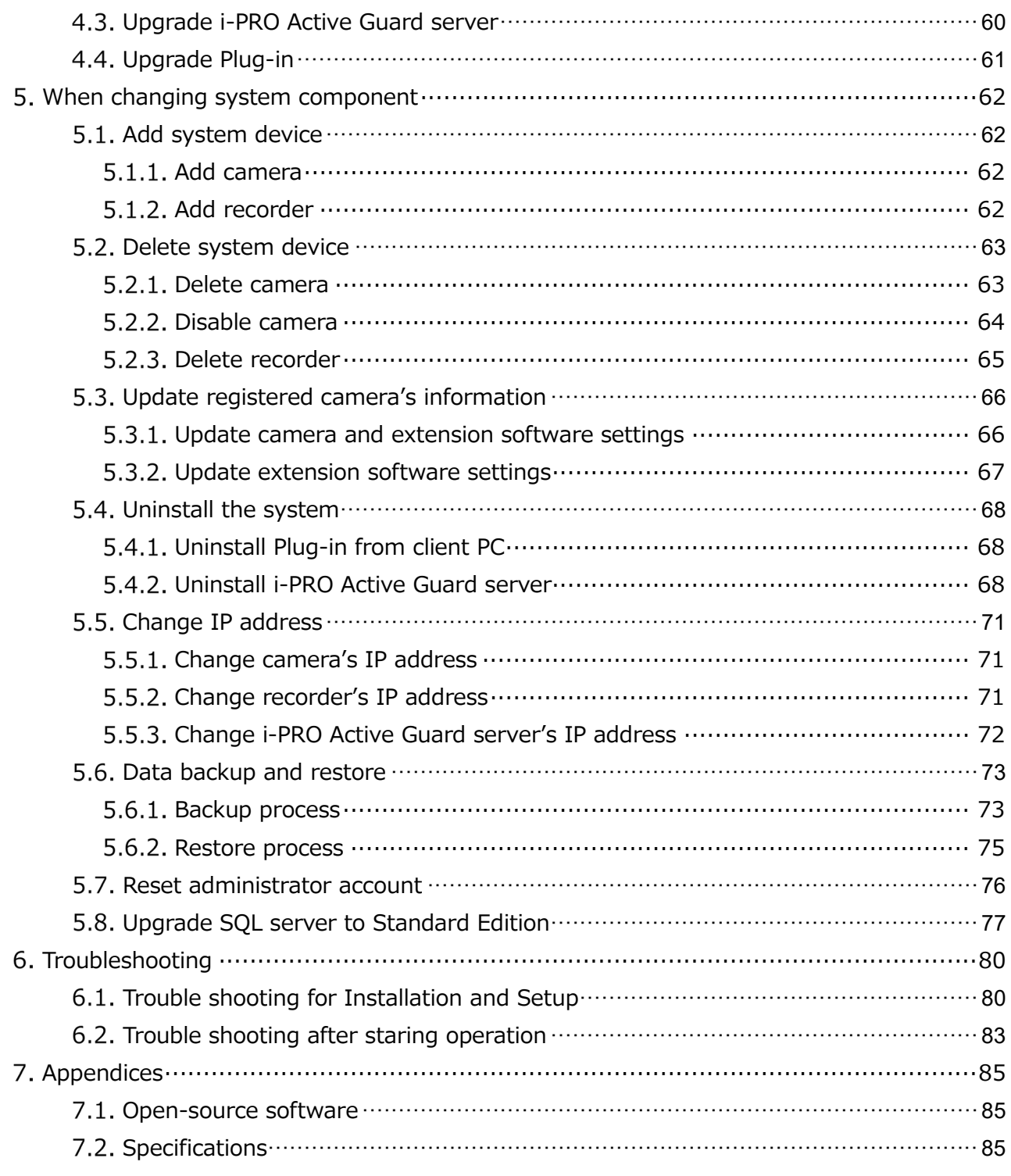

# <span id="page-3-0"></span>**Preface**

# <span id="page-3-1"></span>**Limitation of liability**

THIS PUBLICATION IS PROVIDED "AS IS" WITHOUT WARRANTY OF ANY KIND, EITHER EXPRESS OR IMPLIED, INCLUDING BUT NOT LIMITED TO, THE IMPLIED WARRANTIES OF

MERCHANTABILITY, FITNESS FOR ANY PARTICULAR PURPOSE, OR NON-INFRINGEMENT OF THE THIRD PARTY'S RIGHT.

THIS PUBLICATION COULD INCLUDE TECHNICAL INACCURACIES OR TYPOGRAPHICAL ERRORS. CHANGES ARE ADDED TO THE INFORMATION HEREIN, AT ANY TIME, FOR THE IMPROVEMENTS OF THIS PUBLICATION AND/OR THE CORRESPONDING PRODUCT (S).

# <span id="page-3-2"></span>**1.2. Copyright**

Distributing, copying, disassembling, reverse compiling and reverse engineering of the software provided with this product are all expressly prohibited. In addition, exporting any software provided with this product violating export laws is prohibited.

# <span id="page-3-3"></span>**Trademarks and registered trademarks**

- Microsoft and Windows are either registered trademarks or trademarks of Microsoft Corporation in the United States and/or other countries.
- Intel, Intel Core and Xeon are trademarks of Intel Corporation or its subsidiaries in the U.S. and/or other countries.
- NVIDIA, NVIDIA logo and Quadro are registered trademarks and/or trademarks of NVIDIA Corporation in the United States and other countries.
- Other names of companies and products contained in these operating instructions may be trademarks or registered trademarks of their respective owners.

# <span id="page-3-4"></span>**Abbreviations**

These are descriptions of the basic terms used in these operating instructions. Microsoft® Windows® are described as Windows.

# <span id="page-4-0"></span>**1.5. Disclaimer of warranty**

This product is designed to search/verify a specified face from database that stores face information and thumbnail images created based on faces captured by network cameras, and display statistical information by operation using a client terminal or system compatible with this product. This product by itself is not designed for crime prevention. Our company accepts no responsibility for the following under any circumstances.

- (1) ANY DAMAGE AND LOSS, INCLUDING WITHOUT LIMITATION, DIRECT OR INDIRECT, SPECIAL, CONSEQUENTIAL OR EXEMPLARY, ARISING OUT OF OR RELATING TO THE PRODUCT.
- (2) ANY INCONVENIENCE, LOSS, OR DAMAGE CAUSED BY INAPPROPRIATE USE OR NEGLIGENT OPERATION OF THE USER.
- (3) UNAUTHORIZED DISASSEMBLE, REPAIR OR MODIFICATION OF THE PRODUCT BY THE USER.
- (4) ANY PROBLEM, CONSEQUENTIAL INCONVENIENCE, OR LOSS OR DAMAGE, ARISING OUT OF THE SYSTEM COMBINED BY THE DEVICES OF THIRD PARTY.
- (5) ANY CLAIM OR ACTION FOR DAMAGES BROUGHT BY ANY PERSON OR ORGANIZATION AS A PHOTOGRAPHED SUBJECT DUE TO VIOLATION OF PRIVACY CONCERNING A SURVEILLANCE CAMERA'S PICTURE OR SAVED DATA, FOR SOME REASON (INCLUDING USE WHEN USER AUTHENTICATION ON THE AUTHENTICATION SETTING SCREEN IS SET TO OFF), BECOMING PUBLIC OR BEING USED FOR ANY PURPOSE.
- (6) LOSS OF REGISTERED DATA CAUSED BY ANY FAILURE (INCLUDING INITIALIZATION OF THE PRODUCT DUE TO FORGOTTEN AUTHENTICATION INFORMATION SUCH AS A USERNAME AND PASSWORD).
- (7) ANY PROBLEM, DAMAGE OR COMPLAINT CAUSED BY THE OPERATION BY A MALICIOUS THIRD PARTY.

## <span id="page-4-1"></span>**Collection of Usage Data**

This software may collect data about utilization of this software and send it to i-PRO Co., Ltd. In particular, we use this data to improve our products and services. You can stop this data collection by unchecking "Send anonymous data to improve software and user experience," checkbox.

The following is an example of the data collected by this software. We do not collect data about your personal information.

- ・ Company name, Country and Purpose of use entered by user.
- ・ The number of camera and camera's extension software.

# <span id="page-5-0"></span>**1.7. Network security**

As you will use this product connected to a network, your attention is called to the following security risks.

- 1. Leakage or theft of information through this product
- 2. Use of this product for illegal operations by persons with malicious intent
- 3. Interference with or stoppage of this product by persons with malicious intent

It is your responsibility to take precautions such as those described below to protect yourself against the above network security risks.

- Use this product in a network secured by a firewall, etc.
- If this product is connected to a network that includes PCs, make sure that the system is not infected by computer viruses or other malicious entities (using a regularly updated anti-virus program, anti-spyware program, etc.).
- Protect your network against unauthorized access by restricting users to those who log in with an authorized username and password set by using user authentication.
- After the product is accessed by the administrator, make sure to close the web browser.
- Change the administrator password periodically. Keep the authentication information (your username and password) in a safe place free from public view.
- Apply measures such as user authentication to protect your network against leakage or theft of information, including image data, authentication information (user names and passwords), alarm mail information and FTP server information.
- Use a password that has never been used to protect your network from information leakage or theft.

## <span id="page-6-0"></span>**Precaution for use**

- The administrator should properly manage authentication information such as cameras, recorders, client software, Windows, databases, etc. so as not to leak to third parties.
- Always change passwords for cameras, recorders, client software, etc. from the default values, and perform appropriate management.
- Apply authentication information for each user, and do not share.
- Set the access privileges of the user appropriately.
- Make sure to manage login properly using auto logout function etc. so that third parties do not operate unintentionally by leaving it logged in.
- When downloading the application, please download from the official site.
- The administrator should properly manage exported data using export function so that there is no leakage to third parties.
- When repairing, disposing of, or transferring PC, there is a possibility that information may be left on the HDD etc. Therefore, please manage by an appropriate method such as physically destroying the HDD. Also, if using external media, remove them in advance and manage them so that they do not leak to third parties.
- If the authentication information is lost, system needs to be initialized. Store the authentication information properly in a place where only authorized persons can view it.
- It is recommended to back up and manage system configuration data regularly.
- Set the time for devices in the system, such as cameras, recorders, and PCs, using an NTP server, etc.
- Please properly manage the expiration date of the server certificate prepared by the customer.
- For Windows, apply the latest security patch. Also, please set up Windows properly according to your environment.
- Databases can be corrupted by forced shutdowns / power outages or system outages / system crashes due to power interruptions.

In that case, following phenomenon may occur. i-PRO Active Guard server software will not start, functions such as search, alarm notification, or watch registration will not work.

Damaged data cannot be recovered, so it is highly recommended to install a UPS in case of power failure.

# <span id="page-7-0"></span>**Introduction to i-PRO Active Guard**

# <span id="page-7-1"></span>**2.1. System overview**

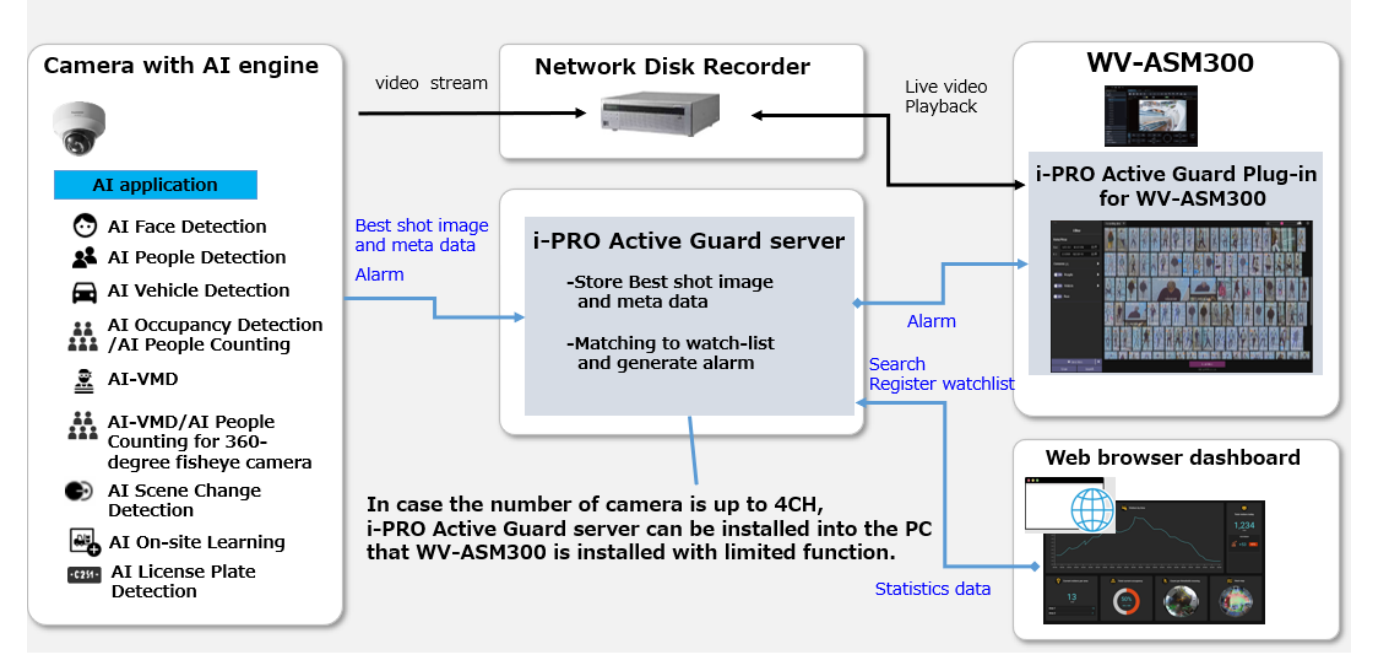

AI application or AI function on cameras transmit video stream to Network disk recorder and transmit Best shot images and meta data to i-PRO Active Guard server.

i-PRO Active Guard server stores those data and also generate alarm when face, people or vehicle is matched to watchlist.

i-PRO Active Guard Plug-in for ASM300 (hereinafter referred to as "plug-in") which is the plug-in software for WV-ASM300 can search best shot images, register watchlist, show live video, recorded video, and alarm.

By visualizing statistics data from AI application on the web browser, it can also be used for business intelligence.

# <span id="page-8-0"></span>**Software components and supported version**

### **Camera's AI function**

- AI Face Detection: Camera's extension software. V1.11 or later is supported.
- AI People Detection: Camera's extension software. V1.11 or later is supported.
	- V1.40 or later is required for to use the automatic detection of people attributes from images.
- AI Vehicle Detection: Camera's extension software. V1.11 or later is supported.
	- V1.40 or later is required for to use the automatic detection of vehicle attributes from images.
- AI Occupancy Detection/AI People Counting: Camera's extension software. V1.60 or later is supported.
- AI-VMD: Camera's extension software. V2.00 or later is supported.
	- V3.00 or later is required for people or vehicle counting dashboard.
	- V3.20 or later is required for to show the line names set in the camera.
- AI Sound Classification: Camera's firmware function.
- AI-VMD/AI People Counting for 360-degree fisheye camera: Camera's extension software. V1.21 or later is supported.
	- V1.50 or later is required for to show the area/line names set in the camera.
- AI Scene Change Detection: Camera's extension software. V1.00 or later is supported.
- AI On-site Learning: Camera's extension software. V1.00 or later is supported.
- AI Processing Relay: Camera's extension software. V1.00 or later is supported.
- VaxALPR Camera's extension software. V1.3.16 or later is supported.
	- For Multi-Sensor Cameras, only 1ch is supported.
	- VaxALPR does not work just by installing it on the camera.

Set "Reports - ONVIF – Destination" to "i-PRO Active Guard" in VaxALPR app settings.

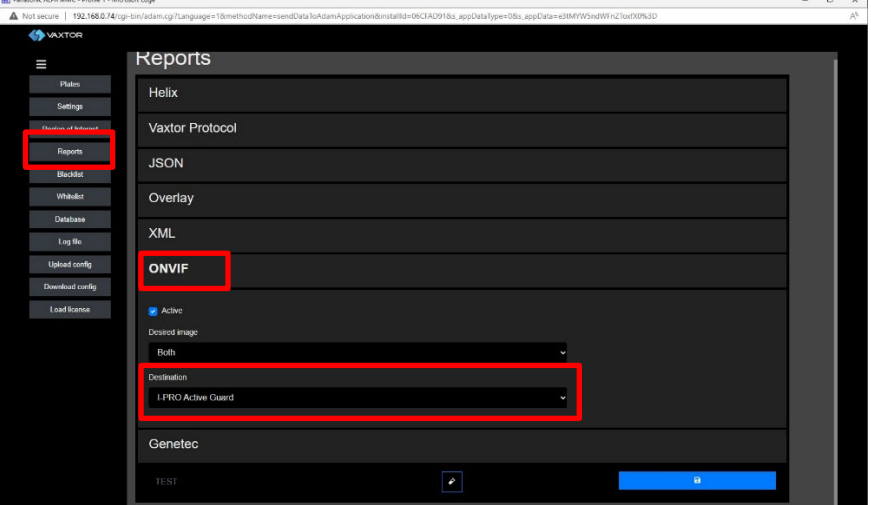

For VaxALPR settings and installation detail, please se[e https://www.vaxtor.com/products/vaxalpr/](https://www.vaxtor.com/products/vaxalpr/)

Please see [https://i-pro.com/products\\_and\\_solutions/en/surveillance/learning-and-support/knowledge](https://i-pro.com/products_and_solutions/en/surveillance/learning-and-support/knowledge-base/product-tips/active-guard-links)[base/product-tips/active-guard-links](https://i-pro.com/products_and_solutions/en/surveillance/learning-and-support/knowledge-base/product-tips/active-guard-links) for more information.

### **Camera's firmware**

Camera with AI engine (hereinafter referred to as "camera") are supported.

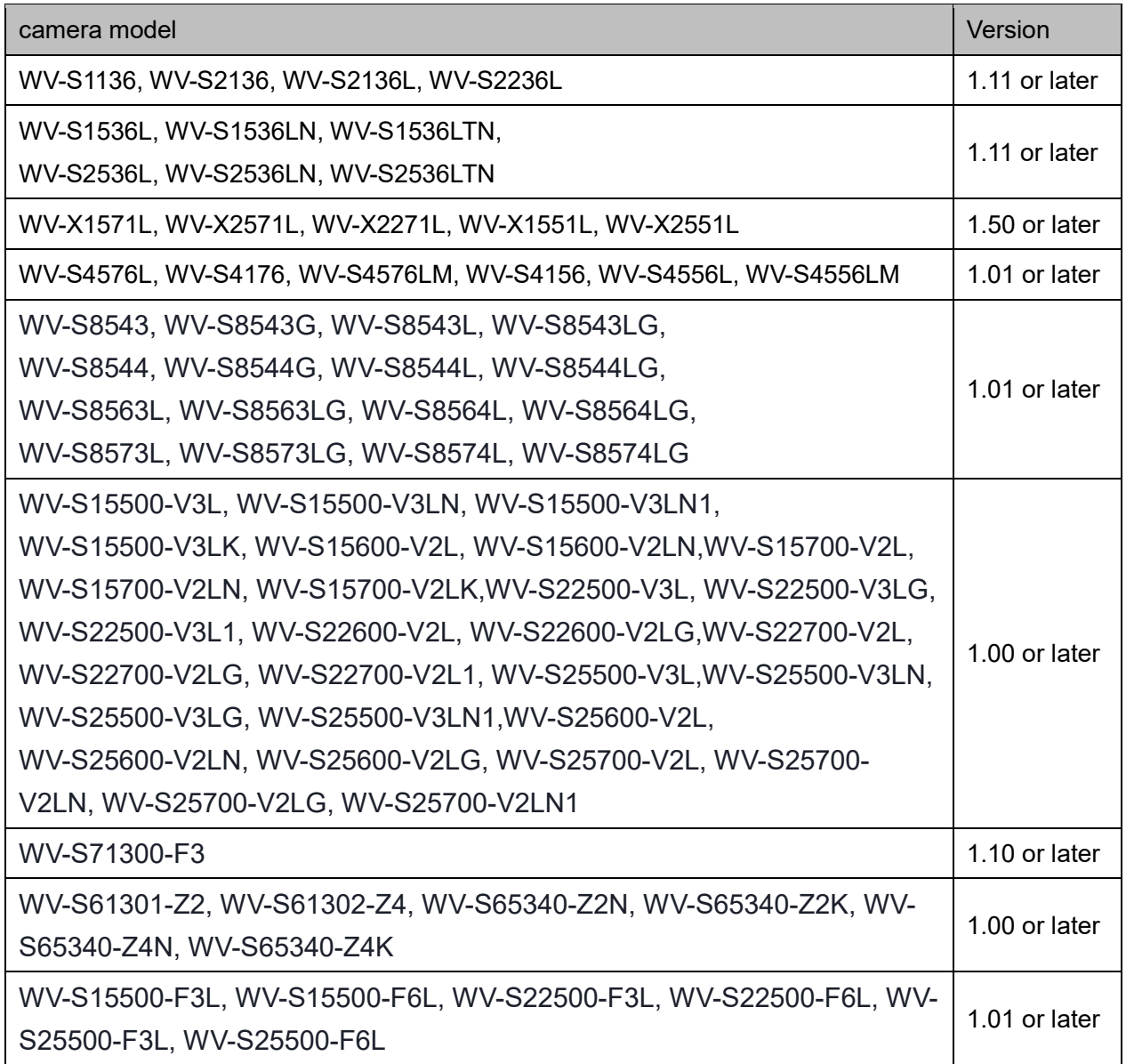

Please see [https://i-pro.com/global/en/surveillance/training-support/support/technical-information<](https://i-pro.com/global/en/surveillance/training-support/support/technical-information)Control No:C0103> for more information.

### **WV-ASM300 / Network disk recorder/Others**

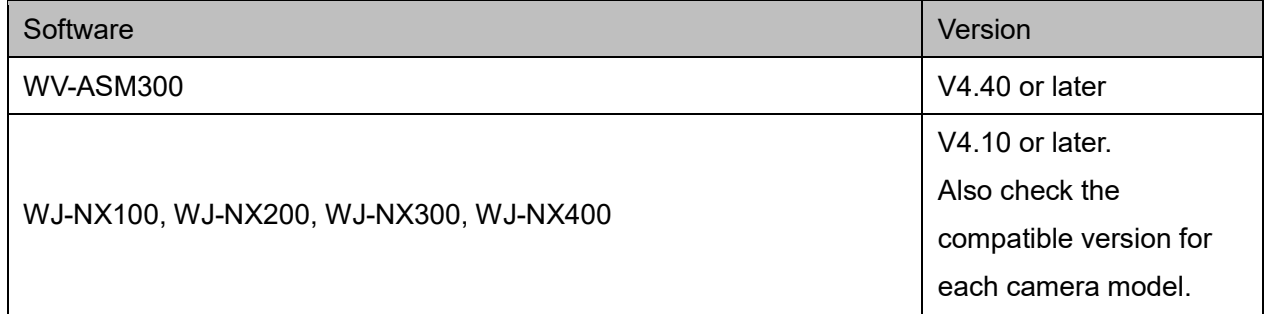

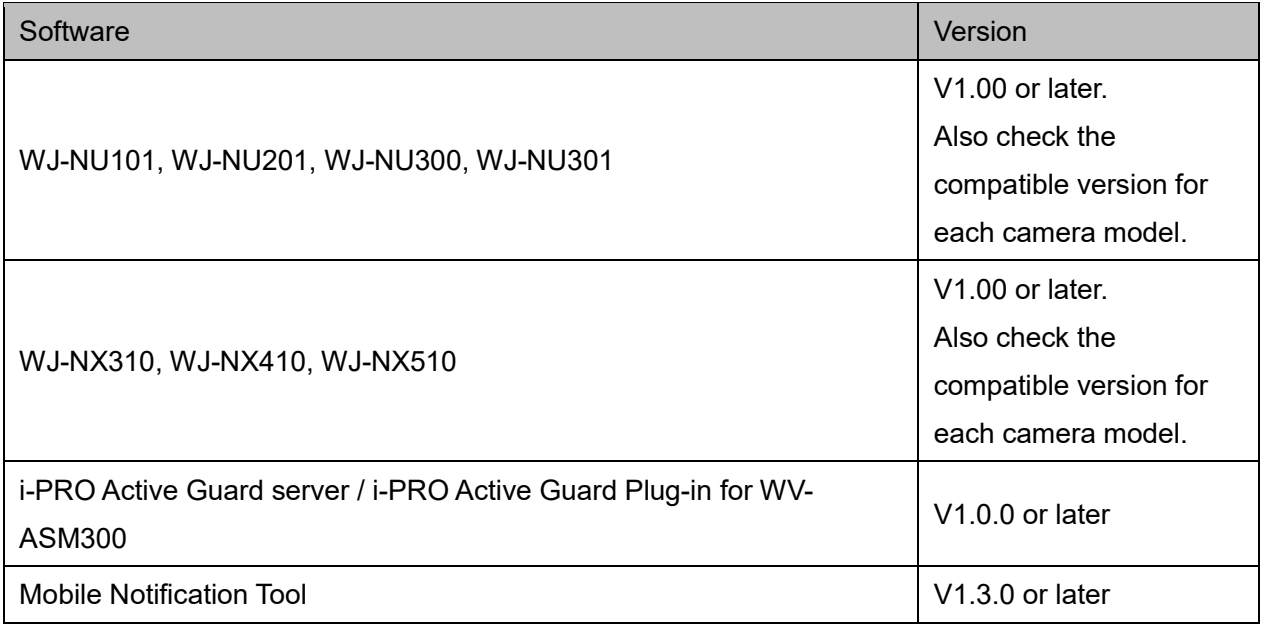

# <span id="page-11-0"></span>**System design**

### <span id="page-11-1"></span>**System architecture**

## <span id="page-11-2"></span>**3.1.A i-PRO Active Guard server installed to dedicated**

### **server PC**

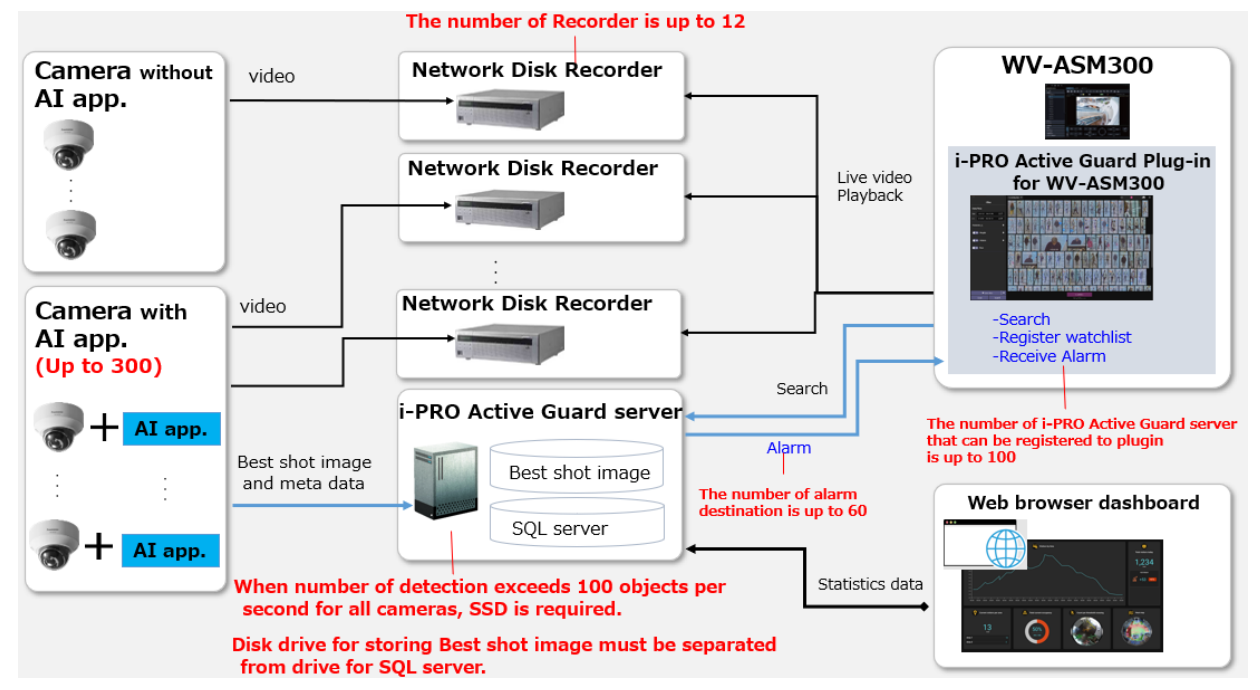

When i-PRO Active Guard server is installed in dedicated server,

(1) The number of cameras with AI engine is up to 300.

Camera with AI Face Detection is up to 60.

- (2) Up to 12 Network disk recorders can be registered to i-PRO Active Guard server.
- (3) Disk drive for storing Best shot image must be separate from drive for SQL server. "SQL server" file path is "C:\Program Files\Microsoft SQL Server\". For the file path to store "Best shot image", see [4.1.1](#page-21-1) or [4.1.5.4.](#page-34-0) If you require reliable data management, please consider using RAID5/6.
- (4) The number of alarm destination is up to 60
- (5) Client PC should be separated from server PC. The number of i-PRO Active Guard server that can be registered to i-PRO Active Guard Plug-in is up to 100.
- (6) For maintenance of i-PRO Active Guard server, it is necessary that the software is running at night.

# <span id="page-12-0"></span>**3.1.B i-PRO Active Guard server installed to PC with WV-ASM300**

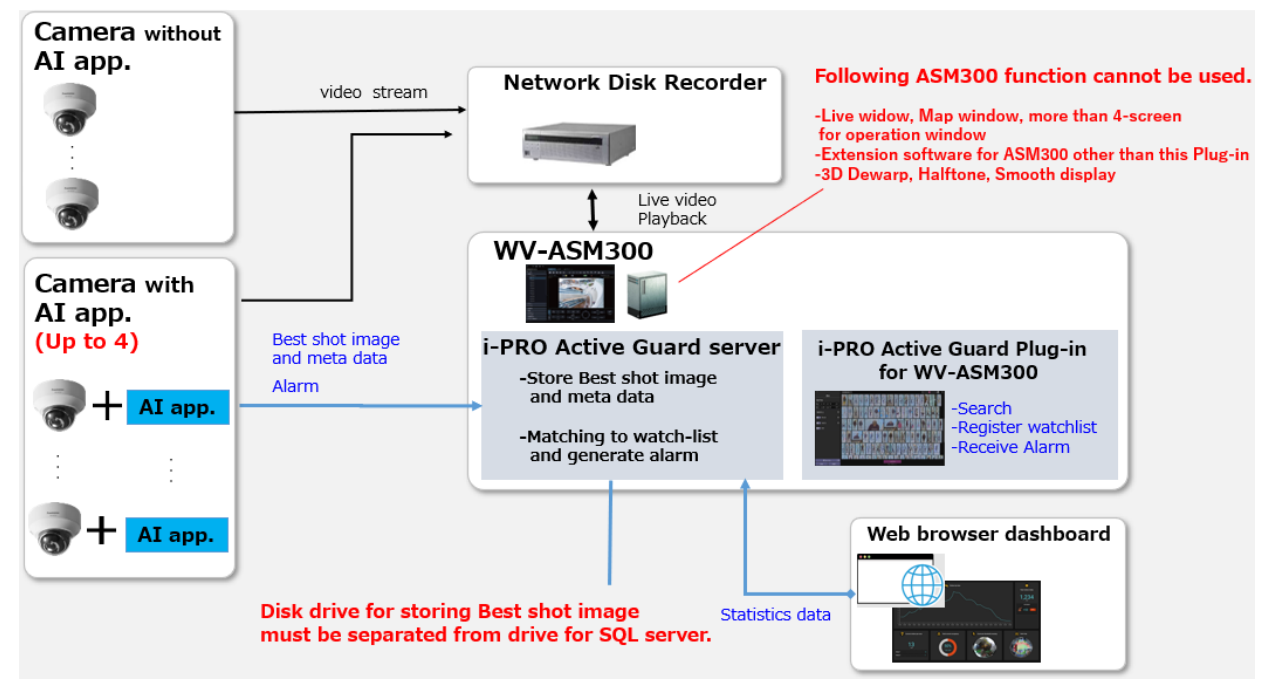

There are some conditions for installing i-PRO Active Guard server to the PC with WV-ASM300.

#### **i-PRO Active Guard server**

- (1) The number of cameras with AI engine is up to 4
- (2) Disk drive for storing Best shot image must be separate from drive for storing video and SQL server. "SQL server" file path is "C:\Program Files\Microsoft SQL Server\".

For the file path to store "Best shot image", see 4.1.1 or 4.1.5.4.

If you require reliable data management, please consider using RAID5/6.

- (3) The maximum number of image data that can be stored is limited to about 1 million.
- (4) For maintenance of i-PRO Active Guard server, it is necessary that the software is running at night and restart the PC regularly.

#### **WV-ASM300**

Following ASM300 function cannot be used.

- -Live window, Map window, more than 5-screen for operation window
- -Extension software for ASM300 other than i-PRO Active Guard Plug-in
- -3D Dewarp, Halftone, Smooth display

If the settings are changed to a state that does not meet the requirements after installation, a warning message will pop up.

Minimum PC requirement is shown on [3.2.](#page-13-0)

# <span id="page-13-0"></span>**System requirement**

## <span id="page-13-1"></span>**3.2.1 System requirement for i-PRO Active Guard server**

Hardware requirement

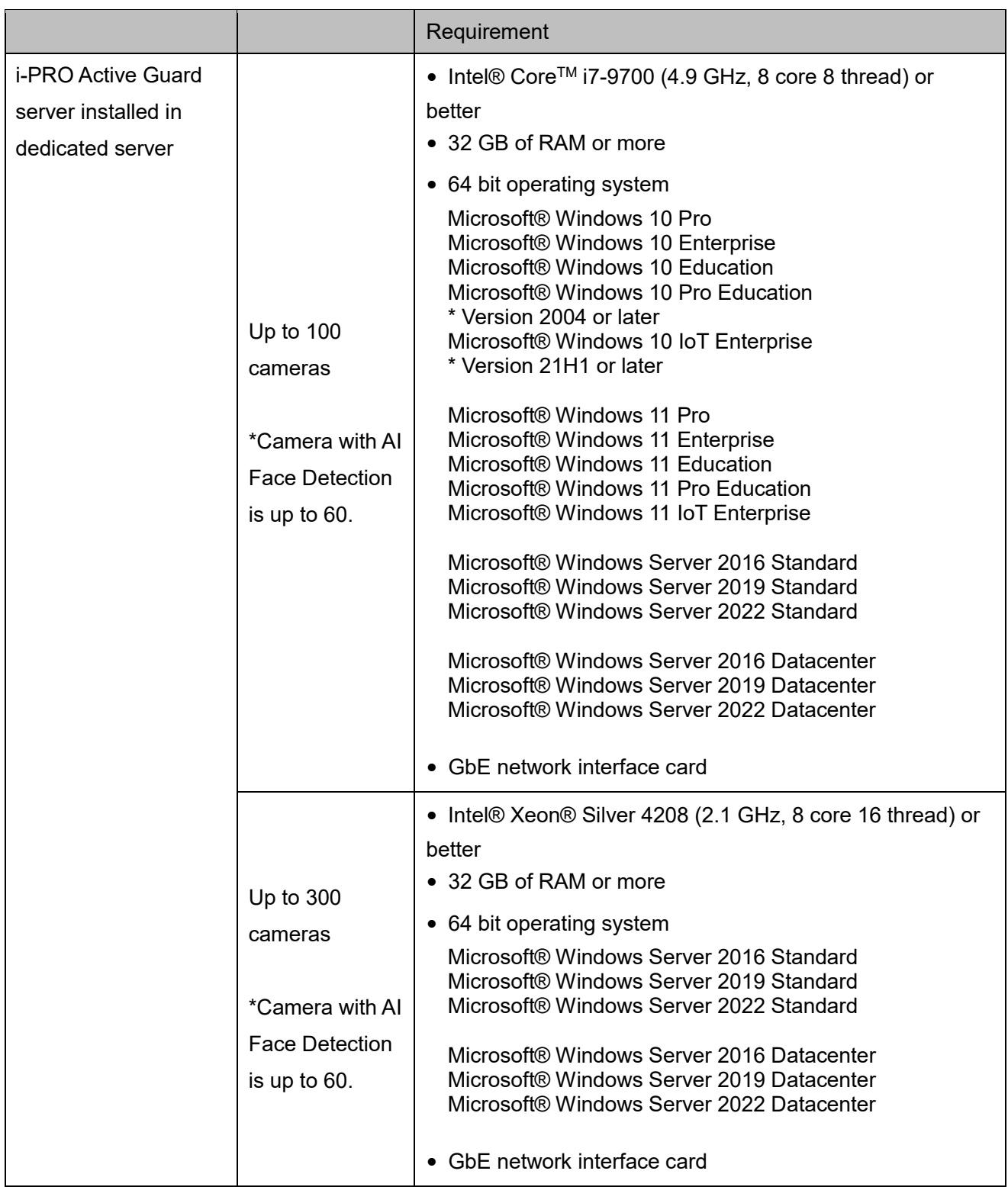

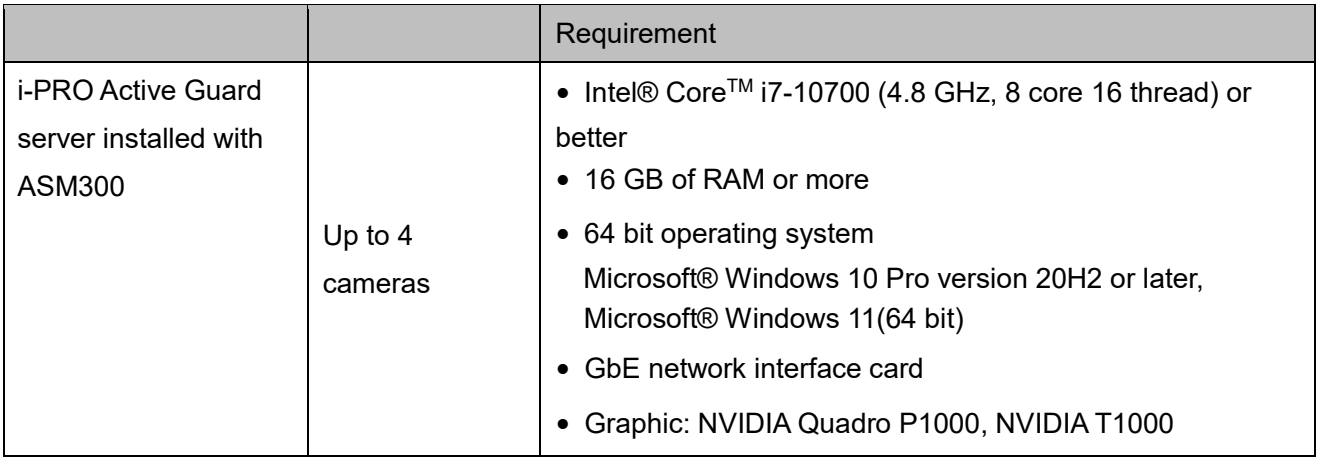

#### Common software requirement

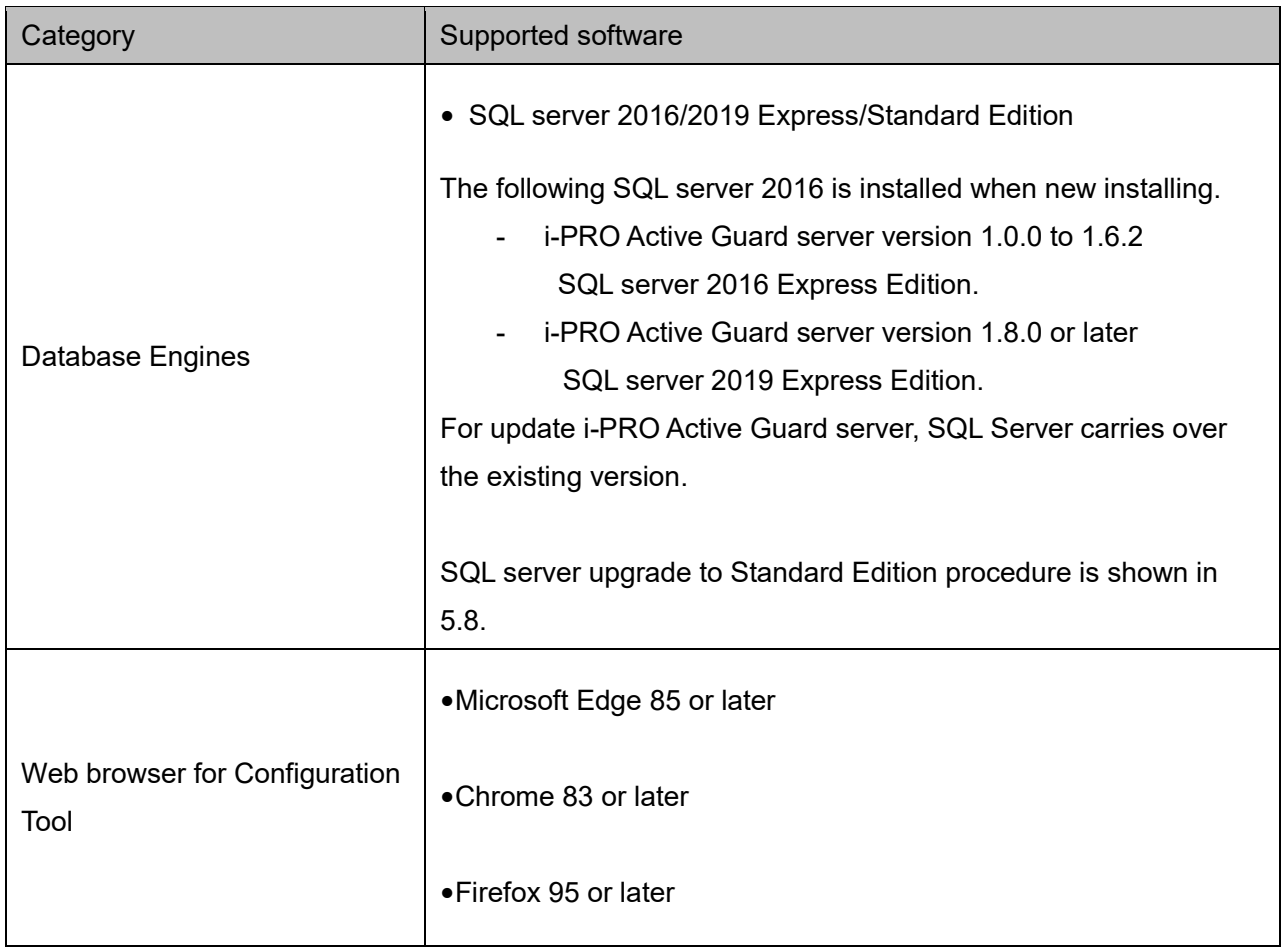

#### Disk drive considerations

When the maximum number of detections exceed 100 objects per second for all cameras, SSD is required for storing data. See [3.3](#page-17-0) in detail. If using HDD, data will not be stored, and system become unstable.

Disk drive for storing Best shot image must be separate from drive for SQL server.

"SQL server" file path is "C:\Program Files\Microsoft SQL Server\".

For the file path to store "Best shot image", see 4.1.1 or 4.1.5.4.

If you require reliable data management, please consider using RAID5/6.

### Database considerations

The SQL server Express Edition has limitation that the maximum size for database is 10GB, so estimated used disk size for database of face, people, vehicle, and LPR should be under 8GB." Check [3.3](#page-17-0) to see if the Express edition is sufficient.

### <span id="page-16-0"></span>**3.2.2 System requirement for Plug-in**

- Intel® CoreTM i7-10700 (4.8 GHz, 8 core 16 thread) or better
- 16 GB of RAM or more
- 64 bit operating system Microsoft® Windows 10 Pro version 20H2 or later Microsoft® Windows 11 Pro up to version 22H1
- GbE network interface card
- Graphic: NVIDIA Quadro P1000,NVIDIA T1000

## <span id="page-17-0"></span>**How to determine the system architecture**

#### **STEP1: The number of cameras**

When the numbers of cameras with AI People detection, AI Vehicle detection, AI Occupancy detection/AI People Counting, AI-VMD, Sound, AI-VMD/AI People Counting for 360-degree fisheye camera or AI Scene Change detection, License plate detection is no more than 100(AI Face detection is no more than 4), it may be possible that AI server is installed to PC with WV-ASM300. Please continue to check STEP2.When over 100 (or over 4 for AI Face detection), i-PRO Active Guard server should be installed in dedicated server PC.

AI-VMD, Sound function can be used with the network disk recorder and WV-ASM300 without i-PRO Active Guard server and Plug-in. When you use this function on this software, please include the number of cameras.

In case of multi-sensor camera, extension software can be installed for each camera and each camera needs to be registered to i-PRO Active Guard server.

### **STEP2: The number of extension software**

To calculate the bitrate of Best shot, the number of extension software (Face, People, Vehicle, License plate and People Counting for 360-degree fisheye camera) should be considered. Since the amount of counting data by AI-VMD, AI Occupancy detection/AI People Counting, AI Scene Change detection is small, it is not necessary to consider it. Multiple extension software can be installed to each camera. (Ex, When People and Vehicle are installed to a camera, add 1 for People and Vehicle, respectively.)

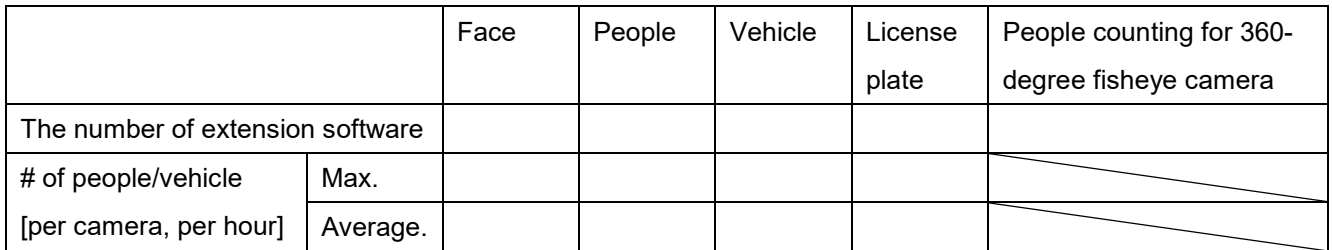

#### **[Bitrate]**

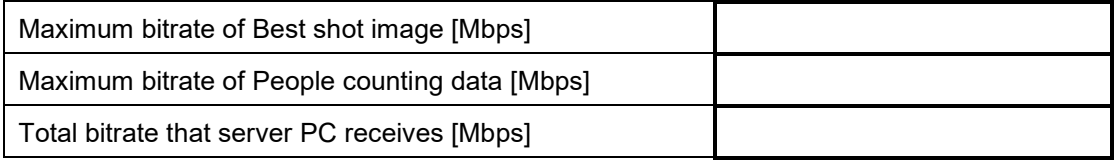

#### **[Disk access]**

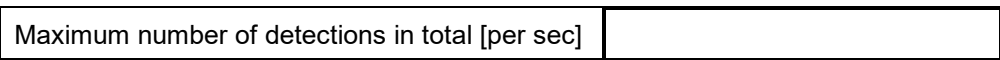

When "Maximum number of detections in total" is less than 100, HDD or SSD is available for disk drive.

When "Maximum number of detections in total" is over 100, SSD is required.

### **STEP3: Retention period and storage**

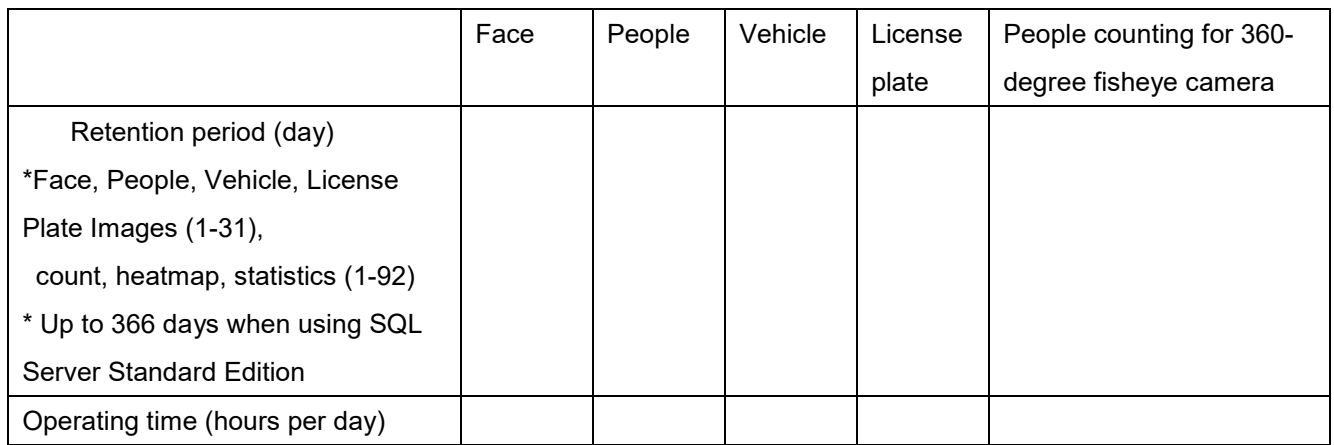

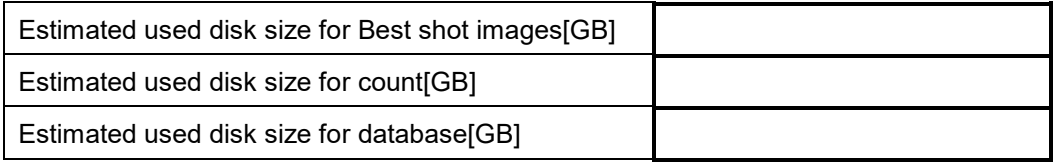

When "Estimated used disk size for database" is under 8 GB, SQL Server Express Edition or Standard Edition can be used. When more than 8GB, SQL Server Express Edition cannot to be used due to the limitation of Express Edition. Standard Edition is must (Refer to [5.8\)](#page-76-0).

# <span id="page-19-0"></span>**Ports used in i-PRO Active Guard server**

The following table lists the default network ports used by i-PRO Active Guard server. These ports need to be allowed from firewall configurations.

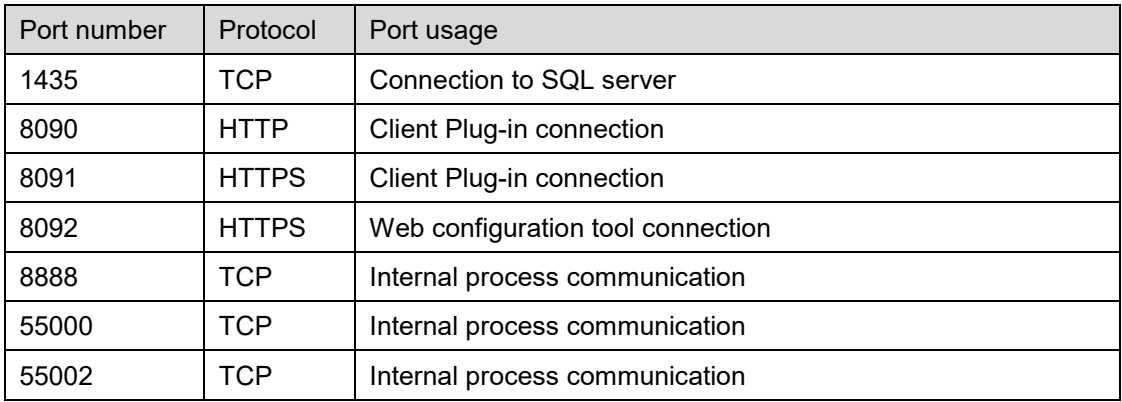

# <span id="page-20-0"></span>**Installation and setup**

### **Procedure overview**

**Install extension software to camera and setup**

**Camera registration to Network disk recorder. Recorder registration to WV-ASM300**

Please refer the manual for each software.

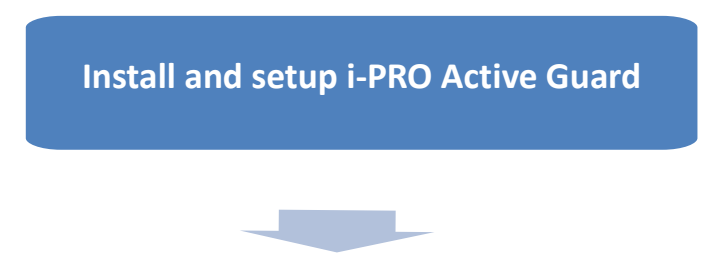

**Install and setup Plug-in**

# <span id="page-21-0"></span>**Install and setup i-PRO Active Guard server**

#### Download the installer from

[https://i-pro.com/products\\_and\\_solutions/en/surveillance/learning-and-support/knowledge-base/product](https://i-pro.com/products_and_solutions/en/surveillance/learning-and-support/knowledge-base/product-tips/active-guard-links)[tips/active-guard-links](https://i-pro.com/products_and_solutions/en/surveillance/learning-and-support/knowledge-base/product-tips/active-guard-links)

Install the i-PRO Active Guard server software. Configuration after installation can be done from web browser.

### <span id="page-21-1"></span>**4.1.1. Install**

Execute "MultiAIStartup.exe" as administrator (file path length must be less than 120).

When .NET Framework 4.8 is not installed on the PC, it will automatically be installed, and the main screen of the setup tool will be displayed after the installation.

Check for [Agree] for License terms and [OK].

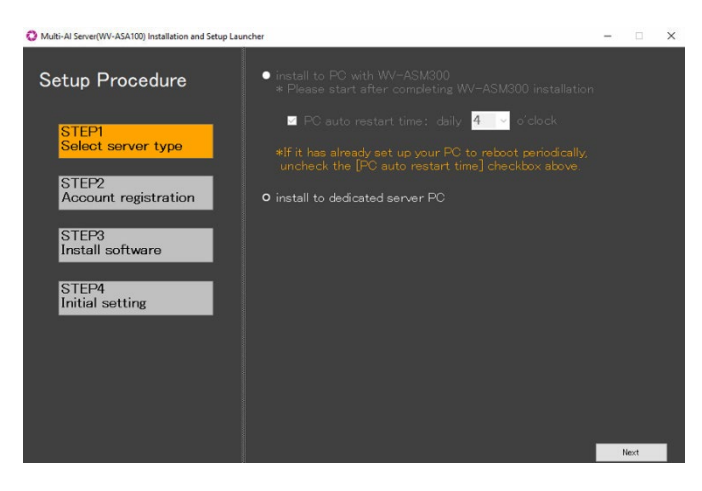

Select [install to PC with WV-ASM300] or [install to dedicated server PC].

When [install to PC with WV-ASM300] is selected, select enable or disable the [PC auto restart time] and set the time from 4:00 to 23:00.

Click [Next].

#### Note)

[install to PC with WV-ASM300] can be selected when WV-ASM300 is installed in advance. [install to dedicated server PC] can be selected when WV-ASM300 is not installed.

When you select [install to PC with WV-ASM300] and if you have already set the automatic restart for your PC, uncheck [PC automatic restart time]. Also, make sure to restart from 4:00 to 23:00 so that the restart time will be after the nighttime processing by this software is completed. See [4.1.5.4](#page-34-0) for nighttime processing.

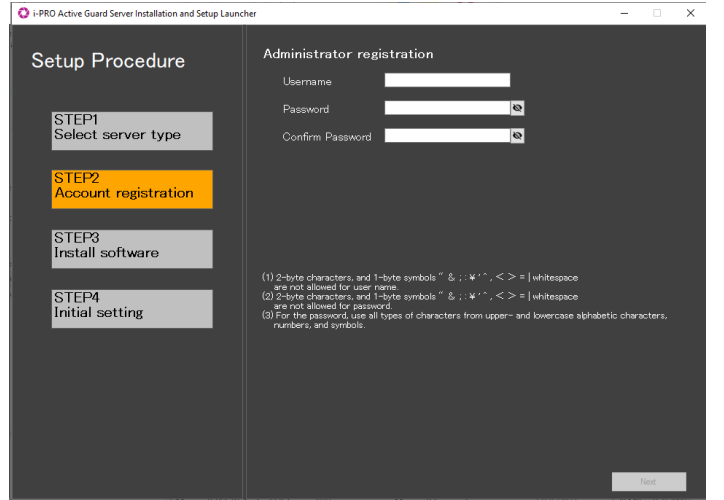

Register credentials and click [Next].

#### Note)

Make a note of the password you entered and keep it in a safe place.

When you forget the Administrator account, you can reset (Refer to [5.7\)](#page-75-0).

Installation starts and [Next] button will be appeared when finished. Click [Next].

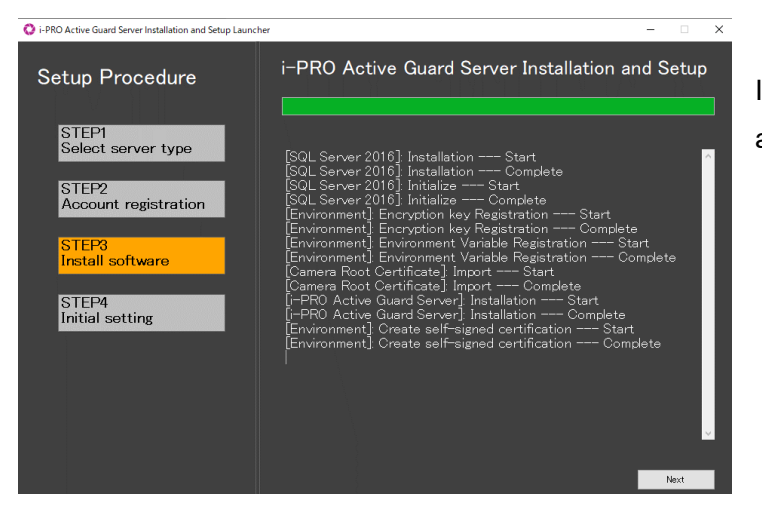

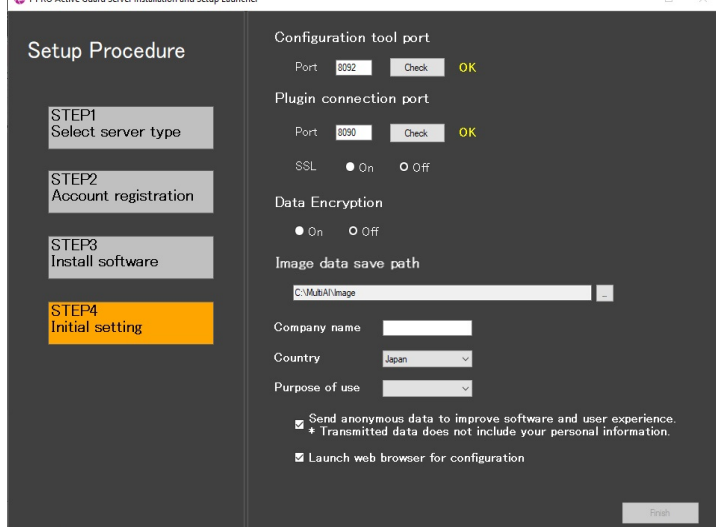

1.DRO Active Guard Server Installation and Setun Launche

Configure port number, SSL and Data encryption, Image data save path, Company name, Country and Purpose of use and click [Finish].

Note) When "On" is selected for Data Encryption, Image data will be encrypted. This setting cannot be changed after installation. Re-installation is required when you want to change after completing installation.

## <span id="page-23-0"></span>**4.1.2. Setup i-PRO Active Guard server**

### 4.1.2.1. Login

Access https://<ip>:8092 using Google chrome, Microsoft Edge or Firefox. Input credentials.

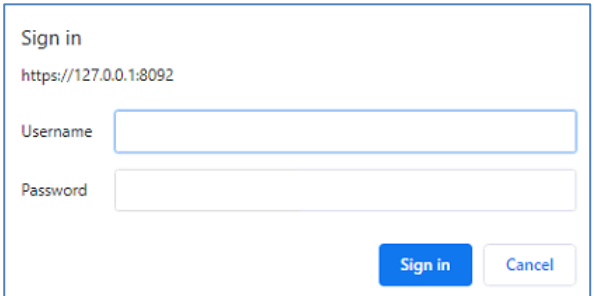

Note)

Credentials and port number configured by install tool [4.1.1](#page-21-1) are used.

i-PRO Active Guard server uses self-signed certificate for web access.

When the security alert window is displayed, click [advanced] and [Proceed to  $\langle$ ip> (unsafe)].

It is possible to prevent the warning display by performing the following procedure for each client PC to be accessed.

- 1) Copy "C:\MultiAI\apache24\conf\server.crt" in i-PRO Active Guard server PC to client PC.
- 2) Double click the file and click "Install Certificate".
- 3) Select "Local Machine" for Store Location

4) Select "Place all certificates in the following store and "Trusted Root Certification Authorities".

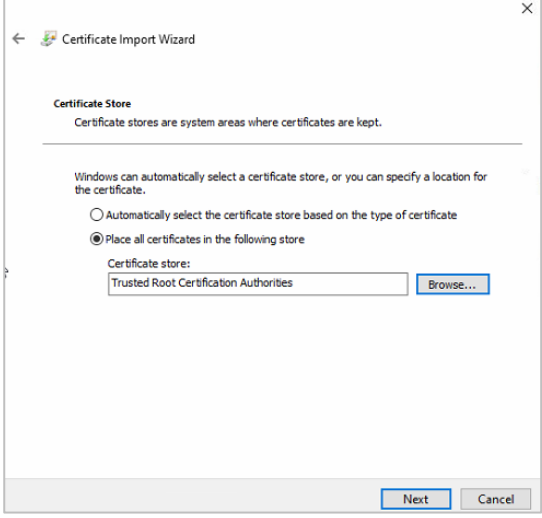

5) Confirm "Subject Alternative Name" from "Details". DNS Name=xxxx is shown.

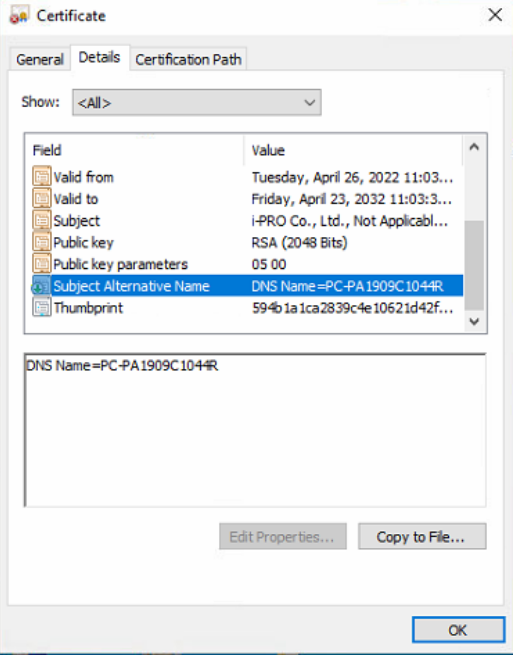

6) Open "C:\Windows\System32\drivers\etc\hosts" and add IP address of i-PRO Active Guard server and xxxx(DNS Name).

ex. 192.168.0.125 PC-PA1909C1044R

7) Access https://xxxx:8092 using web browser.

### **Register Recorders**

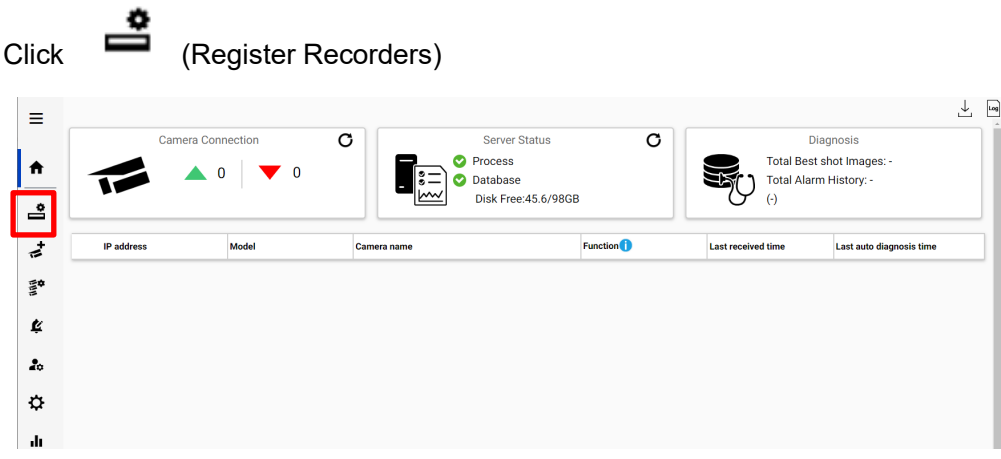

### Click [Add]

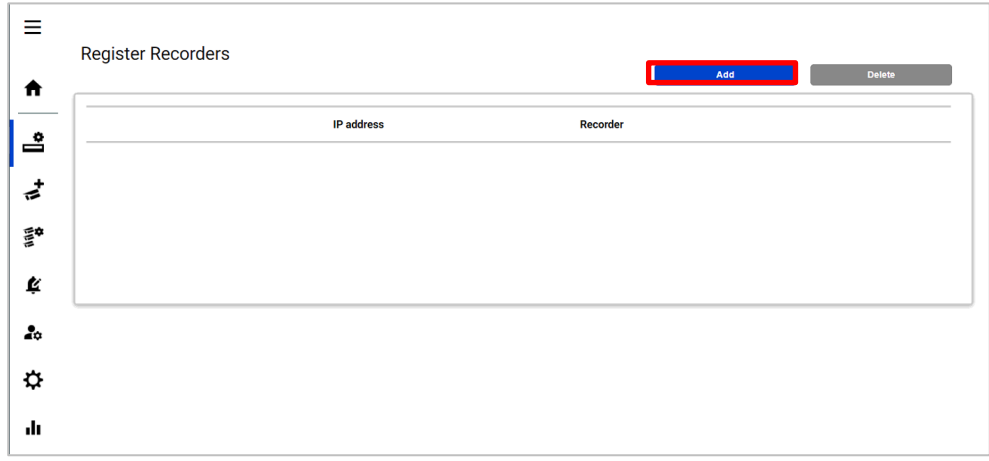

### Input Recorder's information and click [Test]

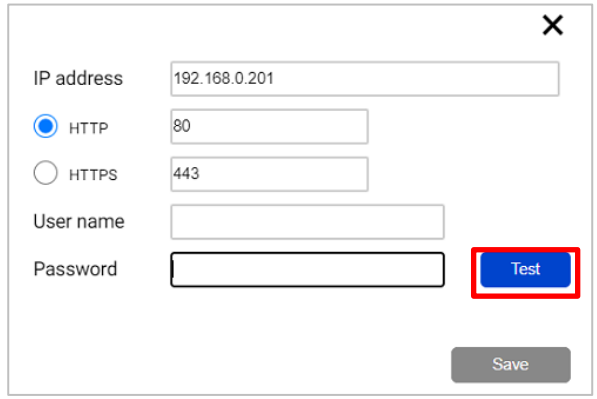

When [Succeeded] is shown, click [Save].

Note) Regardless of the HTTP/HTTPS selection, be sure to set the HTTPS port configured on the recorder.

Confirm the recorder is registered.

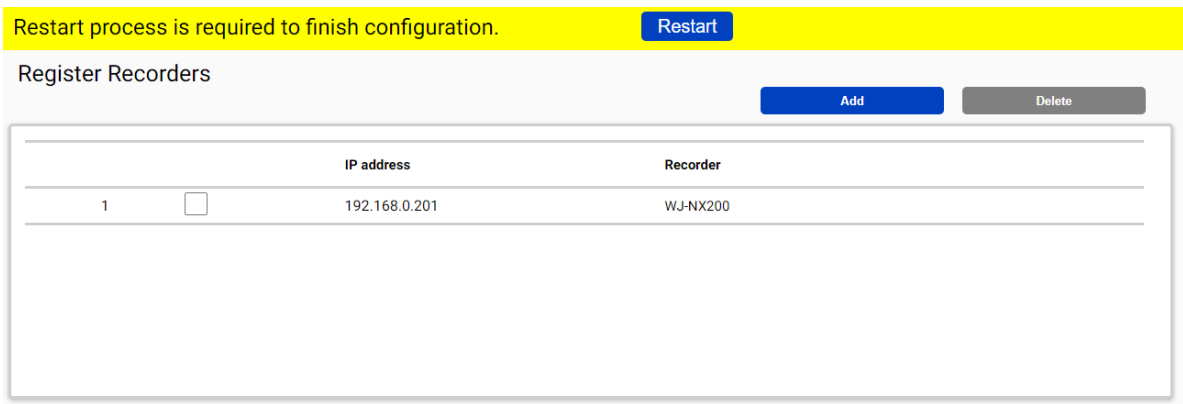

Note) Restart button will be appeared on the top of screen, but you do not need click now.

You need to click Restart after completing all other configuration.

Up to 12 Network disk recorders can be registered.

### **Register Cameras**

Click (Register Cameras)

Select [Add] - [Get from Recorder]

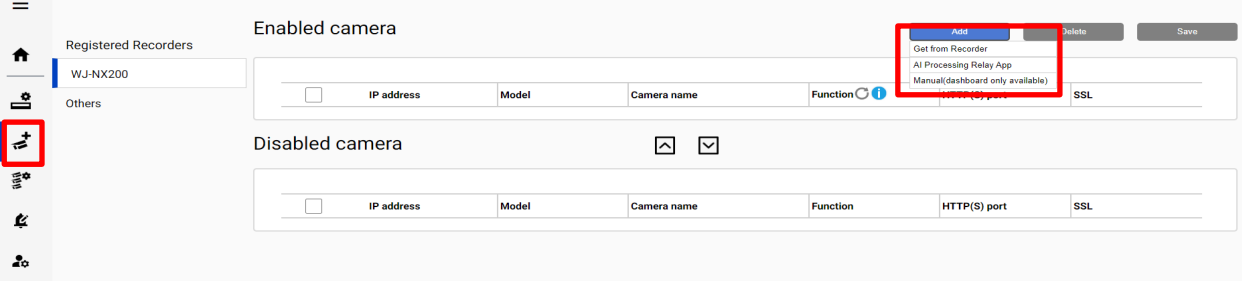

#### Note)

- When camera is selected from [AI Processing Relay App], only cameras to which have added AI Processing Relay App can be registered. To register an AI camera which have AI Processing Relay App, please see below steps.

### (1) Camera settings

Set the non-AI camera in the AI Processing relay application settings.

Supported cameras are i-PRO/Panasonic cameras.

(2) Recorder settings

Register the non-AI camera set in step (1) to the recorder.

(3) i-PRO Active Guard settings

Click [AI Processing Relay App], and enter the IP address and credentials of the AI camera to which have added AI Processing Relay App, click [Check], and then [Save].

After registration is complete, the model in the camera list will be displayed as below.

"Non-AI camera model (relay AI camera model)"

#### ex) WV-U2542LA(WV-S71300)

↑ ↑

Non-AI model Relay AI model

- When camera is registered from [Manual(dashboard only available)], only dashboard function can be used. i-PRO Active Guard Plug-in cannot use the camera. Enter IP address of the camera, credentials, [Check] and [Save].

All i-PRO cameras (including not supported cameras) are shown. Input camera's credentials and click [Check].

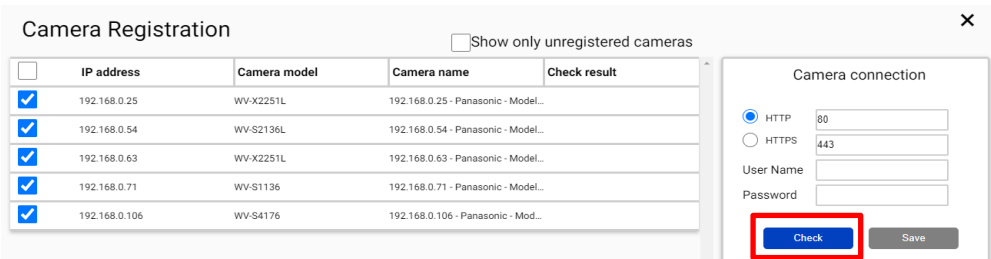

#### Note)

Camera can be sorted by [IP address], [Camera Type] or [Camera Name].

Unregistered cameras can be filtered by checking [Show only unregistered cameras].

Icon related to AI function is shown for supported AI cameras.

Click [Save].

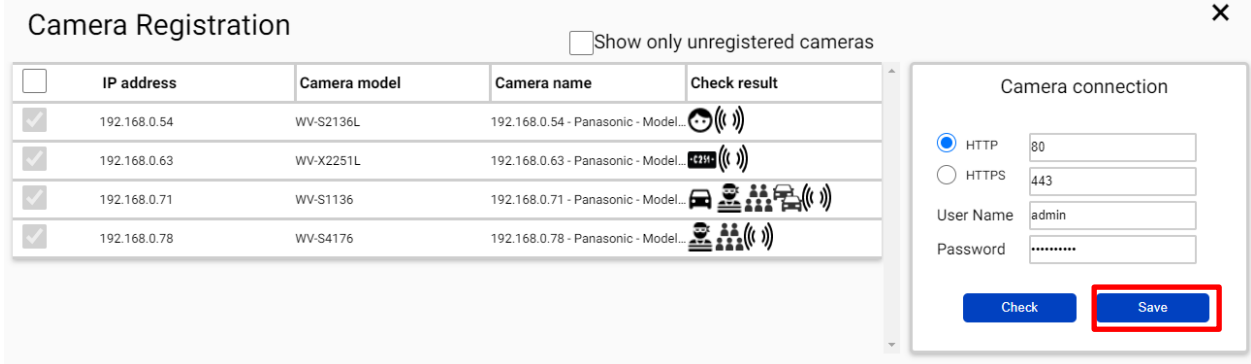

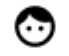

AI Face detection

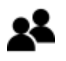

AI People detection

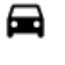

AI Vehicle detection

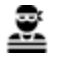

((( )) AI Sound detection

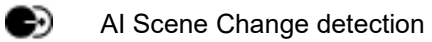

Ãå People Counting/Occupancy (\*)

AI Video motion detection

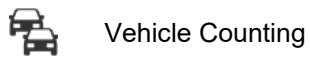

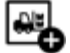

On-site Learning Object Counting

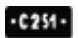

License plate detection

\* The available functions differ depending on the installed application.

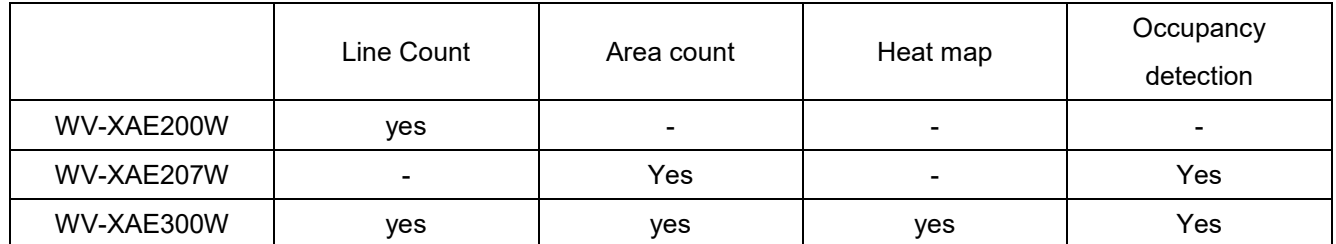

#### Confirm cameras are registered.

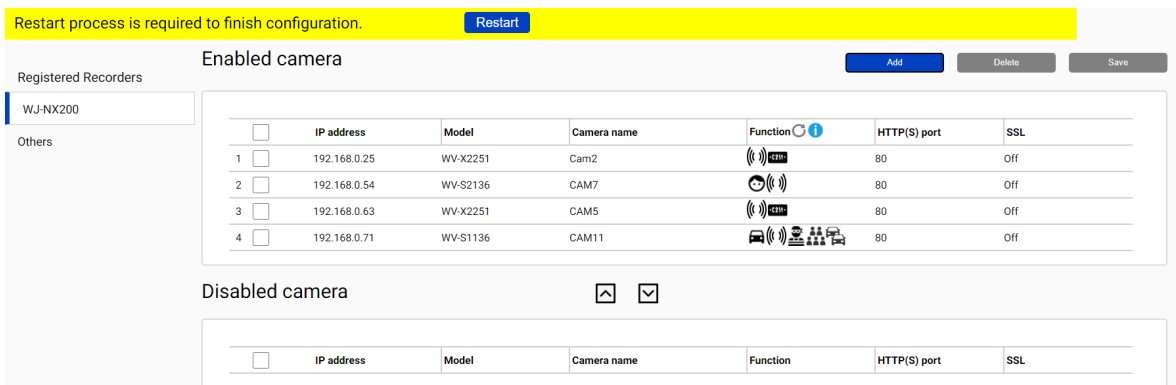

#### Note)

If multiple recorders are registered, it is necessary to register cameras by selecting each recorder from [Registered Recorders] and [Add] - [Get from Recorder] .

If you registered the camera from [Manual (dashboard only available)], select [Others] in [Registered Recorders] and check the registration status.

## <span id="page-31-0"></span>**Restart process to apply changes**

\*To apply any configuration changes, restart process is required.

When you finish all configurations, click "Restart" from display bar above or "Server Status" in "Home" screen. [\(4.1.8.2\)](#page-45-0)

Restart process is required to finish configuration.

Restart

### <span id="page-32-0"></span>**4.1.4. Check**

Click <sup>1</sup> (Home)

### • Check camera connection

Check all registered cameras are connected.

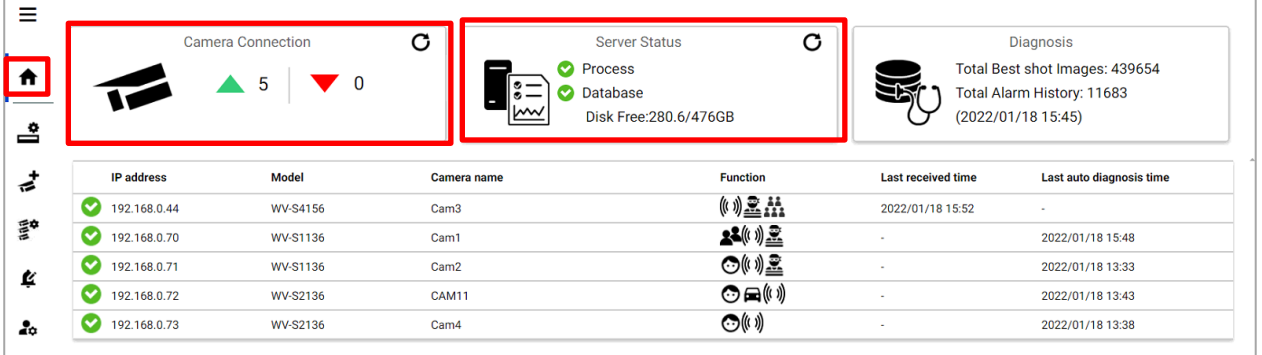

means the number of cameras connected. (Meta data session between camera and i-PRO Active

Guard server).

means the number of cameras disconnected. When disconnection detected, confirm network connection to camera.

### • Check Server status

Check Process and Database shows status green.

## <span id="page-33-0"></span>**4.1.5. System configuration (optional)**

Click  $\Phi$  (Configure system) and change settings if needed.

### **General**

Select [Auto], [English] or [Japanese] for [Language]. (Default: Auto). Check or uncheck for [Send anonymous data to improve software and user experience].

Note) When the language configuration for web browser is other than English or Japanese, English is shown.

### **Client Plug-in connection**

Select [HTTP] or [HTTPS] and port number (Default: Set by install tool at [4.1.1\)](#page-21-1)

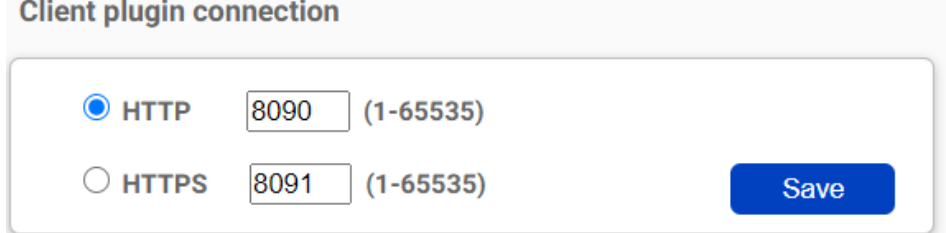

Note) For secure communication, HTTPS is recommended.

### **Configuration page access**

Set port number for configuration tool (Default: Set by install tool at [4.1.1\)](#page-21-1)

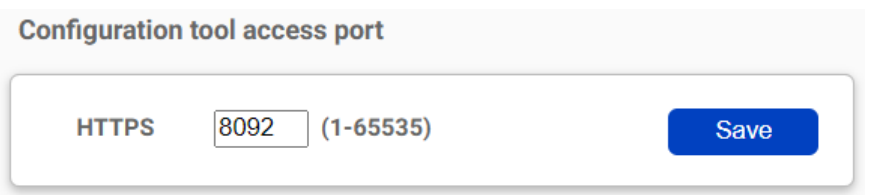

Note) When you change and restart software at [4.3.2,](#page-31-0) you need to access https://<ip>:<port> using new port number. Make a note not to forget.

### <span id="page-34-0"></span>**4.1.5.4. Database**

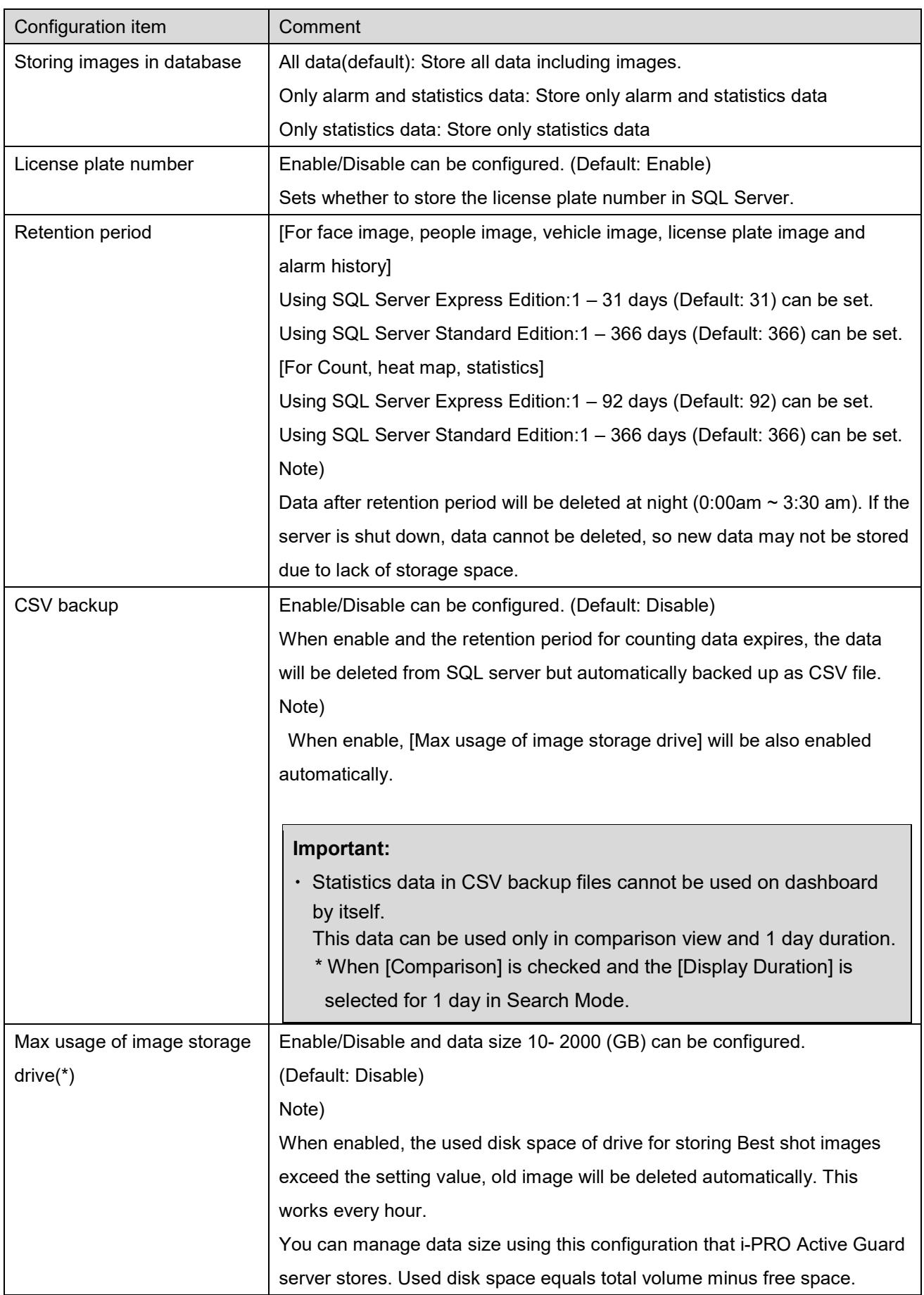

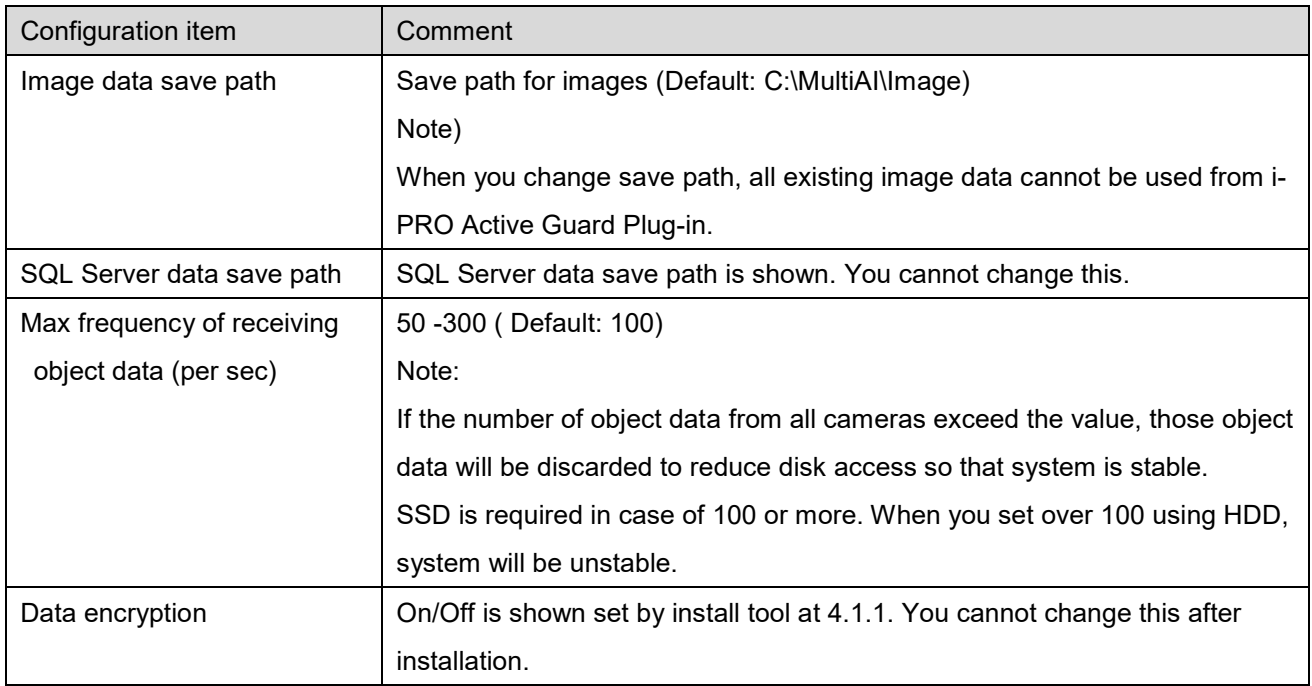

\* Simple calculator can be used by clicking

Input parameters of your system and click Calc. Estimate used disk space is shown.

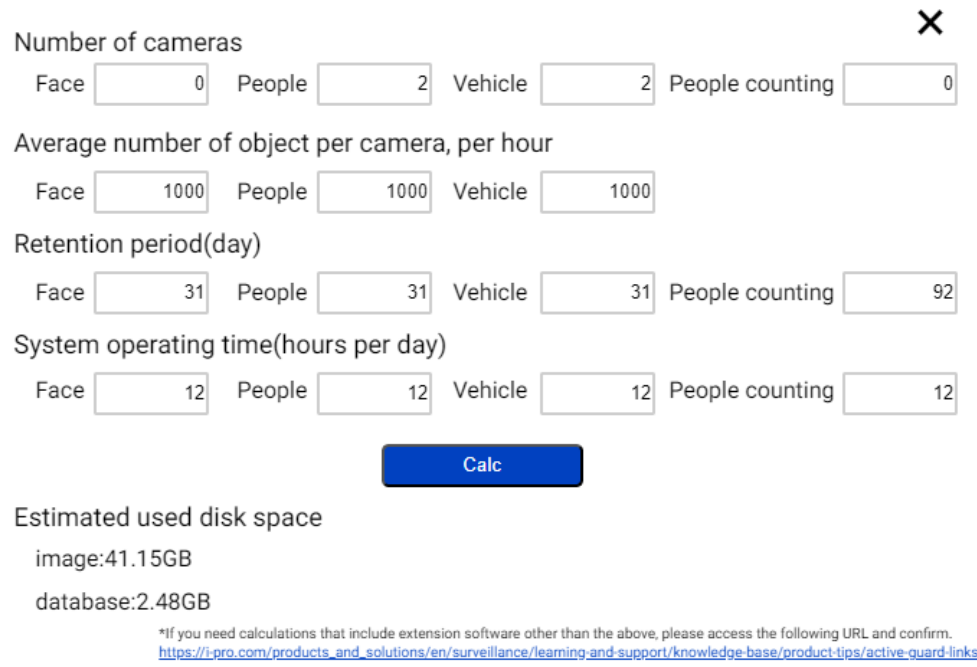

### Note)

Estimated used disk space is just a reference. Actual data size highly depends on actual environment.
### **4.1.5.5. Initialization**

Image: delete all Best shot images.

Alarm history: delete all alarm history

Statistics data: delete statistics data.

Watchlist: delete all face watchlist, people watchlist, vehicle watchlist and lpr watchlist (also lpr group and registered license plate). See operation manual about watchlist.

Configuration: delete all registration data (Recorder, Camera and logs) except for port and user account.

Note)

It may take time to delete image depending on the number of images. When deleting, button will be as follows. Please update page to confirm the latest status.

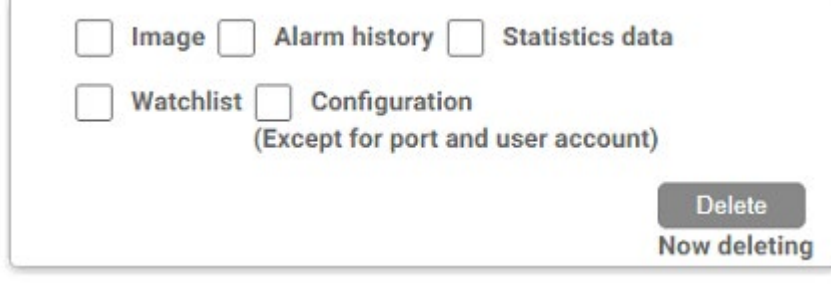

## **Alarm Notification configuration (optional)**

Alarm notification configuration can be configured for various alarm.

When setup for i-PRO Active Guard Plug-in [\(4.2.3\)](#page-56-0), this configuration will be done automatically. To change the notification conditions, set manually from this screen.

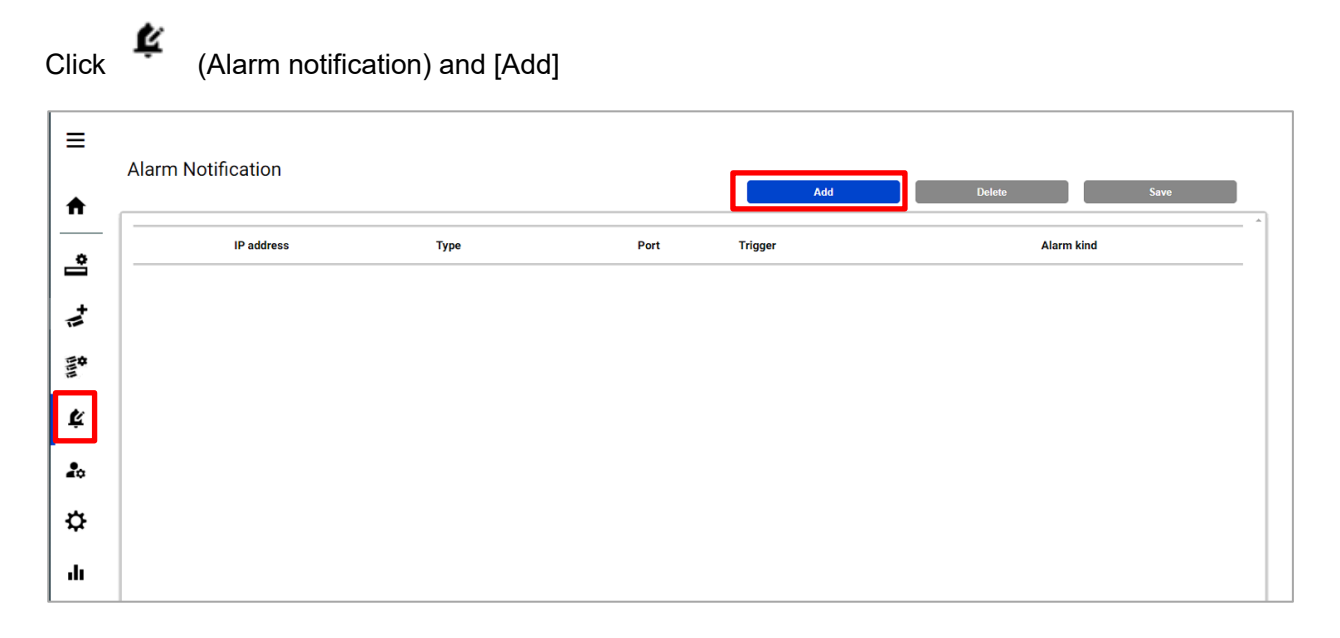

- When [i-PRO Active Guard Plug-in for ASM300], [Camera] or [Mobile notification tool] is selected for [Type], set the input items displayed and click [Save].

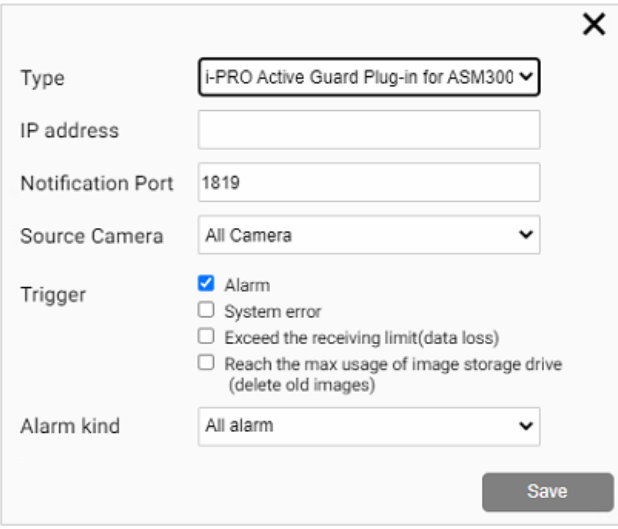

- When [IO Unit (ADAM-6256)] is selected for [Type], set the input items displayed and click [Save].

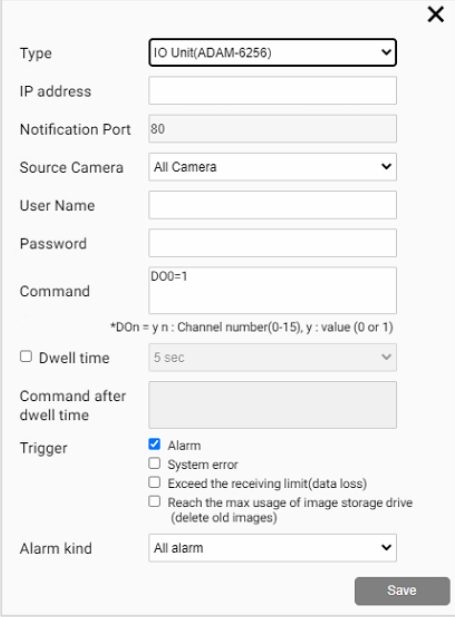

- When [Custom HTTP alarm] is selected for [Type], set the input items displayed and click [Save].

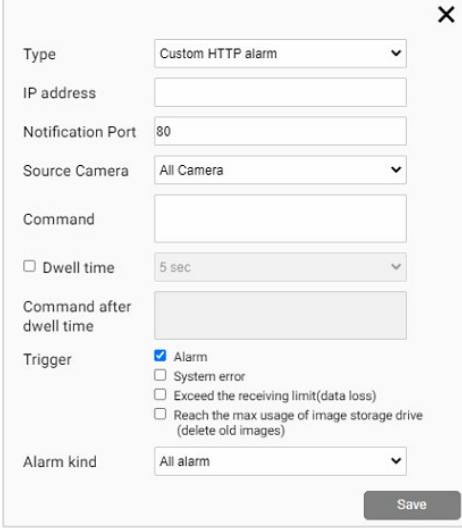

### **[Type]**

Select software of alarm destination from [i-PRO Active Guard Plug-in for ASM300], [Camera], [Mobile notification tool], [IO Unit (ADAM-6256)] or [Custom HTTP alarm].

[Camera] can be used to send an alarm to a specific camera when this software detects a registered face detection or registered people detection. When selecting a camera, it is necessary to turn on the command alarm from camera configuration.

[IO Unit (ADAM-6256)] can be used to send an alarm to IO Unit ADAM-6256 manufactured by Advantech Co., Ltd.

[Custom HTTP alarm] can be used to send an alarm to a specific device by HTTP.

### **[IP address] [Notification port]**

Input alarm destination information. When selecting [i-PRO Active Guard Plug-in for ASM300], the same value should be set from Preference setting of Plug-in (refer to Operation manual). When selecting [Camera], the port number should be the same with command alarm port on camera side.

### **[Source Camera]**

Specify the camera that receives the alarm notification from the registered camera.

### **[Command]**

Specify the command to be sent to the device when an alarm occurs.

When [IO unit (ADAM-6256)] is selected as the type Enter the channel number and value you want to control. Example 1: If you want to set DO0 to 1, enter [DO0=1]. Example 2: If you want to set DO0 and DO1 to 1, enter [DO0=1&DO1=1]. \*All channels not specified will be 0. For details, refer to the ADAM-6256 manual.

When [Custom HTTP alarm] is selected as the type

Enter according to the specifications of the device to be connected.

Example: When sending http://<ip>:<port>/test, set [/test].

### **[Dwell time]**

Specify the time from sending the command set in [Command] to the command sent in [Command after dwell time].

### **[Command after dwell time]**

Specify the command to be sent after sending the command set in [Command]. This item can be set when [Dwell time] is checked.

### **[Trigger]**

### Alarm

Of the Registered face detection, Registered people detection, Registered vehicle detection, Registered/Unregistered LPR detection, AI-VMD, Sound detection, AI Occupancy detection and AI Scene Change detection, the alarm specified in [Alarm kind] is notified.

#### Notify all detected license plates

Notifies all detected license plates received by the i-PRO Active Guard server.

#### System error

Error that i-PRO Active Guard server detects. (ex. camera connection error between camera and i-PRO Active Guard server.)

#### Exceed the receiving data limit (data loss)

When the data exceeds the setting value for "Max frequency of receiving object data (per sec)" configured at [4.1.5.4.](#page-34-0)

#### Reach the max usage of image storage drive (delete old images)

When the usage of image storage drive exceeds the setting value for "Max usage of image storage drive (GB)" configured at [4.1.5.4.](#page-34-0)

#### **[Alarm kind]**

### When [i-PRO Active Guard Plug-in for ASM300], [Mobile notification tool],[ IO Unit (ADAM-6256)] or [Custom HTTP alarm] is selected for [Type]

Select from [All alarm], [Registered face detection], [Registered people detection], [Registered vehicle detection], [Registered/Unregistered LPR detection], [AI-VMD], [Sound detection], [AI Occupancy detection] and [AI Scene Change detection]. When category is set for face watchlist, the name of category is shown, and notification destinations can be set according to each category.

### When [Camera] is selected for [Type]

Select from [Registered face detection], [Registered people detection] or [Registered vehicle detection], [Registered/Unregistered LPR detection].

### Note)

Up to 60 can be set for alarm notification.

The contents displayed in [Alarm type] differ depending on the type of registered camera or extension software.

When setup for i-PRO Active Guard Plug-in [\(4.2.3\)](#page-56-0), this configuration will be done automatically. In this case, [Alarm] is set to [Type] and [All alarms] is set to [Alarm kind].

Confirm the configuration is done.

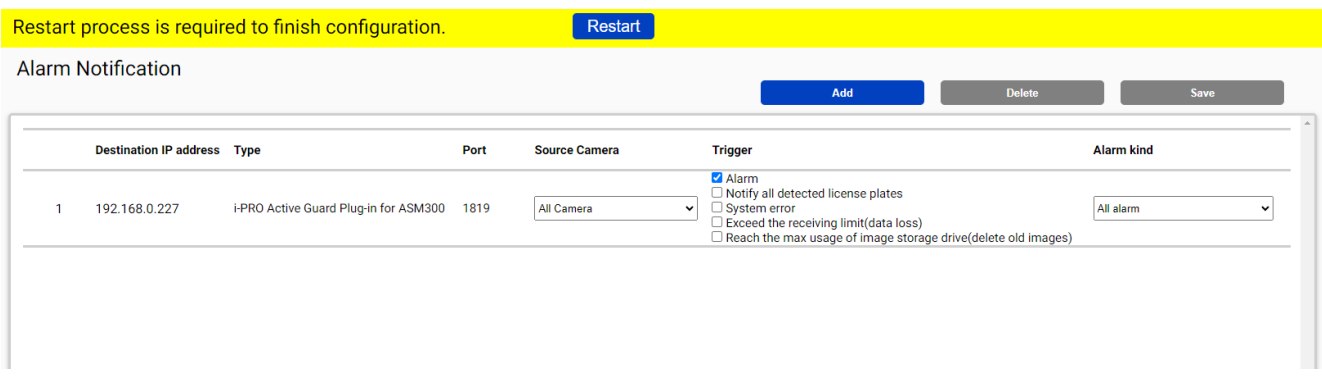

To change [Trigger] and [Alarm kind], change from this screen and click [Save]. If you want to delete it, select the row and click [Delete].

# **4.1.7. Dashboard configuration (optional)**

### **Camera group configuration**

When displaying the chart on the dashboard, it is possible to display it as statistical information for each group consisting of multiple cameras instead of statistical information for each camera.

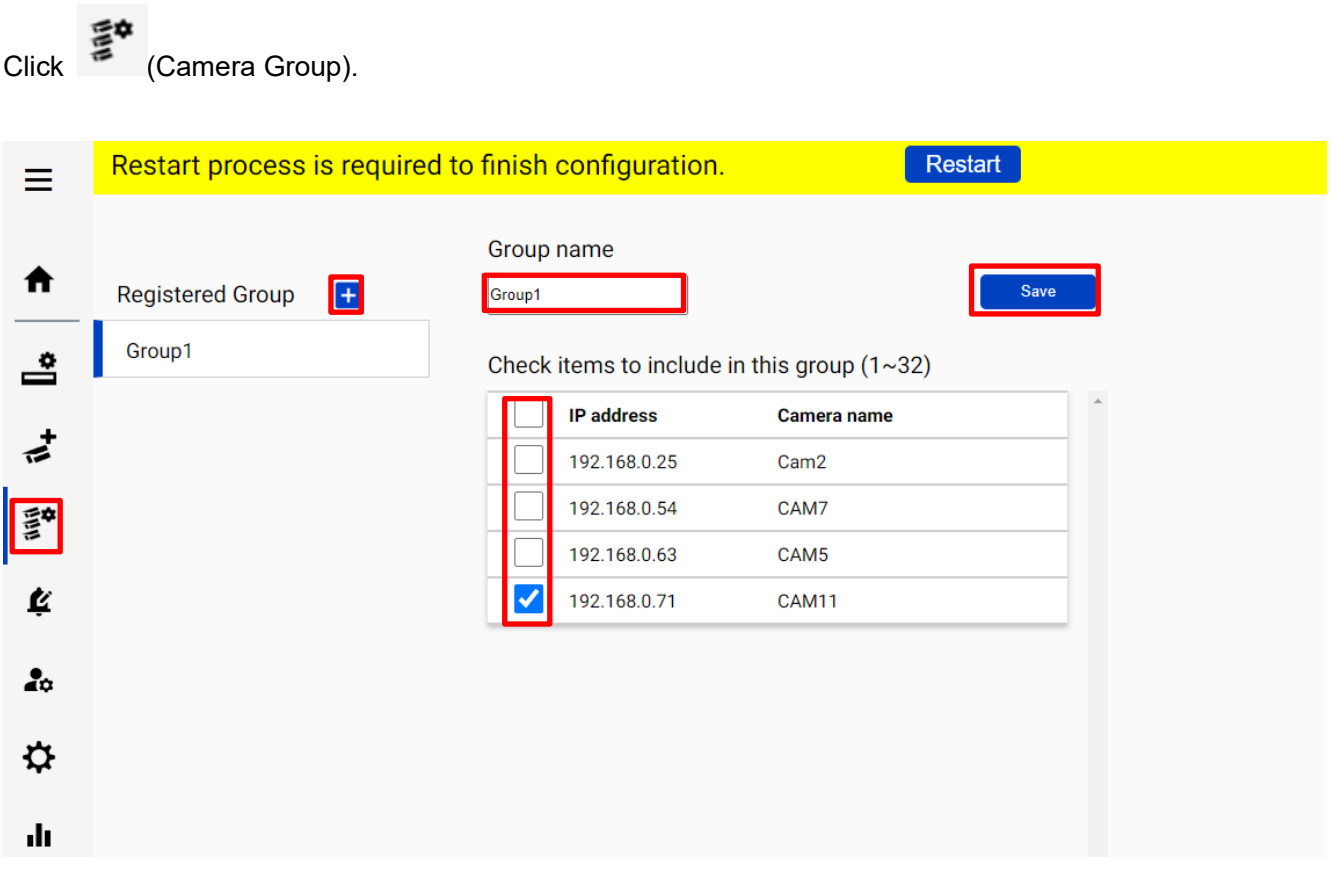

Click [+] button, input Group name, check for camera and [Save].

Note) Up to 16 groups can be configured.

To delete camera group, right click the group and select [Delete Camera Group].

## **User Management**

By registering multiple users, it is possible to customize the dashboard display for each user.

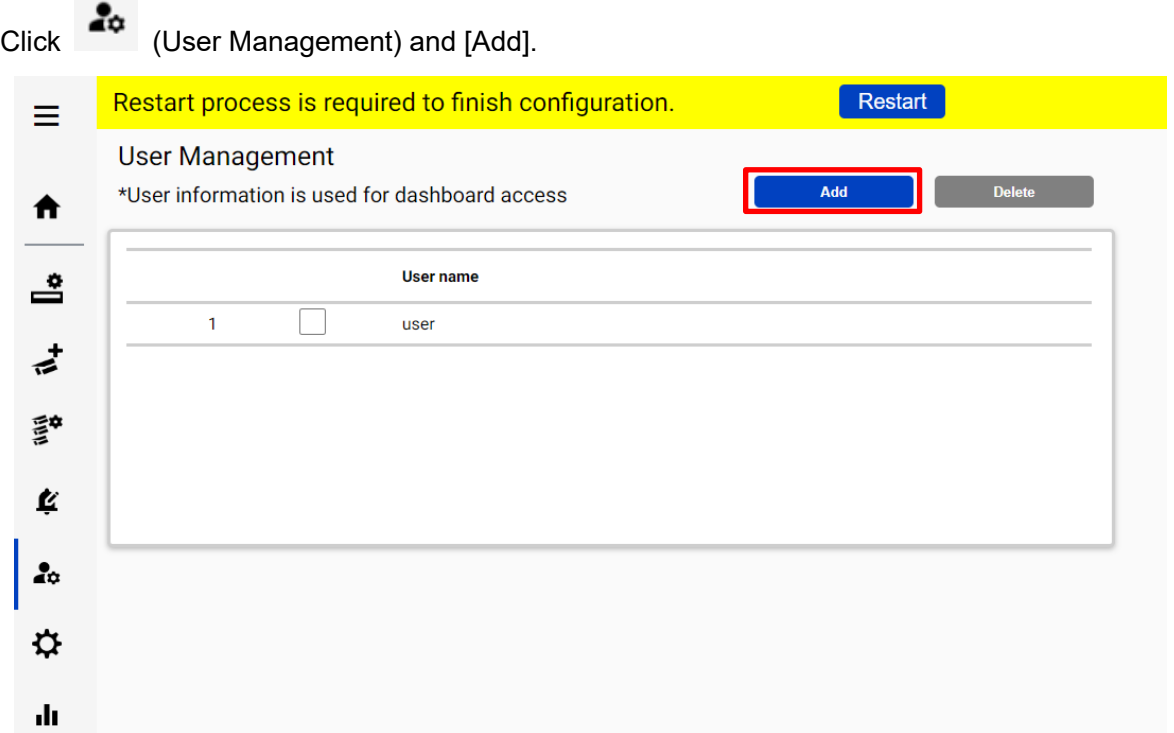

On the screen that appears, enter [User name], [Password] and [Retype password] and then [Save].

## **More information about status (optional)**

### **Camera Connection**

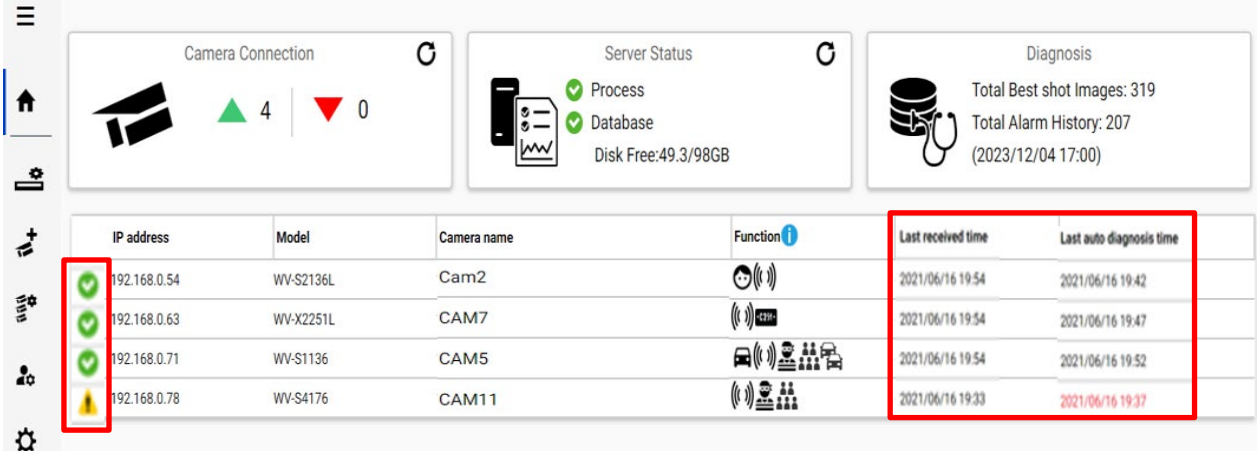

**C** : Camera is connected.

**8** Camera is not connected.

 $\langle \mathbf{P} \rangle$  : Camera is connected, but last auto diagnosis result error.

Metadata session is connected, but AI application on camera side may not work well. Check AI application on camera side is installed, schedule setting is on and also check whether "Last received time".

"**Last received time**" shows the last detection time that the camera detected face, people, vehicle, license plate or alarm. If this time is older than when camera captured actually objects, AI application on camera side may not work well.

"**Last auto diagnosis time**" is the latest time when i-PRO Active Guard server tested connection to camera and database. The test executes every 5 minutes for a camera in order. When error occurs, the time is shown in red color. In that case, check Log and confirm the status of camera or database.

#### Note)

When schedule setting for the AI application is off, last auto diagnosis will be failed. If it is intended, please ignore this indicator.

### **4.1.8.2. Server Status**

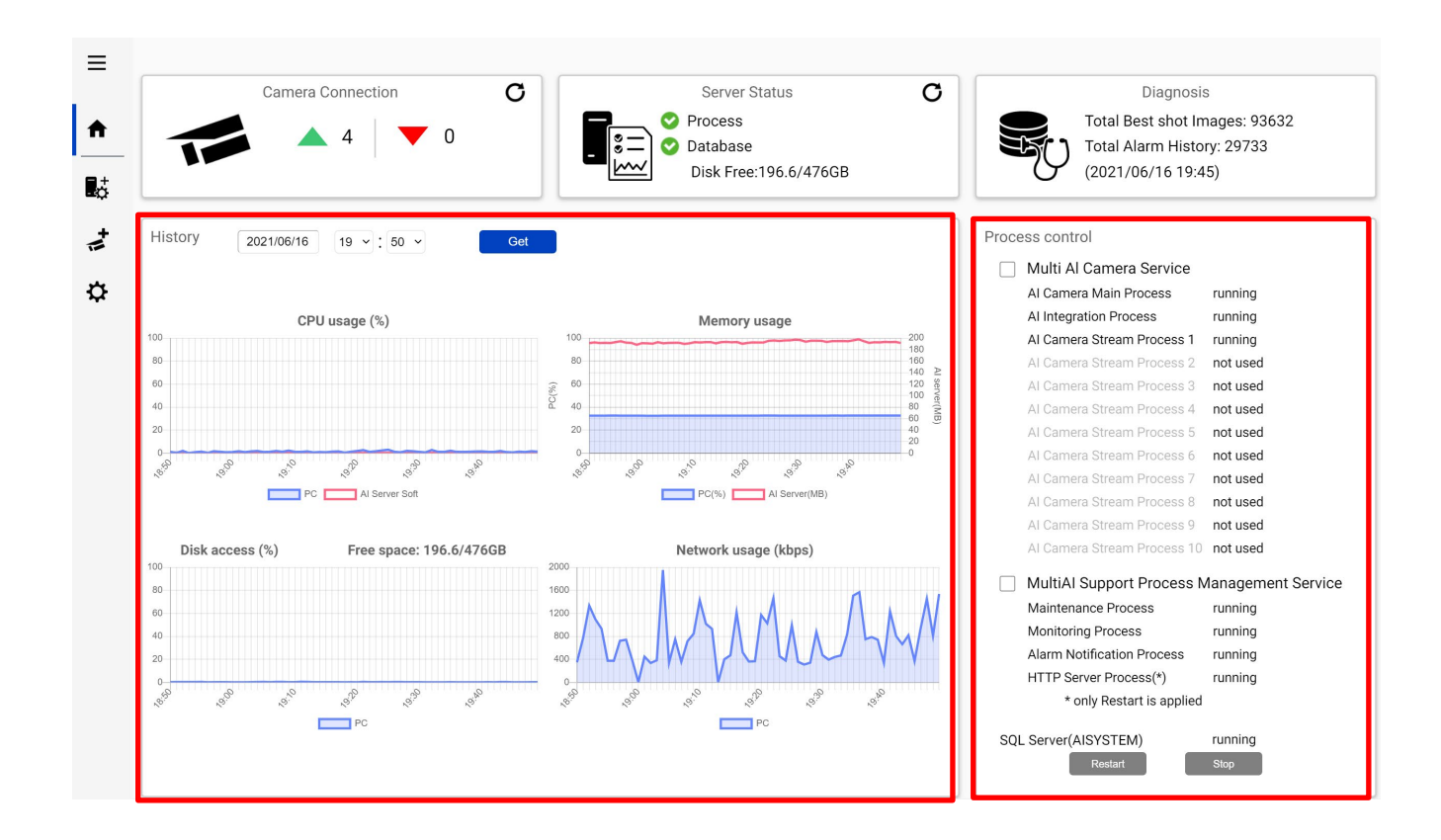

#### **History**

History shows CPU usage, Memory usage, Disk access and Network usage of the i-PRO Active Guard server. CPU usage and Memory usage show the total value in the PC and i-PRO Active Guard server. Data for one hour from specified date is shown. Select date and [Get] for previous date (within 31 days can be shown).

These data can be used to check whether PC performance is stable after installation or investigation of the system trouble.

Note) Data may not be shown correctly when PC is power off or i-PRO Active Guard server software is stopped for some duration.

#### **Process Control**

Processes related to i-PRO Active Guard server can be restarted or stopped. When the system is running, please check all processes show "running" or "not used".

(The number of used "AI Camera Stream Process x" depends on the number of registered cameras.)

When it is required to restart PC, check [Multi AI Camera Service] and [MultiAI Support Process

Management Service] are stopped (also see [5.6.1\)](#page-72-0).

When investigation to system trouble is required, please check status and try to [Restart].

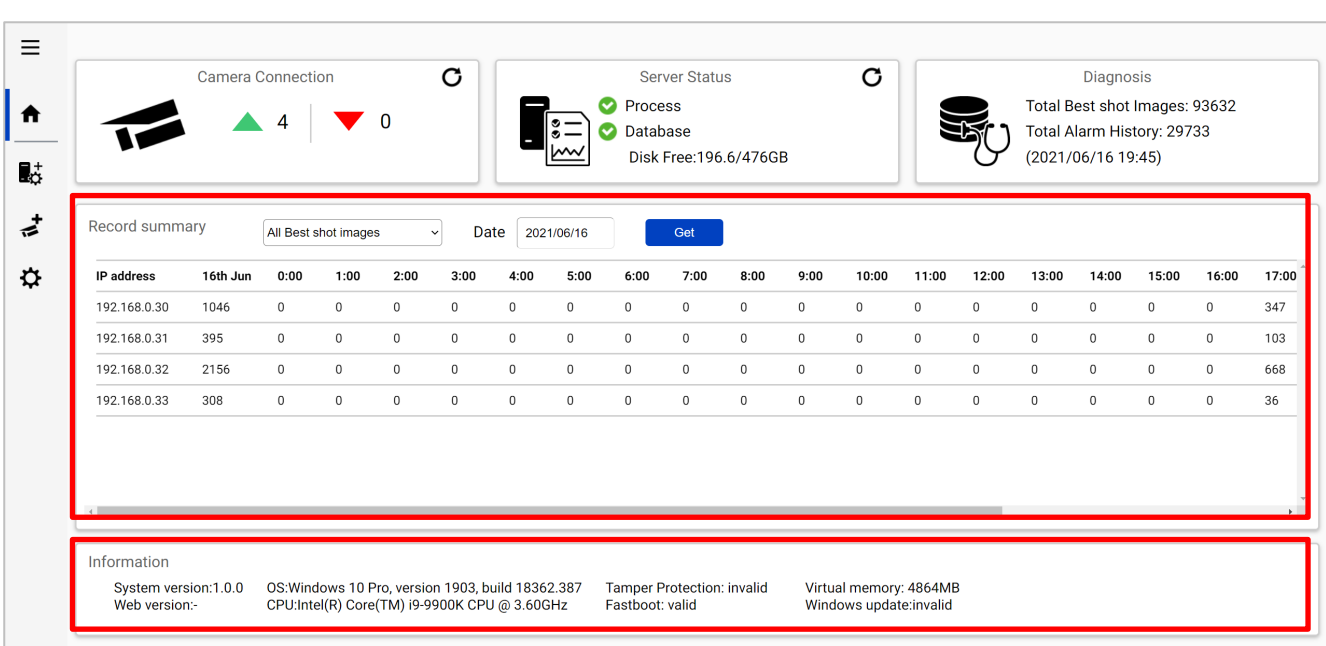

### **4.1.8.3. Diagnosis**

### **Record summary**

Record summary shows the number of received data from each camera on the specified date.

Selectable items depend on the registered camera and AI application.

#### \*Selectable items

- All Best shot images
- Face Best shot images
- People Best shot images
- Vehicle Best shot images
- License plate images
- All alarm
- Registered face detection
- Registered people detection
- AI-VMD
- Sound detection
- AI Occupancy detection
- Registered vehicle detection
- AI Scene Change detection
- Registered License plate detection

(Also Includes LPR watchlists with "Detect by vehicle appearance only" set to on)

- Unregistered License plate detection

#### Note)

About notification of LPR Detection.

- License plate detection

You will be notified when you set "Notify all detected license plates" on the screen of Register

Recorders.

See [4.1.2.2.](#page-25-0)

- Registered License plate detection

You will be notified when you set watchlist to below settings on i-PRO Active Guard plug-in.

- (1) set "Detect by vehicle appearance only" to off,
	- and set "Trigger" to "When license plates in the selected group was detected."
- (2) set "Detect by vehicle appearance only" to on.
- Unregistered License plate detection

You will be notified when you set watchlist to below settings on i-PRO Active Guard plug-in.

(1) set "Detect by vehicle appearance only" to off,

and set "Trigger" to "When other license plate which is not in the selected group was detected."

#### **Information**

Software version, OS, windows configuration is shown.

## **4.1.8.4. Display log**

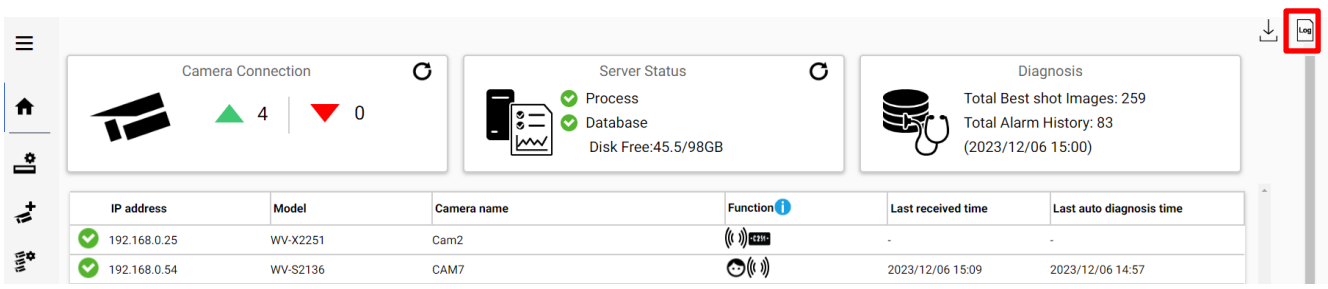

 $Click$   $\begin{bmatrix} \log \\ \log \end{bmatrix}$  to show logs.

Overview of system error can be displayed. Select date and error level ([error], [warning] and [information]) and click [Get].

Detail for each message and troubleshoot for Code is shown on [6](#page-79-0) [Troubleshooting.](#page-79-0)

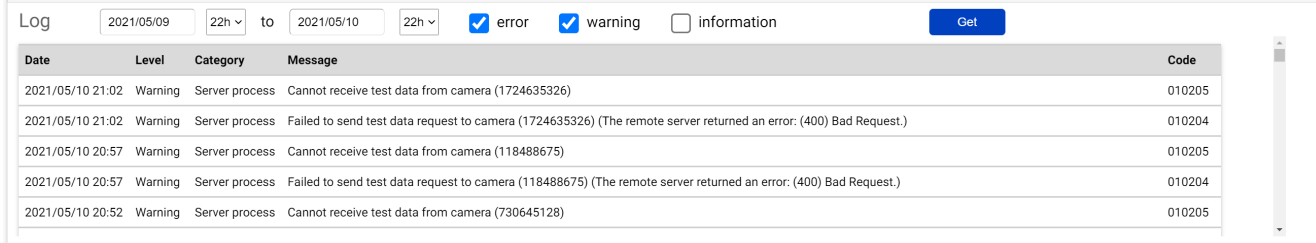

Note) Maximum 1000 logs can be shown at the same time.

## **4.1.8.5. Download log**

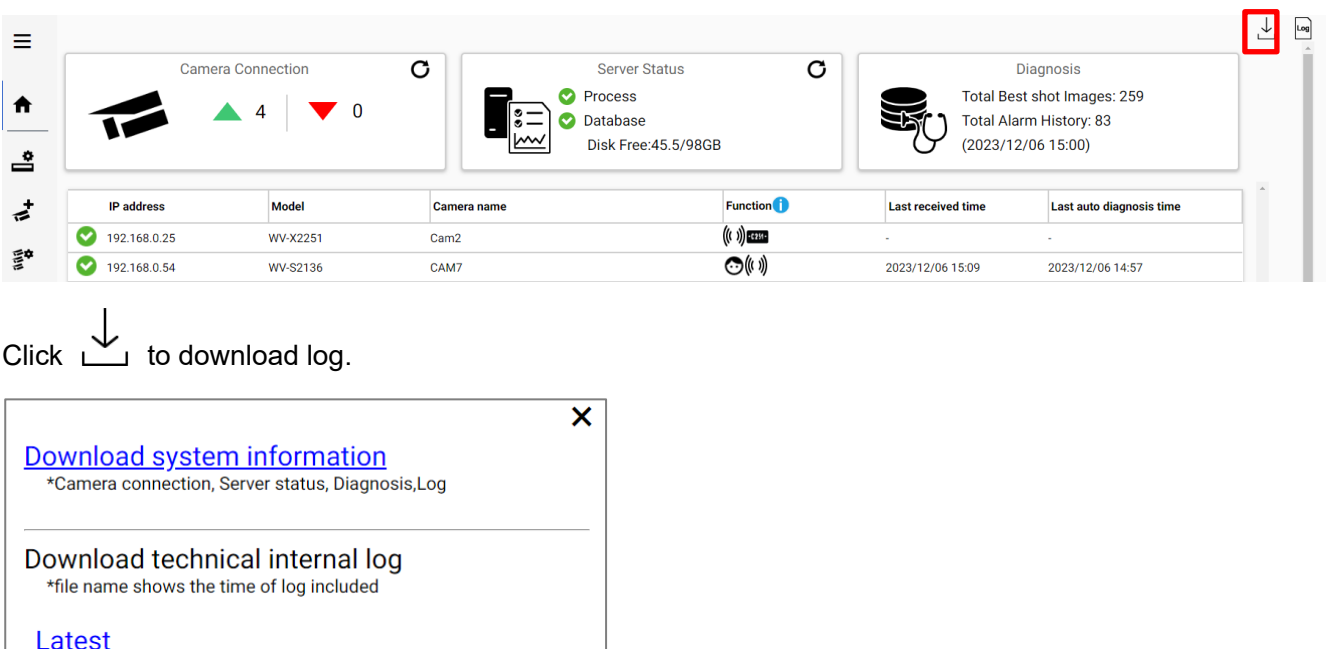

2021-05-10\_180749290 2021-05-09\_180725321

#### **Download system information**

Download Camera Connection, Server Status, Diagnosis and Log loaded on screen as json format.

#### **Download technical internal log**

Download detail log. File name "yyyy-mm-dd\_hhmmssfff" shows the time of log included. Log files are zipped automatically depending on the duration or size and the filename shows the time zipped.

Ex. "2021-05-10\_180749290" includes logs from 2021-05-09 18:07:25.321 to 2021-05-10 18:07:49.290 on this example.

## **Windows setting**

Following Windows configuration is required for i-PRO Active Guard server's work to be stable. Location of configuration may differ depending on OS.

### **Disable Real-time protection and Tamper protection**

This is required for i-PRO Active Guard server to keep the basic performance.

In case of Windows 10,

(Start – Settings – System – Update & Security – Windows Security – Virus & threat protection – Virus & threat protection - Virus & threat protection settings – Manage settings) Off the "Real-time protection" and "Tamper protection". Windows server OS does not have Tamper protection feature.

### **4.1.9.2. Disable Windows Update service**

Windows updates are important to keep the system up to date, but auto update may require an unplanned restart and some a Windows feature may influence the i-PRO Active Guard server. To avoid unplanned restarts or influences, disable Windows update service.

In case of Windows 10,

Start – Windows Administrative Tools – Services – right click "Windows Update" – Properties – select "Disabled" for "Startup type" and click OK.

## **4.1.9.3. Virtual memory setting**

If the virtual memory is insufficient, the database may stop.

Follow the procedures below to check the virtual memory setting.

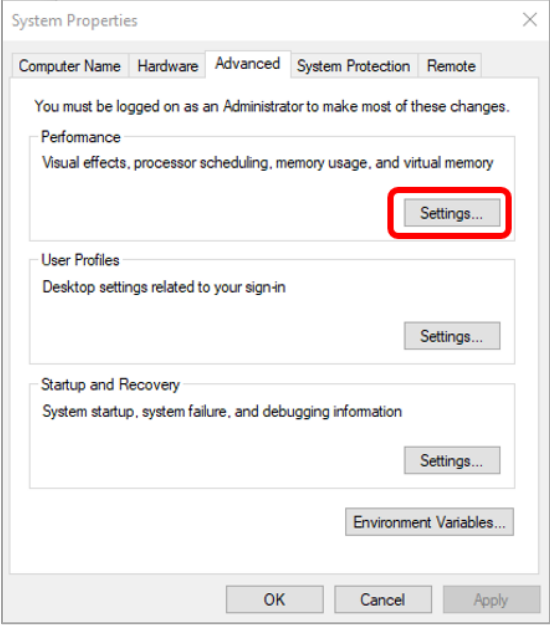

In case of Windows 10,

Start – Windows System – Control Panel – System and Security – System – Advanced system setting

Select Settings

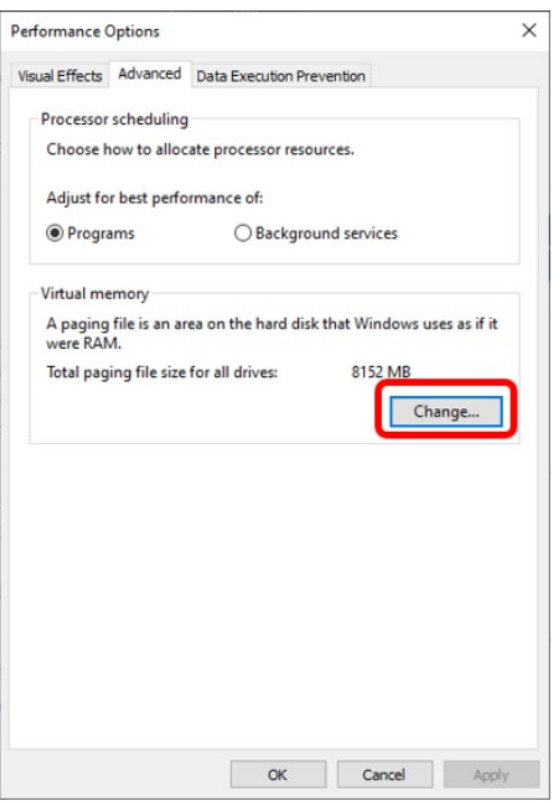

Select "Advanced" tab on "Performance Options" screen and click "Change..." button of Virtual memory.

Confirm that "Automatically manage paging file size for all drives" is checked on "Virtual Memory" screen. Check it and click "OK" button.

# **Install and setup Plug-in**

## <span id="page-52-0"></span>**Obtain the Registration Key**

This product needs to be activated by "Registration Key" issued by Key Management System before you start using. Follow the steps below to obtain the Registration Key.

### STEP<sub>1</sub>

Start Operation Software of WV-ASM300 and login as administrator. Confirm [MPRID] from WV-ASM300 [Setting] – [Registration of license].

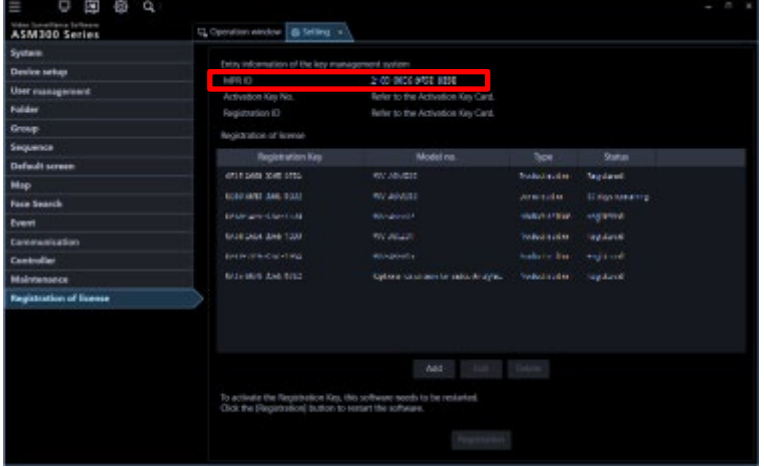

### STEP2 **Sign up**

Access the URL for PC below and login. <https://kms-business.i-pro.com/ipkms/pc/home.htm>

### [Important]

\* Key Management System may not be able to be accessed during server maintenance.

Please create your User ID and password, if it is the first time to access this system.

Please login as a temporary user using following User ID and password written on the web page.

### STEP3 **Get activation key**

Click [Issue Registration Key] button.

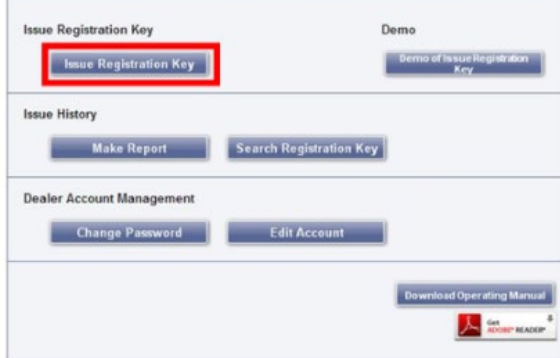

Select [Management Software -ASM series-] and follow the instructions on the screen to proceed.

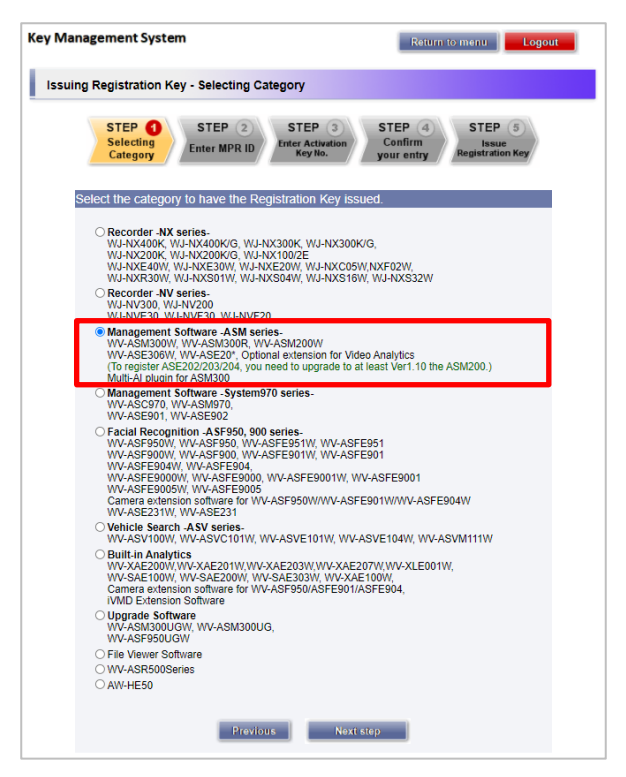

[Activation Key No.] and [Registration ID] are as follows.

[Activation Key No.]: 0936-0065-0022-0208 [Registration ID]: B6B0-EACC

## **Install Plug-in and license registration**

Download the installer from

[https://i-pro.com/products\\_and\\_solutions/en/surveillance/learning-and-support/knowledge-base/product-](https://i-pro.com/products_and_solutions/en/surveillance/learning-and-support/knowledge-base/product-tips/active-guard-links)

[tips/active-guard-links](https://i-pro.com/products_and_solutions/en/surveillance/learning-and-support/knowledge-base/product-tips/active-guard-links)

Installation and configuration can be done from WV-ASM300.

### STEP1

Execute [EnablePlugin.exe] included in downloaded folder.

## STEP2

Start Operation Software of WV-ASM300 and login as administrator.

Open setting window.

### STEP3

Select [Additional application registration]. Click [Ref.], select downloaded file "MultiAIPlugin.plg" and click [install].

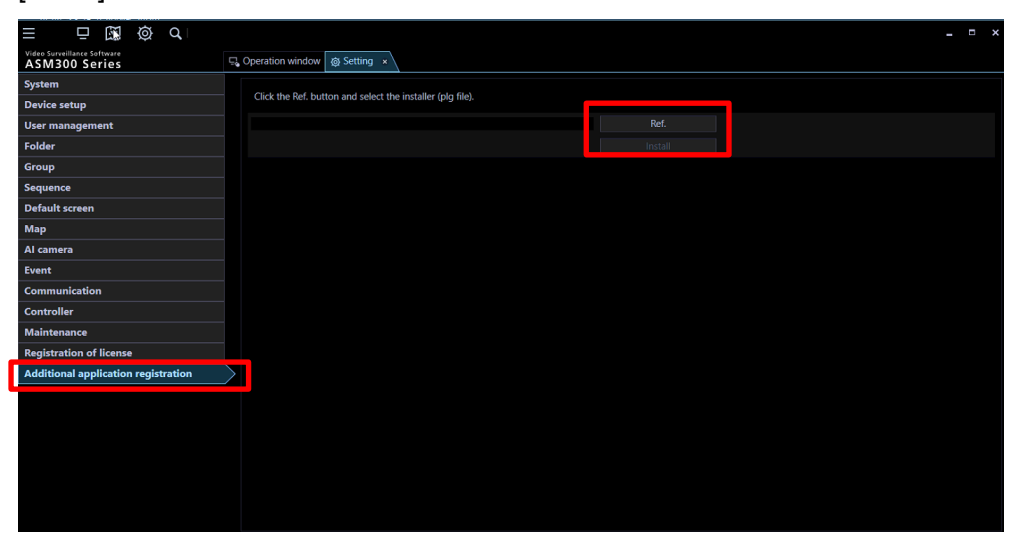

## STEP4

Follow the instructions on the screen to proceed with the installation.

### STEP5

Select [Registration of license] and click [Add].

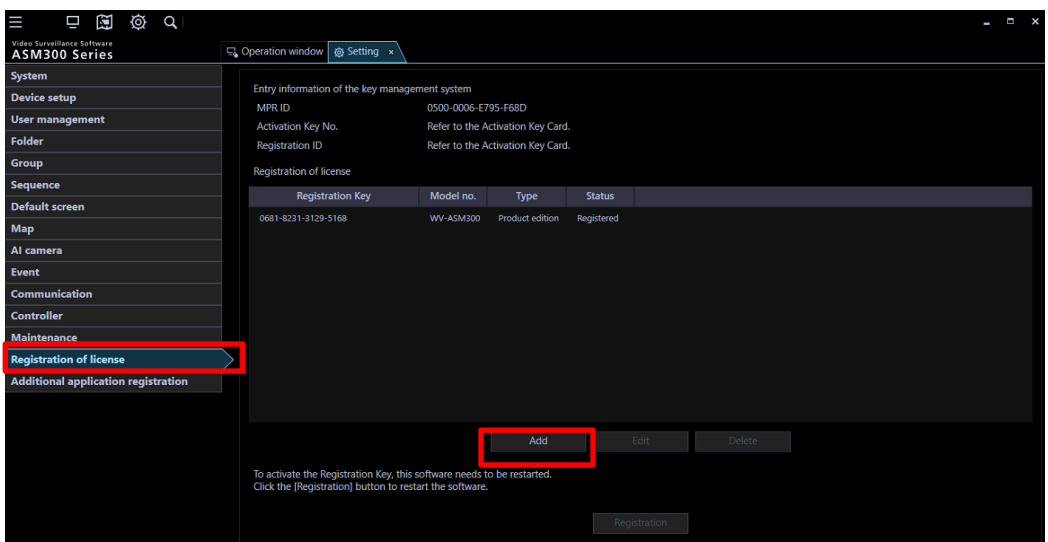

Input [Registration Key] obtained in [4.2.1](#page-52-0) and click [Input saving]

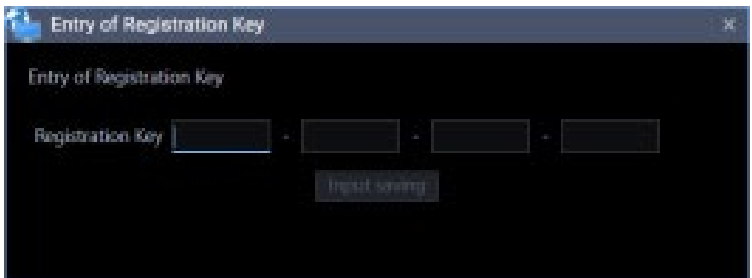

## STEP6

Click the [Registration] button after confirming the information of the entered "Registration Key".

### STEP7

Click the [OK] button. To cancel registration, click the [Cancel] button.

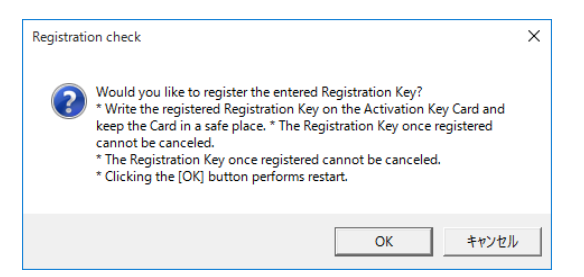

#### **Important:**

- [Registration Key] is valid only on the PC on which the MPR ID entered in the key management system is displayed. Cannot be used on other PCs.
- It is impossible to deactivate the "Registration Key" once registered. Confirm that registration is correct.
- When the [OK] button is clicked, this software will be automatically restarted.

# <span id="page-56-0"></span>**4.2.3. Connection to i-PRO Active Guard server**

## STEP1

Select [i-PRO Active Guard Plug-in] from [Setting] and click [+] button.

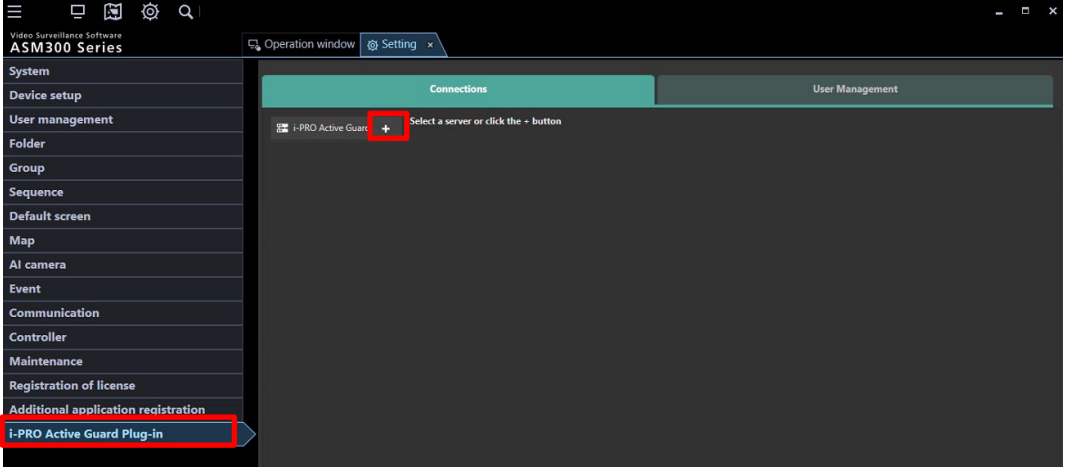

### STEP2

Input i-PRO Active Guard server information and click [Test].

For the [User name] and [Password], enter the administrator user name and password set when installing [\(4.1.1\)](#page-21-0). For the [Port], enter the port number when installing.

If [Connected] is shown for [Status], click [Save].

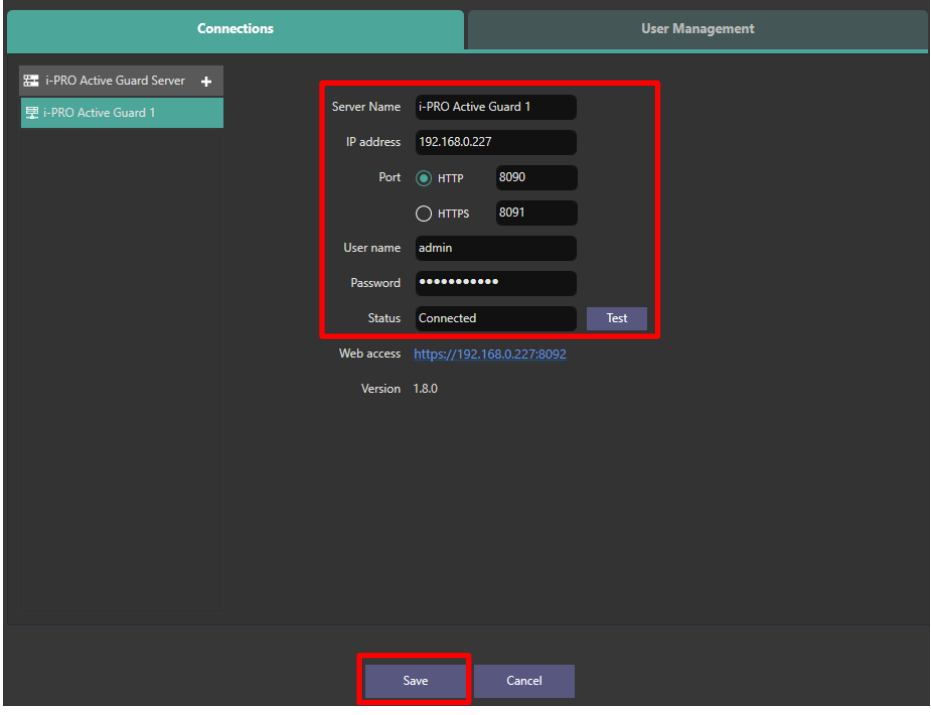

#### Note)

Up to 100 i-PRO Active Guard server can be registered.

## **User Management (Optional)**

Configure [User Management] for [Face Watch list] , [People Watchlist] , [Vehicle Watchlist], [LPR Watchlist]access.

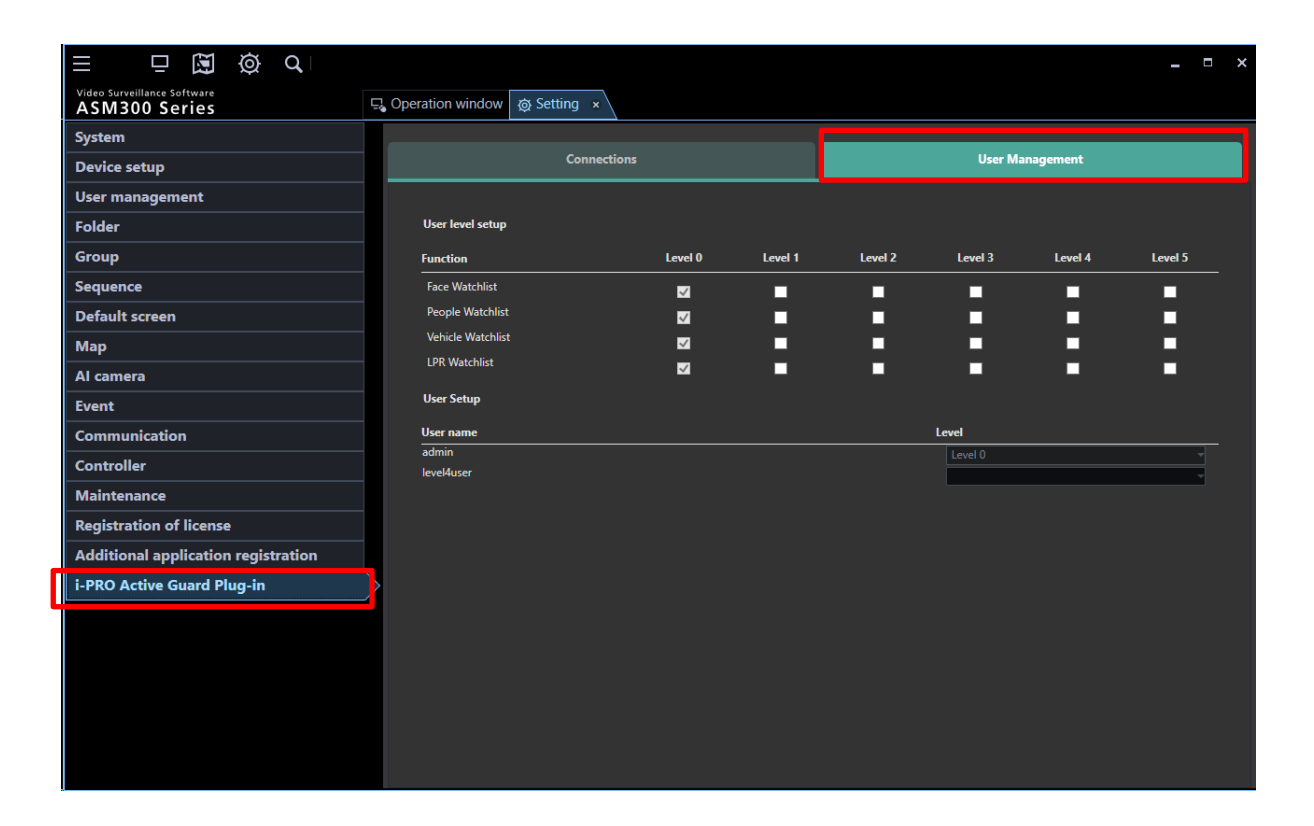

Some Plug-in's function has relation to [User level setup] or [User setup] on WV-ASM300 setting. If these setting is disabled on WV-ASM300, corresponding Plug-in function cannot be used.

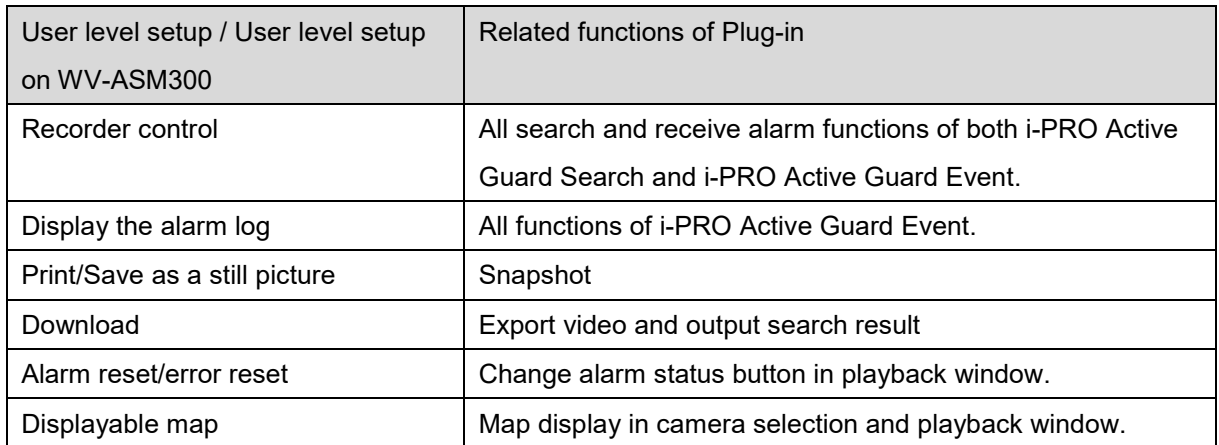

# **4.2.5. Check**

If WV-ASM300 is running, close it and then start it again.

### STEP1

Open WV-ASM300 Operation window and click Plug-in icon.

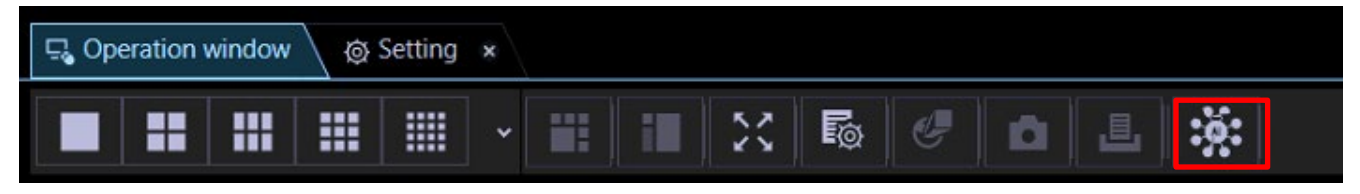

### STEP2

Click [i-PRO Active Guard Search]

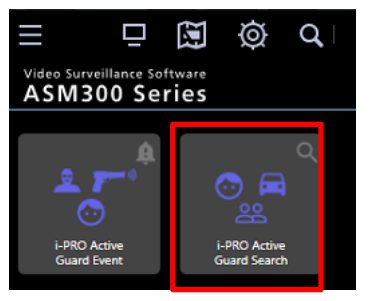

## STEP3

When the number is shown for "Cameras (x)", Connection succeeded.

\* x means the number of camera that Face, People, Vehicle or LPR extension software is installed.

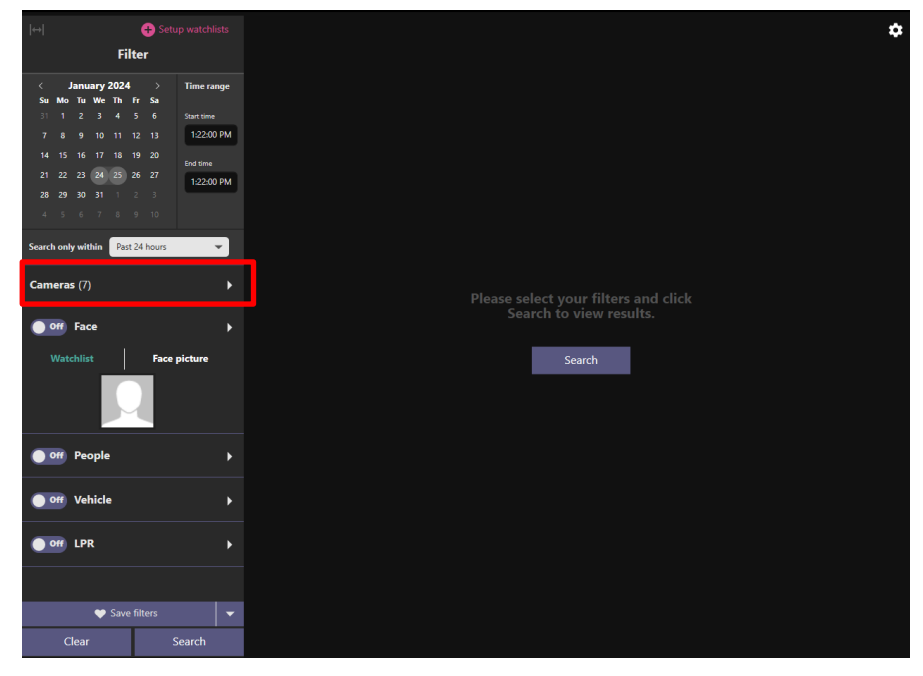

When some camera has detected object, you can search Best shot images by clicking Search.

# **Upgrade i-PRO Active Guard server**

### [Important]

Di-PRO Active Guard Server Installation and Setup Lau

Setup Procedure

STEP1<br>Select server type

STEP2<br>Account registration

STEP3<br>Install software

TEP4<br>iitial setting

When upgrading the version of i-PRO Active Guard server, do not uninstall the already installed version. If you uninstall it, you will not be able to use the past data.

Execute "MultiAIStartup.exe" as administrator (file path length must be less than 120). Check for [Agree] for License terms and [OK].

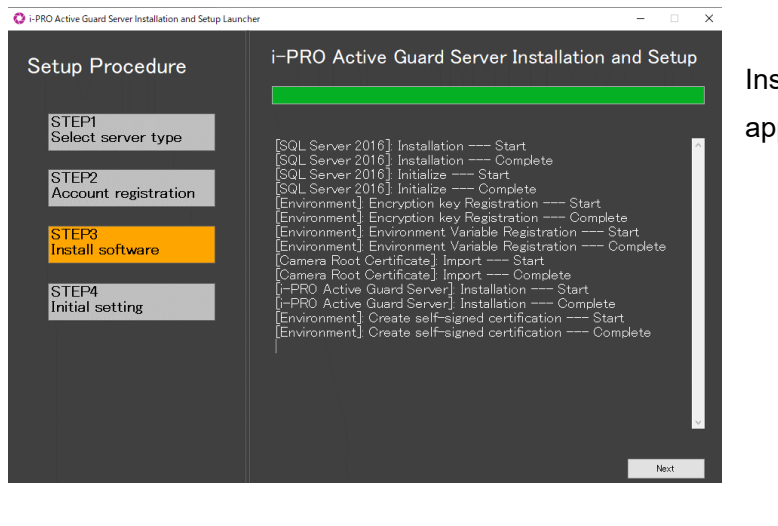

Configuration tool port

Data Encryption  $\bullet$  on  $\bullet$  off

**CAMP** 

Purpose of use

Cor

Image data save path

nv name

Port 8092 Check OK Plugin connection port

Port 8090 Check OK  $\bullet$  On  $\bullet$  Off

**Z** Launch web browser for configuration

stallation starts and [Next] button will be peared when finished. Click [Next].

Click [Finish].

П

 $\blacksquare$  Send anonymous data to improve software and user experience<br> $\blacksquare$   $\blacktriangleright$  Transmitted data does not include your personal information.

# **Upgrade Plug-in**

## STEP1

Start Operation Software of WV-ASM300 and login as administrator.

Open [Setting] - [Additional application registration] and click [Ref.], select downloaded file

"MultiAIPlugin.plg".

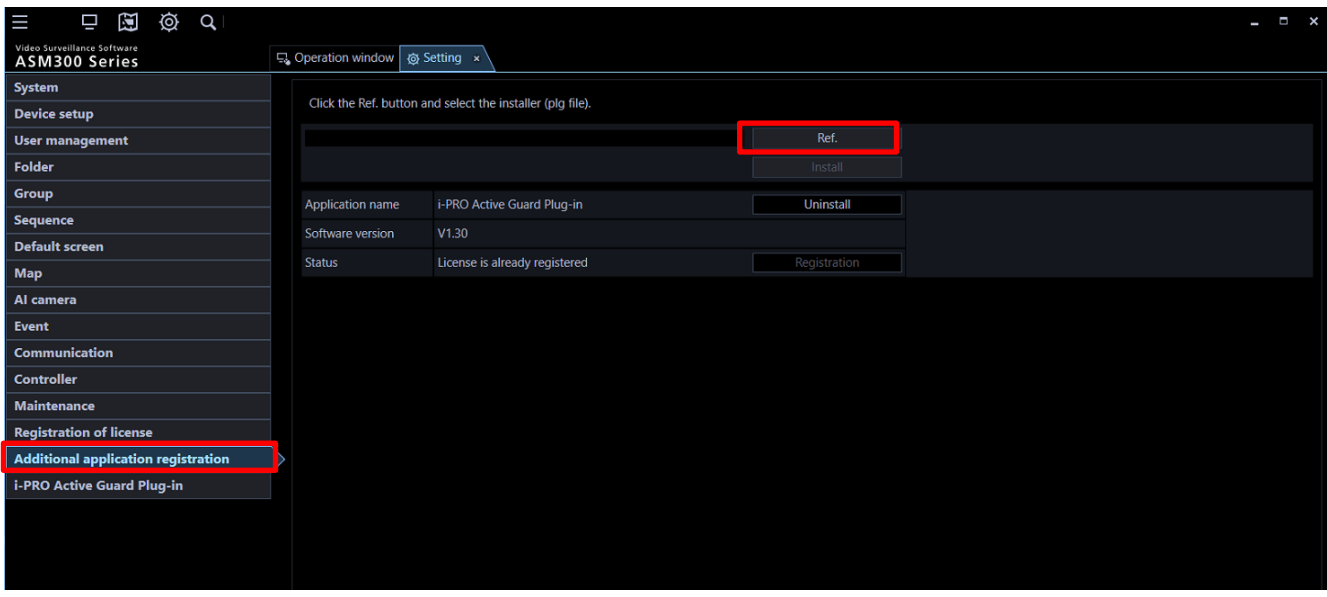

## STEP2

Click [Update] and follow the instructions on the screen to proceed with the installation.

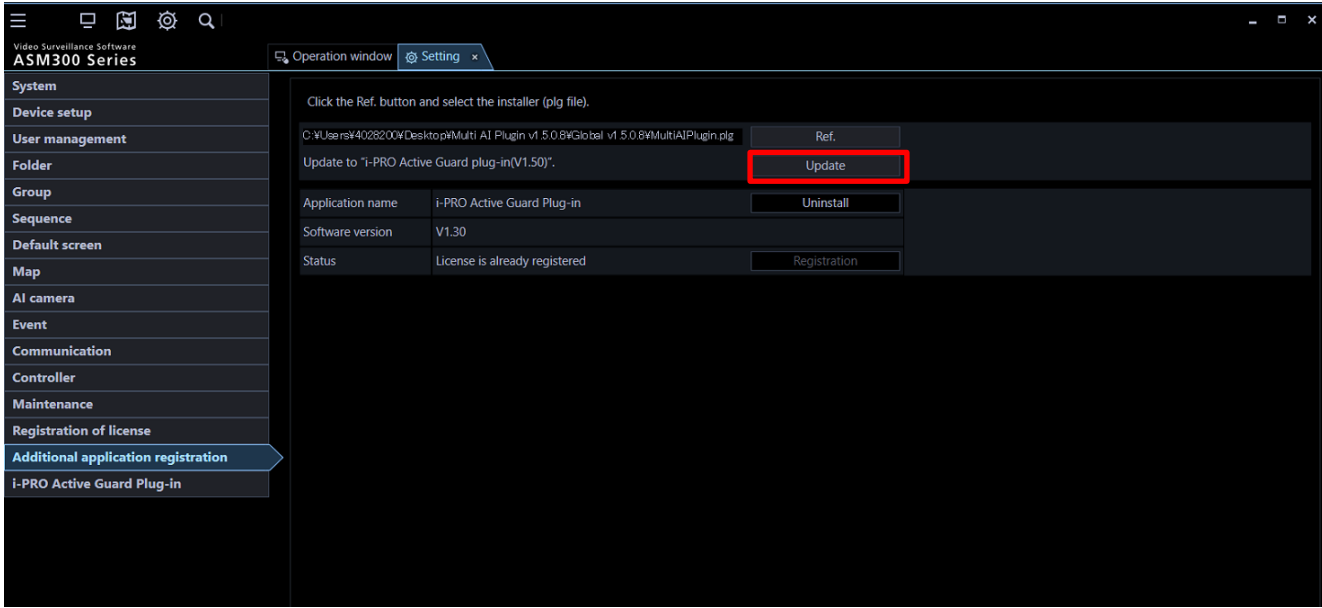

# **When changing system component**

## **5.1. Add system device**

## **Add camera**

### STEP1

Register camera to recorder and update registered device information in WV-ASM300.

### STEP2

Register cameras to i-PRO Active Guard server (Refer to [4.1.2.3\)](#page-27-0)

### STEP3

Restart process (Refer to [4.1.3\)](#page-31-0)

### STEP4

If WV-ASM300 is running, close it and then start it again.

## 5.1.2. Add recorder

### STEP1

Register camera to recorder and registered the recorder to WV-ASM300.

### STEP2

Add recorder to i-PRO Active Guard server. (Refer to [4.1.2.2\)](#page-25-0).

### STEP3

Register cameras associated with new recorder to i-PRO Active Guard server (Refer to [4.1.2.3\)](#page-27-0).

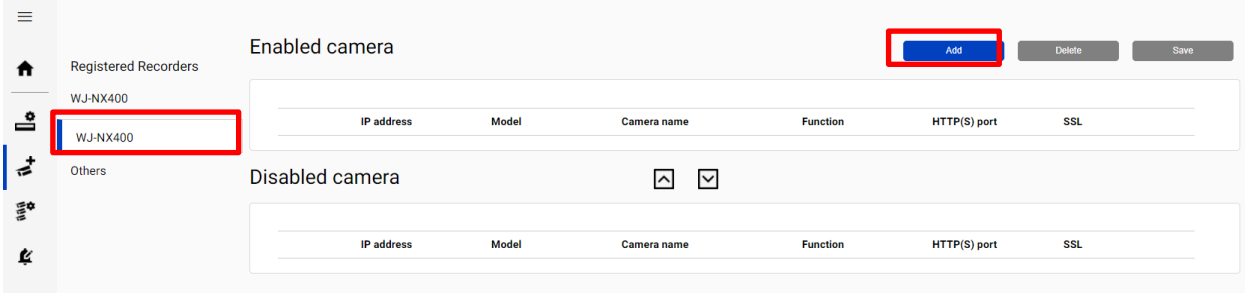

### STEP4

Restart process (Refer to [4.1.3\)](#page-31-0)

### STEP5

If WV-ASM300 is running, close it and then start it again.

# **Delete system device**

## <span id="page-62-0"></span>**Delete camera**

### STEP1

Check camera and [Delete] from Register Cameras screen.

Existing data of the selected camera will be unavailable.

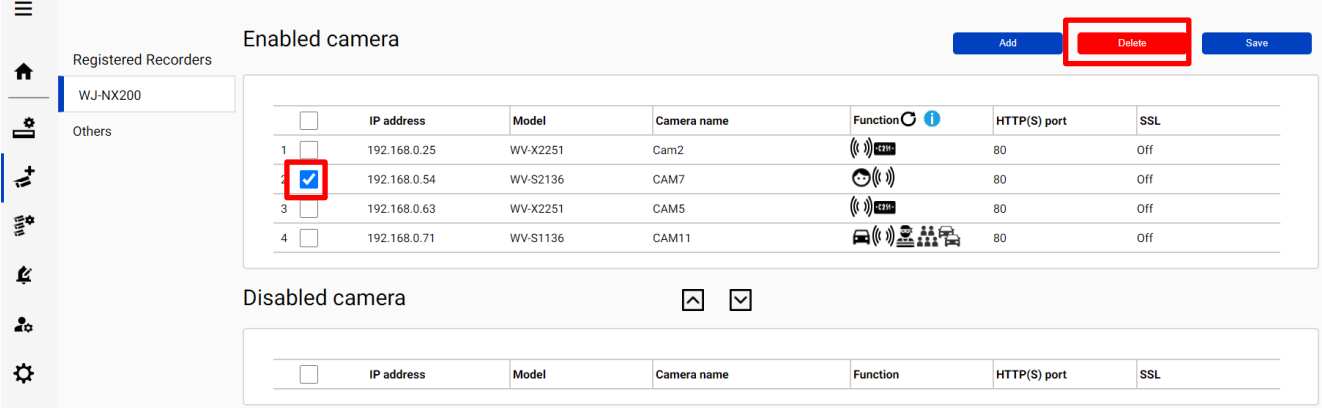

### STEP2

Restart process (Refer to [4.1.3\)](#page-31-0)

## **Disable camera**

When you want to disable specific cameras temporarily, which means there is a possibility you want to search existing data of the camera later, configure the camera as Disabled camera.

### STEP1

Check camera and move to Disabled camera from Register Cameras screen.

Existing data of the selected camera will be unavailable as long as the camera is disabled camera.

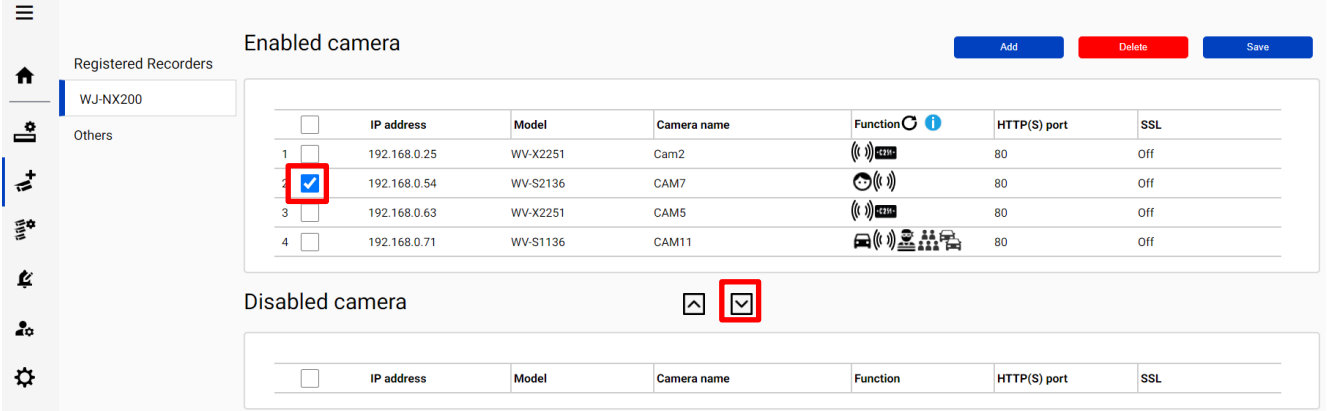

### STEP2

#### [Save]

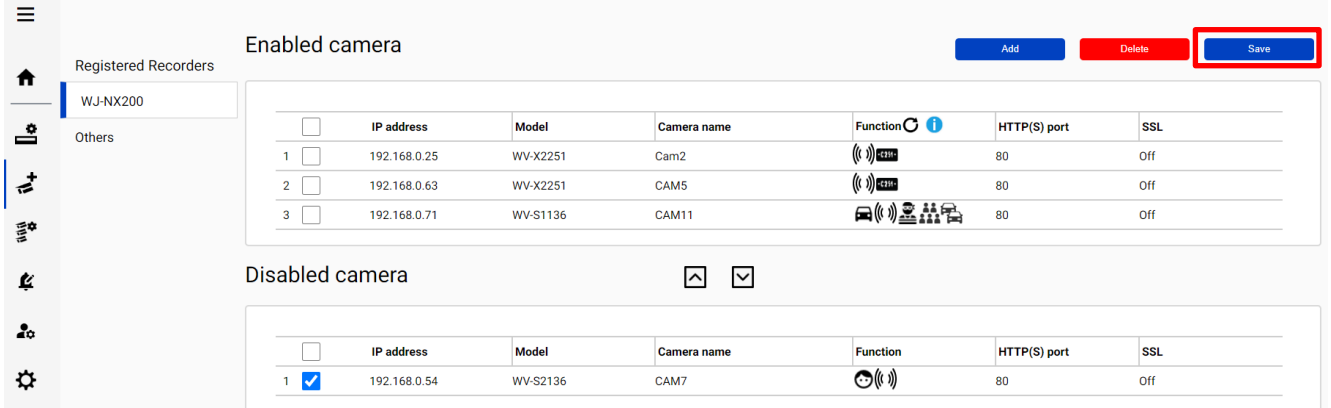

### STEP3

Restart process (Refer to [4.1.3\)](#page-31-0)

When you want to use the camera and existing data of the camera again, move to Enabled camera and [Save].

Existing data of the camera will be available as long as retention period is not exceeded from Plug-in.

## <span id="page-64-0"></span>**5.2.3. Delete recorder**

### STEP1

Check server and [Delete] from Register Recorder screen.

Cameras belonged to the selected server are also deleted and exiting data will not be used from Plug-in and dashboard.

When the same recorder and camera is registered again, existing data becomes available as long as retention period is not exceeded from Plug-in.

Best shot images and related database will be deleted when retention period exceed.

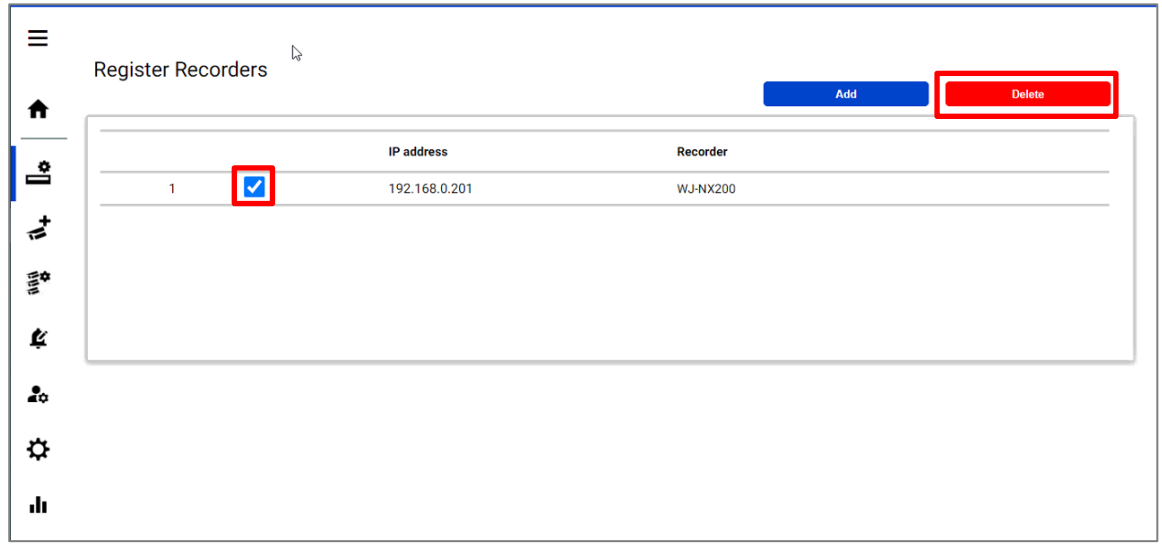

### STEP2

Restart process (Refer to [4.1.3\)](#page-31-0)

# **Update registered camera's information**

### [Important]

After changing the settings (\*) of a camera registered on i-PRO Active Guard server, follow the steps in this chapter to update server's camera information.

If you want to change the "IP address", please refer to [5.5.](#page-70-0)

- \* The settings are below.
	- Camera's settings. (ex. IP address, Camera name)
	- Camera's extension software settings.

(ex. Installing and uninstalling camera's extension software, Line name of AI-VMD)

## <span id="page-65-0"></span>**Update camera and extension software settings**

### STEP1

Change settings.

### STEP2

Click [Get from Recorder] on Register Cameras screen [\(4.1.2.3\)](#page-27-0).

Select the camera, [Check].

Confirm the icons for [Check result] is changed depending on the extension software and click [Register].

### STEP3

Restart process (Refer to [4.1.3\)](#page-31-0)

## **Update extension software settings**

### STEP1

Change extension software settings.

### STEP2

Check the target camera and click  $\mathbf C$  on Register Cameras screen.

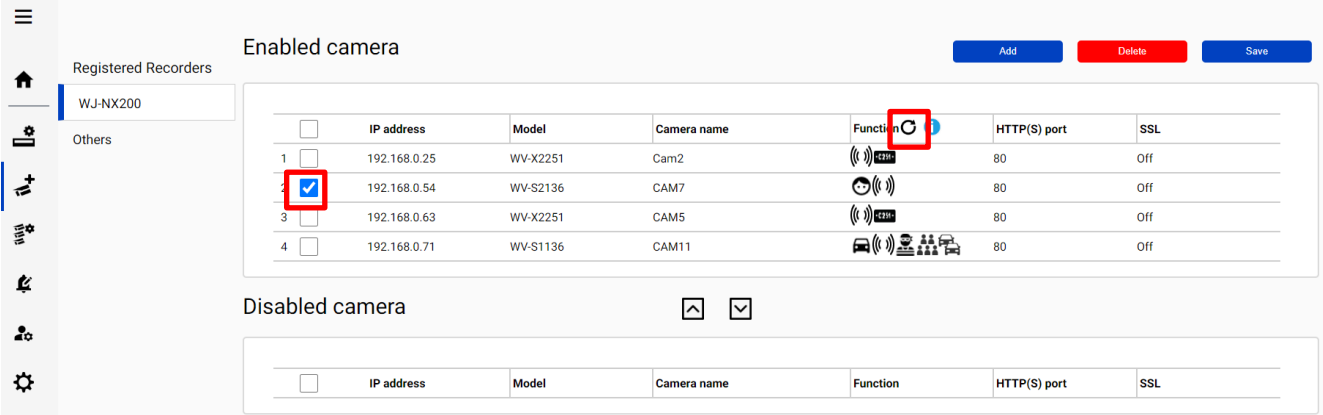

#### Note)

This function cannot update camera's settings. (ex. IP address, Camera Name) If there is an abnormal value, please try update using method [5.3.1](#page-65-0)

### STEP3

Confirm the icons for [Function] is changed depending on the extension software.

# **Uninstall the system**

## **Uninstall Plug-in from client PC**

### STEP<sub>1</sub>

Select [Additional application registration] and Click [Uninstall] for "i-PRO Active Guard Plug-in".

### STEP2

Follow the instructions on the screen to proceed with the uninstallation.

### STEP3

Execute [DisablePlugin.bat] included in downloaded folder.

## **Uninstall i-PRO Active Guard server**

### STEP1

Open the Programs and Features window (from the Control Panel).

### STEP2

Find [Multi AI Plugins – Server] and [Uninstall]. Delete "C:\MultiAI" folder if exist.

### STEP3

Find [Microsoft SQL Server 2016 (64 bit)] or [Microsoft SQL Server 2019 (64 bit)] and [Uninstall]. Select [Remove] and delete "AISYSTEM" instance.

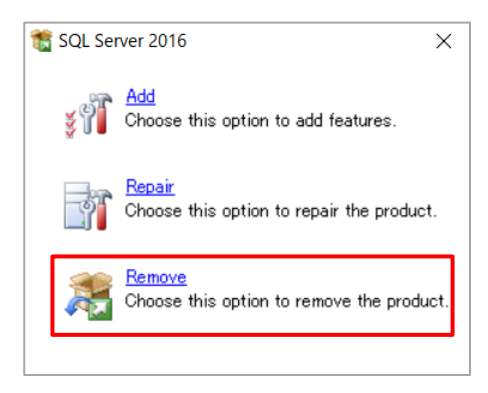

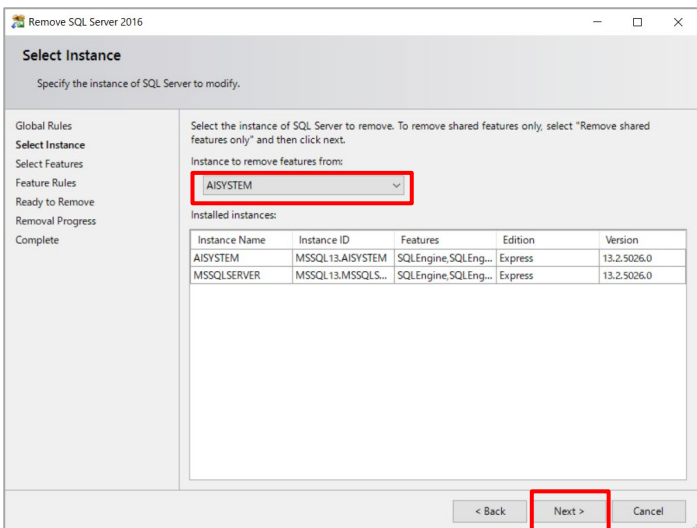

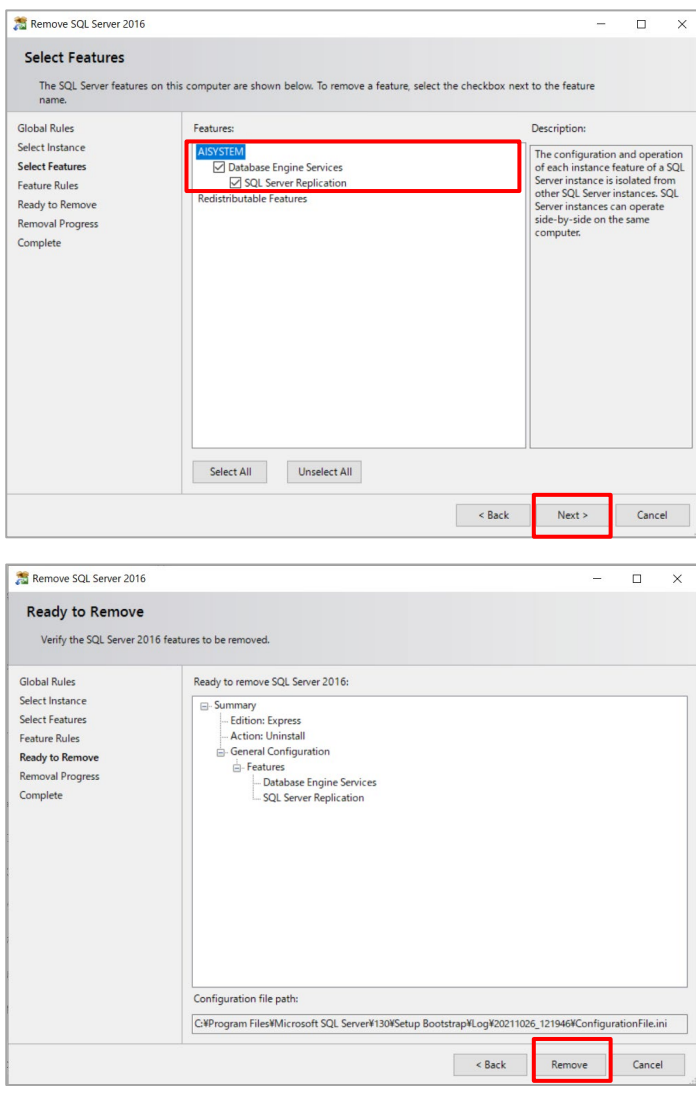

Note)

- SQL server instance that VMS uses is not deleted. Only instance for i-PRO Active Guard server is deleted.

## STEP4

.

Delete "C:\Program Files\Microsoft SQL Server\MSSQL13.AYSYSTEM" folder or "C:\Program Files\Microsoft SQL Server\MSSQL15.AYSYSTEM" folder.

## <span id="page-70-0"></span>**Change IP address**

## **Change camera's IP address**

### STEP1

Change camera's IP address, update recorder and WV-ASM300 registration. Please refer the manual for each software.

### STEP2

Delete the camera from i-PRO Active Guard server (Refer to [5.2.1\)](#page-62-0)

### STEP4

Register the camera again (Refer to [4.1.2.3\)](#page-27-0).

### STEP5

Restart process (Refer to [4.1.3\)](#page-31-0).

## **Change recorder's IP address**

### STEP1

Change Recorder's IP address and update and WV-ASM300 registration. Please refer the manual for each software.

### STEP2

Delete the recorder from i-PRO Active Guard server (Refer to [5.2.3\)](#page-64-0)

### STEP3

Register the recorder again (Refer to [4.1.2.2\)](#page-25-0).

### STEP4

Restart process (Refer to [4.1.3\)](#page-31-0).

## **Change i-PRO Active Guard server's IP address**

Existing recorded data and Best shot images are available after changing IP address.

### STEP1

Change i-PRO Active Guard server's IP address.

### STEP2

Update configuration for Connection to i-PRO Active Guard server from Plug-in [\(4.2.3\)](#page-56-0).
# **Data backup and restore**

Image data and related database can be backed-up manually. It is important to note that the reinstallation of i-PRO Active Guard server requires the same version of software for reinstallation from backup due to differences in each database version.

# <span id="page-72-0"></span>**Backup process**

# STEP<sub>1</sub>

Start – Windows Administrative Tools – Task Scheduler. Right click and disable "AliveMonitoringProcess"

# STEP2

Start – Windows Administrative Tools – Services.

Right click and stop for "MultiAICameraService", "MultiAISupportProcessManagementService" and "SQL Server(AISYSTEM)", respectively.

# STEP3

Browse to SQL Server data save path .

Copy "ai\_db.mdf", "aicam.mdf", "support\_db.mdf", ai\_db\_log.ldf", "aicam\_log.ldf", "support\_db\_log.ldf", "bi.mdf" and "bi\_log.ldf" to safe location (i.e.: a USB drive, a NAS device, another server, etc.).

SQL Server data save path is below:

SQL server 2016

"C:\Program Files\Microsoft SQL Server\MSSQL13.AISYSTEM\MSSQL\DATA"

SQL server 2019

"C:\Program Files\Microsoft SQL Server\MSSQL15.AISYSTEM\MSSQL\DATA"

# STEP4

Copy "C:\MultiAI\Image" folder to safe location. If you changed image data save path, copy the folder. Copy "C:\MultiAI\Backup\WebConfig" folder to safe location.

# STEP5

Type "regedit" to Start menu and run. Right click two folder and export to safe location, respectively. "\HKEY\_LOCAL\_MACHINE\SOFTWARE\Panasonic\AiSystem" or "\HKEY\_LOCAL\_MACHINE\SOFTWARE\i-PRO\AiSystem".

"\HKEY\_LOCAL\_MACHINE\SOFTWARE\WOW6432Node\Panasonic\AiSystem" or "\HKEY\_LOCAL\_MACHINE\SOFTWARE\WOW6432Node\ i-PRO \AiSystem".

### STEP6

Start – Windows Administrative Tools – Services.

Right click and run for "MultiAICameraService", "MultiAISupportProcessManagementService" and "SQL Server(AISYSTEM)", respectively.

# STEP7

Start – Windows Administrative Tools – Task Scheduler. Right click and enable "AliveMonitoringProcess"

# **5.6.2. Restore process**

#### STEP1

Start – Windows Administrative Tools – Task Scheduler. Right click and disable "AliveMonitoringProcess"

#### STEP2

Start – Windows Administrative Tools – Services.

Right click and stop for "MultiAICameraService", "MultiAISupportProcessManagementService" and "SQL Server(AISYSTEM)", respectively.

# STEP3

Copy saved files "ai\_db.mdf", "aicam.mdf", "support\_db.mdf", ai\_db\_log.ldf", "aicam\_log.ldf", "support\_db\_log.ldf", "bi.mdf" and "bi\_log.ldf" to SQL Server data save path and replace existing files.

SQL Server data save path is below: SQL server 2016 "C:\Program Files\Microsoft SQL Server\MSSQL13.AISYSTEM\MSSQL\DATA" SQL server 2019 "C:\Program Files\Microsoft SQL Server\MSSQL15.AISYSTEM\MSSQL\DATA"

# STEP4

Copy saved folder "Image" to "C:\MultiAI" and replace existing files. Copy saved folder "WebConfig" to "C:\MultiAI\Backup" and replace existing files.

#### STEP5

Double-click the saved registry export file. This will re-install the registry keys.

#### STEP6

Start – Windows Administrative Tools – Services. Right click and run for "SQL Server(AISYSTEM)".

#### STEP7

Execute "C:\MultiAI\tools\restore\_user\restore\_user.bat" as administrator.

#### STEP8

Right click and run for "MultiAICameraService", "MultiAISupportProcessManagementService", respectively.

# STEP9

Start – Windows Administrative Tools – Task Scheduler. Right click and enable "AliveMonitoringProcess".

# <span id="page-75-0"></span>**5.7. Reset administrator account**

When you forget credential of administrator to access configuration, you need to reset on PC that i-PRO Active Guard server is installed.

Execute "C:\MultiAI\tools\ChangeAdminPassword\ChangeAdminPassword.exe" as administrator and set credentials.

# **Upgrade SQL server to Standard Edition**

You can determine if you need Standard Edition from [3.3.](#page-17-0)

If you need it, please follow the steps below to upgrade after purchasing the license.

i-PRO Active Guard server software need to be installed in advance.

# STEP1

Start [setup.exe] from install media of SQL server Standard Edition.

# STEP2

Select [Edition Upgrade] from Maintenance.

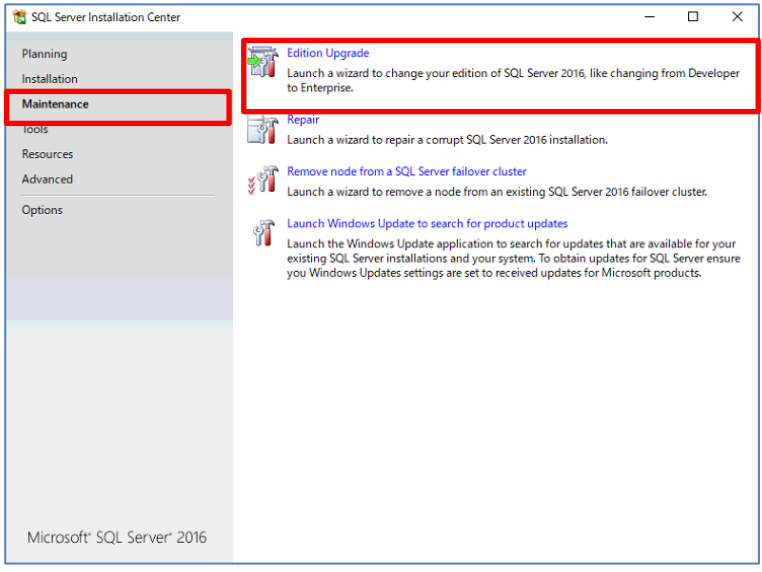

# STEP3

Confirm product key is shown and click [Next].

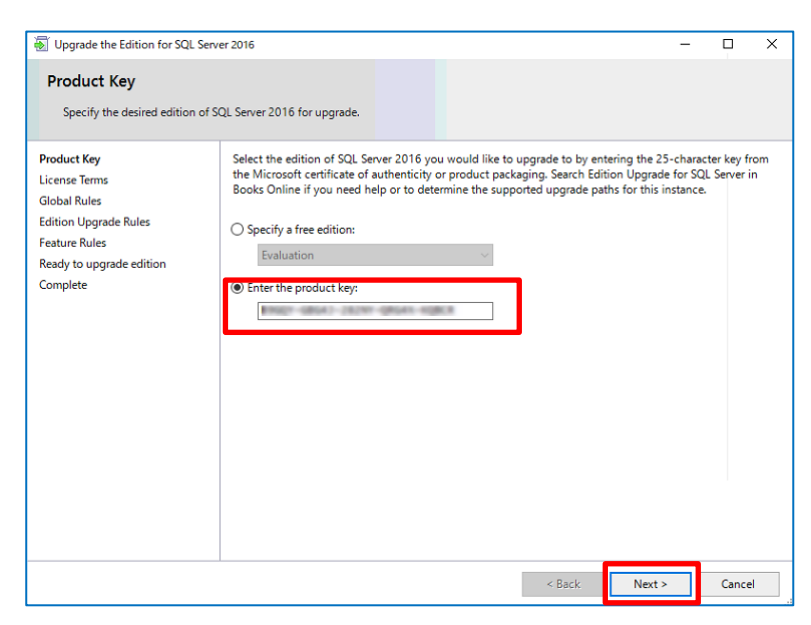

# STEP4

Check for license term and click [Next].

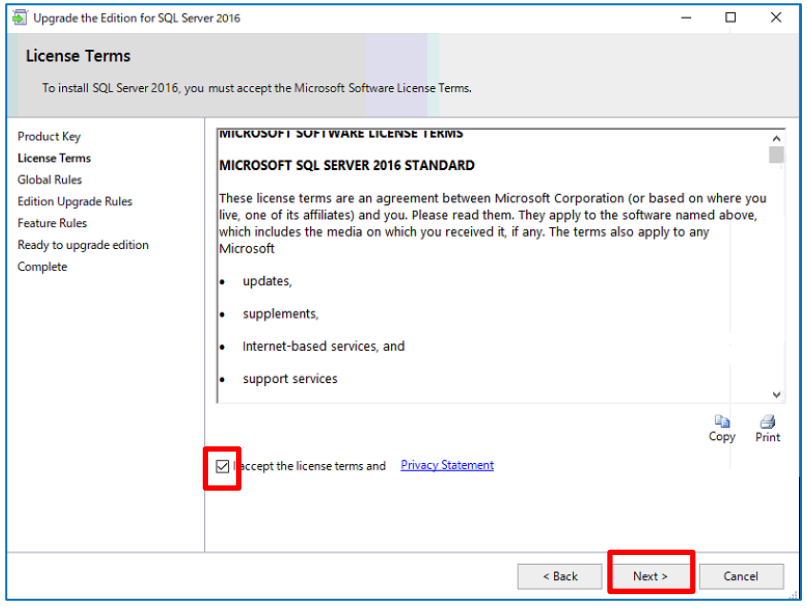

# STEP5

Select [AISYSTEM] for instance and click [Next].

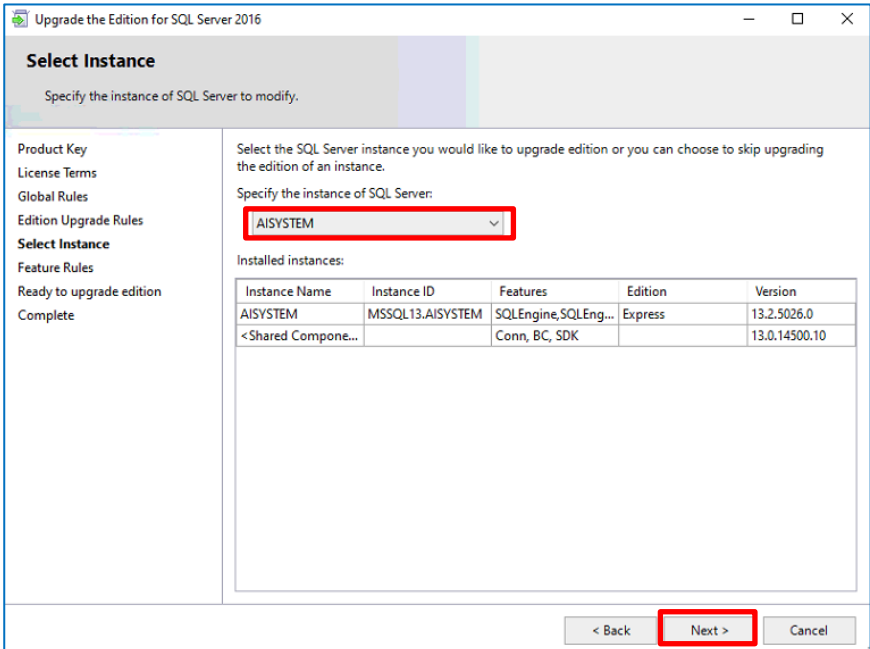

# STEP<sub>6</sub>

#### Click [Upgrade]

Upgrade the Edition for SQL Server 2016

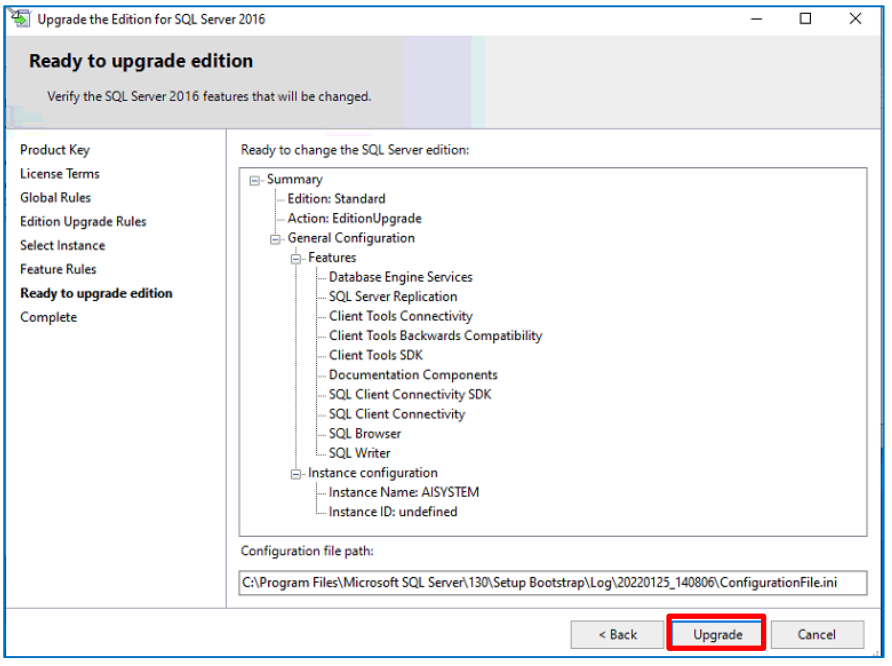

# STEP7

# Click [Close]

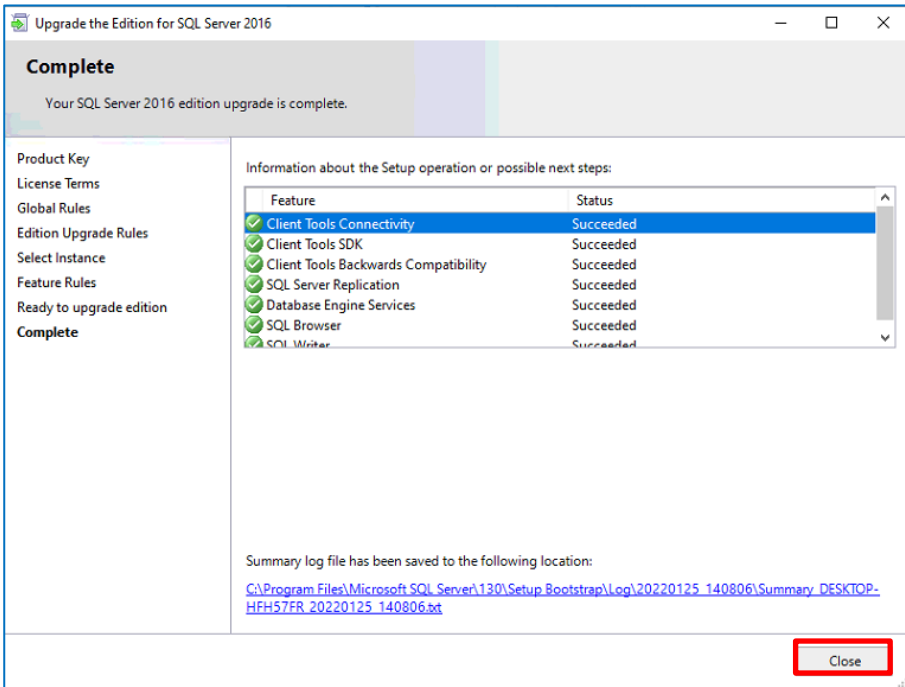

# **6. Troubleshooting**

# **6.1. Trouble shooting for Installation and Setup**

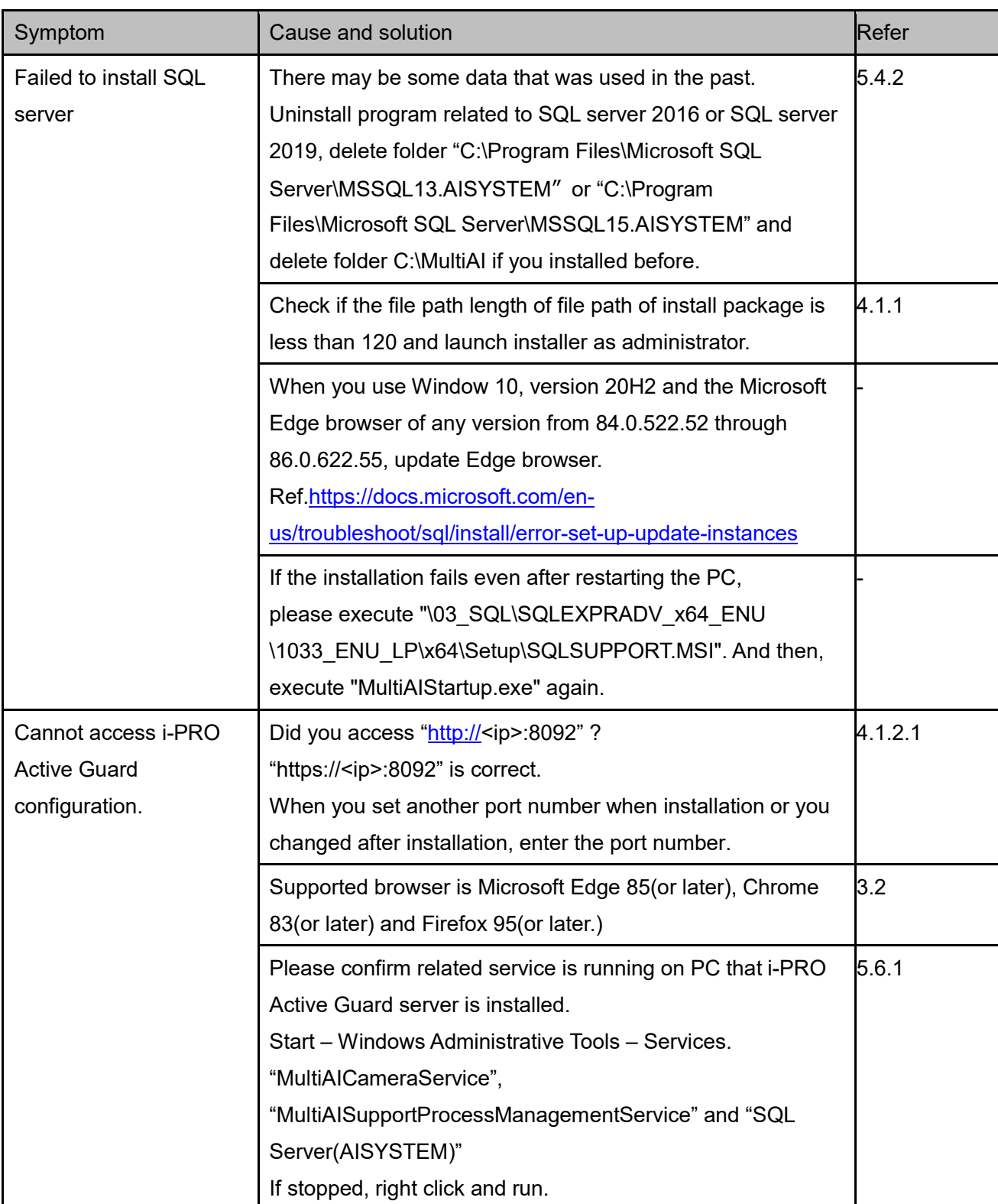

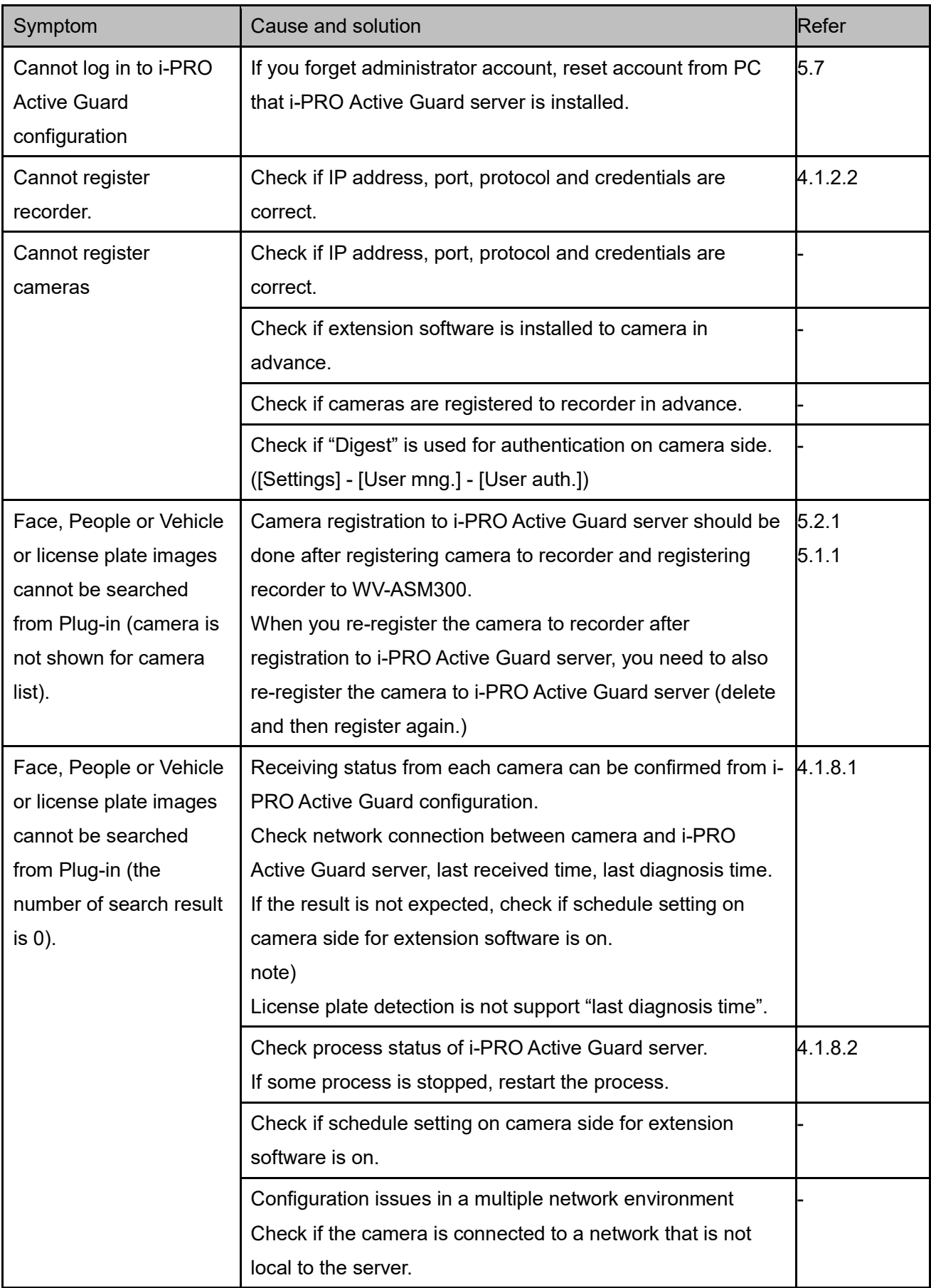

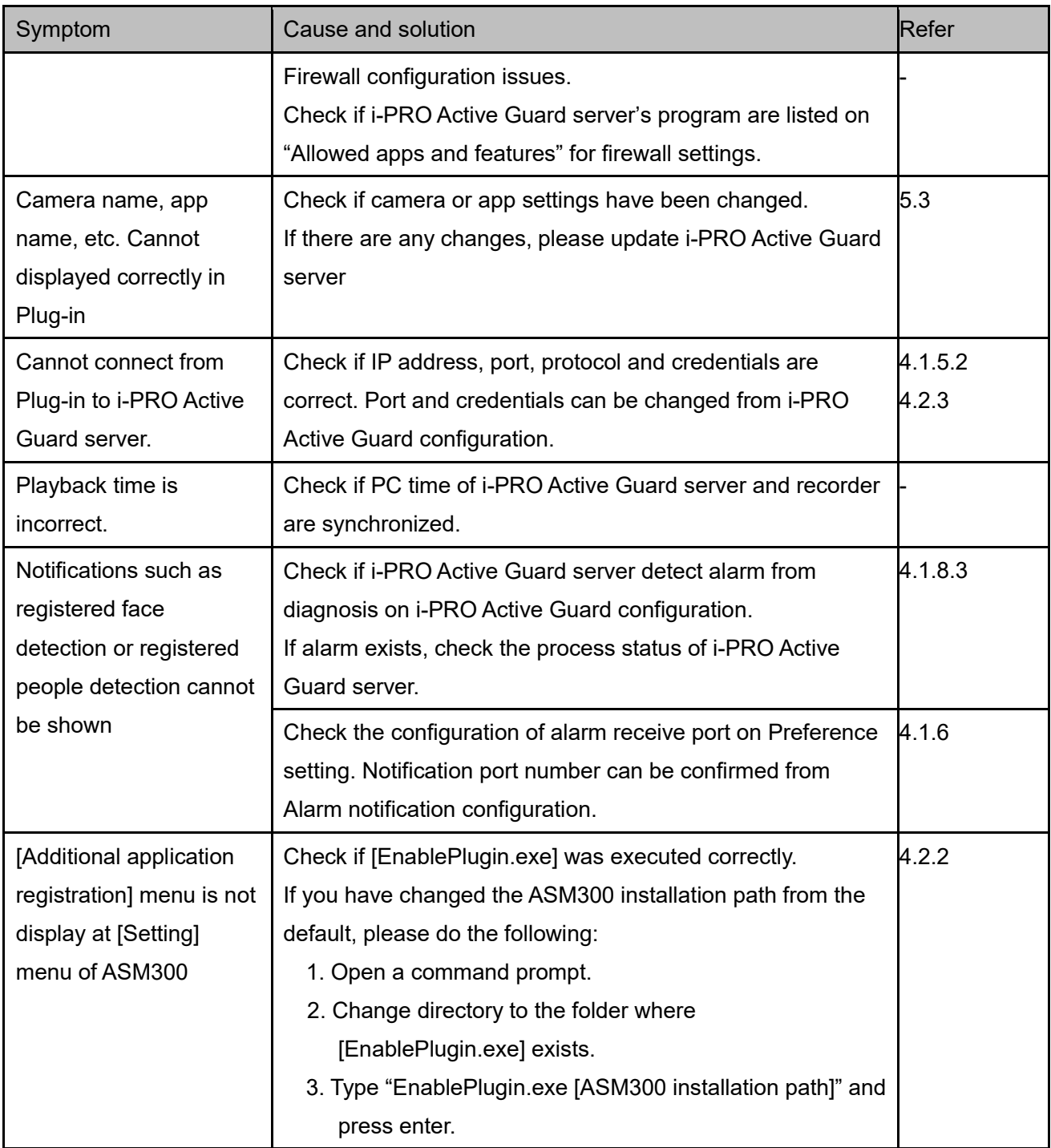

# **6.2. Trouble shooting after staring operation**

When trouble occurs after starting operation, you can confirm error code on i-PRO Active Guard configuration (Refer to [4.1.8.4\)](#page-48-0)

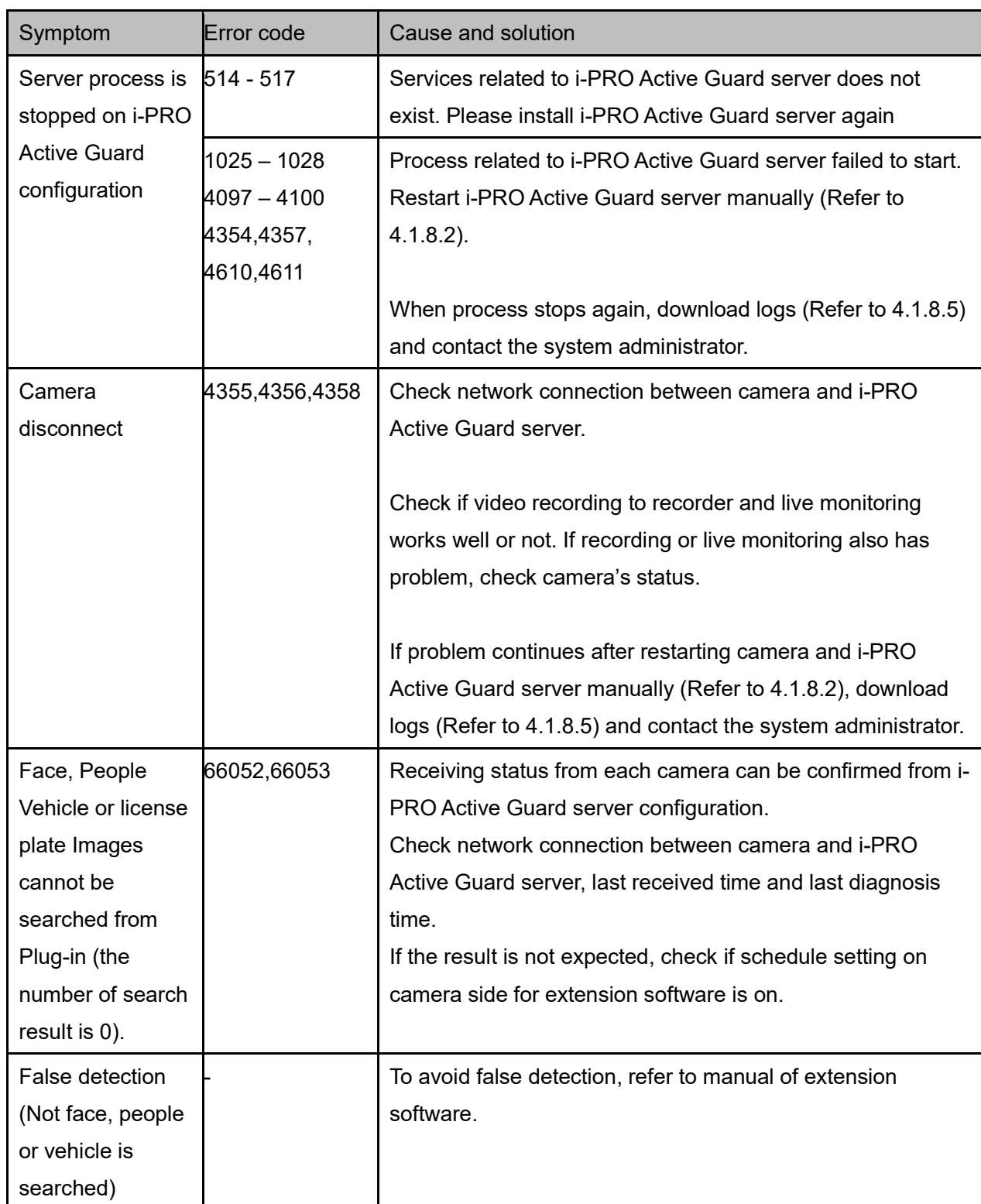

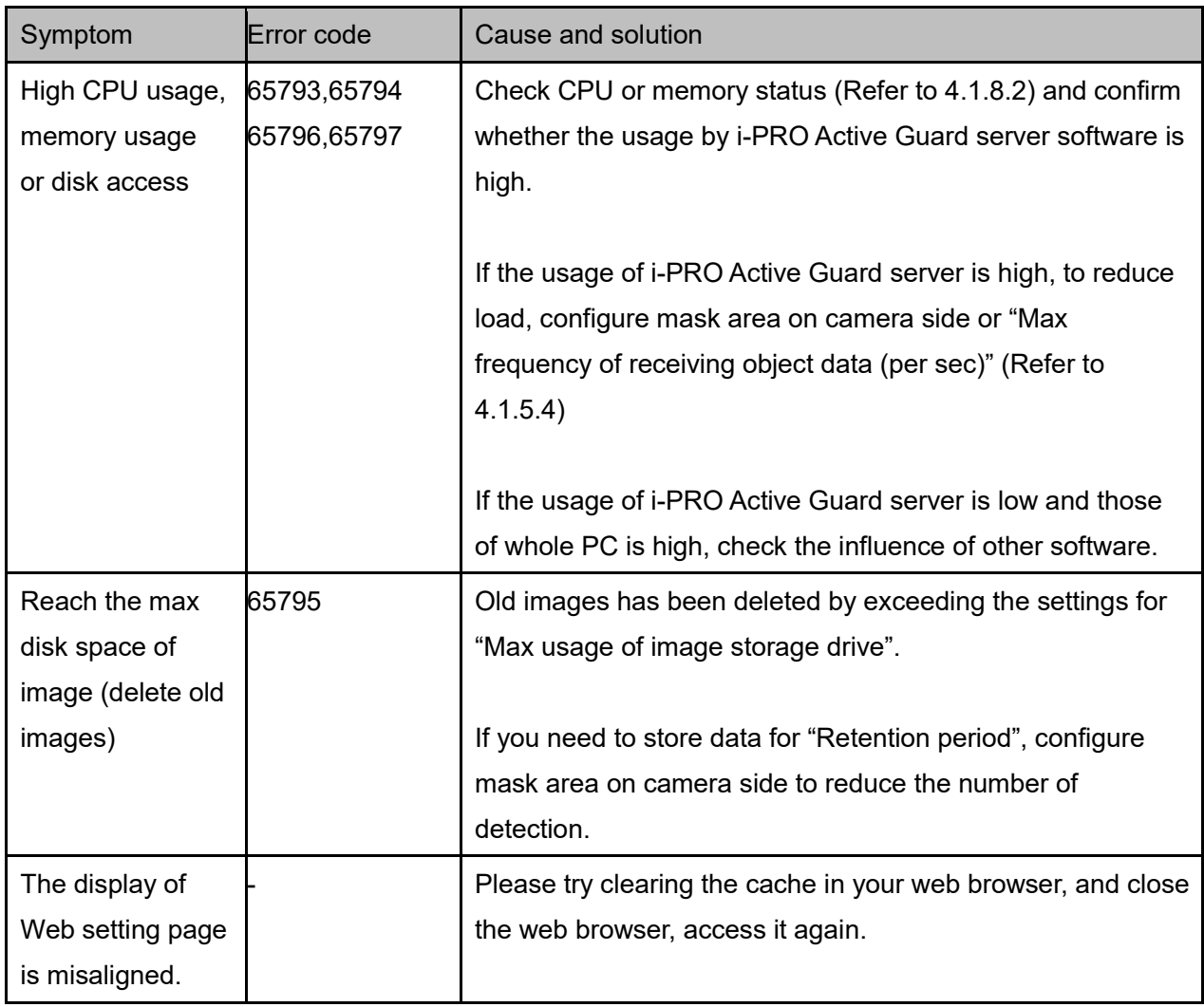

# **Appendices**

# **7.1. Open-source software**

This product uses open-source software.

For details concerning licensing, read license.txt included in install package.

# **Specifications**

The details of the specifications are as follows.

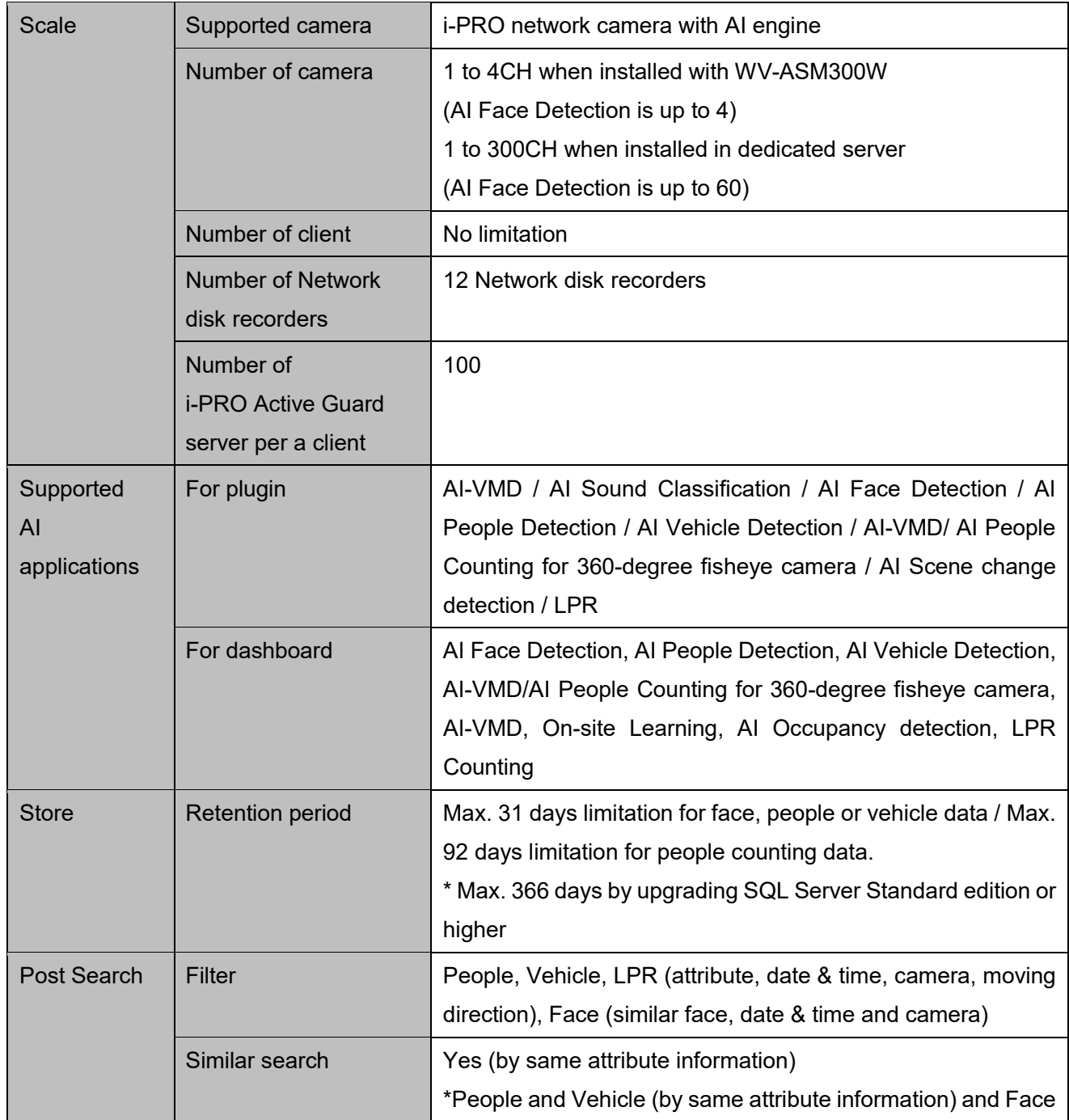

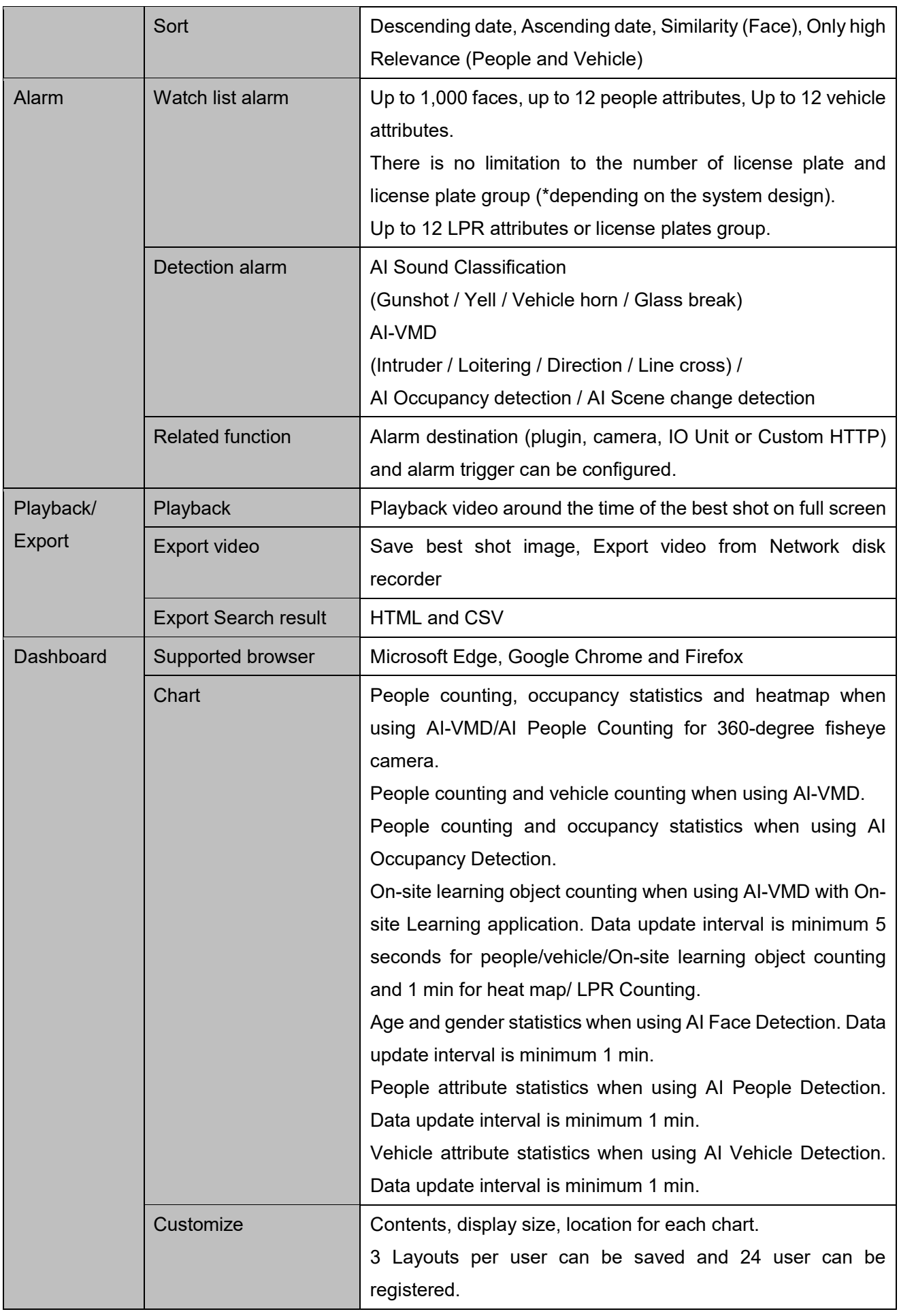

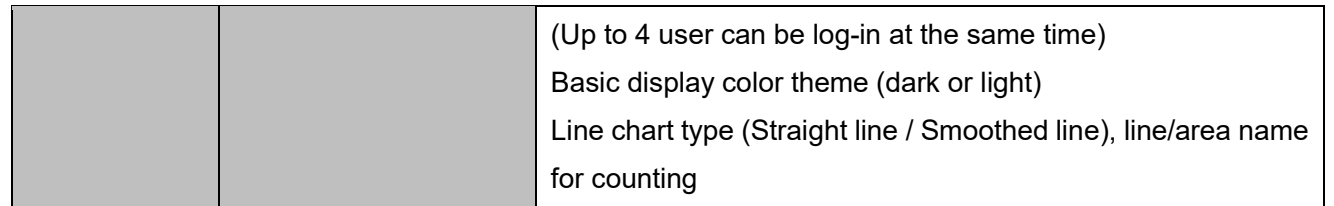